# **WIR i-Star Professional User Guide**

For Use With:

## **WIR i-Star Professional Edition**

Fully-Enabled Free Public Beta – Version 7.2 (2010-01-01)

Powerful CIELAB based, full tonal scale, comparative image analysis software with simplified single-number or two-number reporting of results. Developed by Wilhelm Imaging Research, WIR i-Star also provides comprehensive analysis of image appearance differences with specific colors, including critical human skintone colors, or with user-selected pictorial "regions of interest," in both color and black-and-white photographic images.

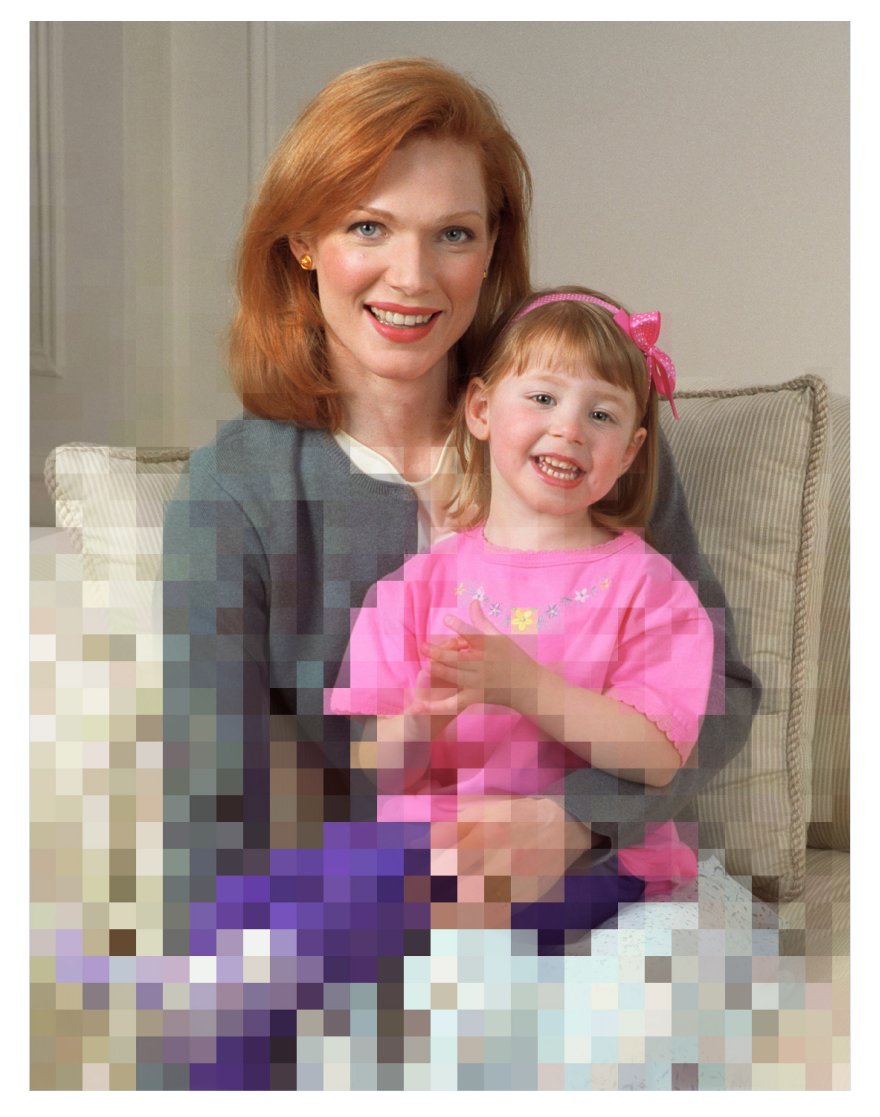

WIR i-Star Professional Edition User Guide [Revision 4] 2010-01-01

## **WIR Software Development and Documentation Team:**

Dmitriy Shklyarov (chief programmer), Yaw Nti-Addae, Kabenla Armah, Mark McCormick-Goodhart (consultant), Dimitar Tasev, Henry Wilhelm, Tessa Bergan (editor), and Carol Brower Wilhelm

> © Copyright 2008 Wilhelm Imaging Research, Inc. All Rights Reserved Wilhelm Imaging Research, Inc. Grinnell, Iowa U.S.A.

> > istarcolor@gmail.com

www.wilhelm-research.com

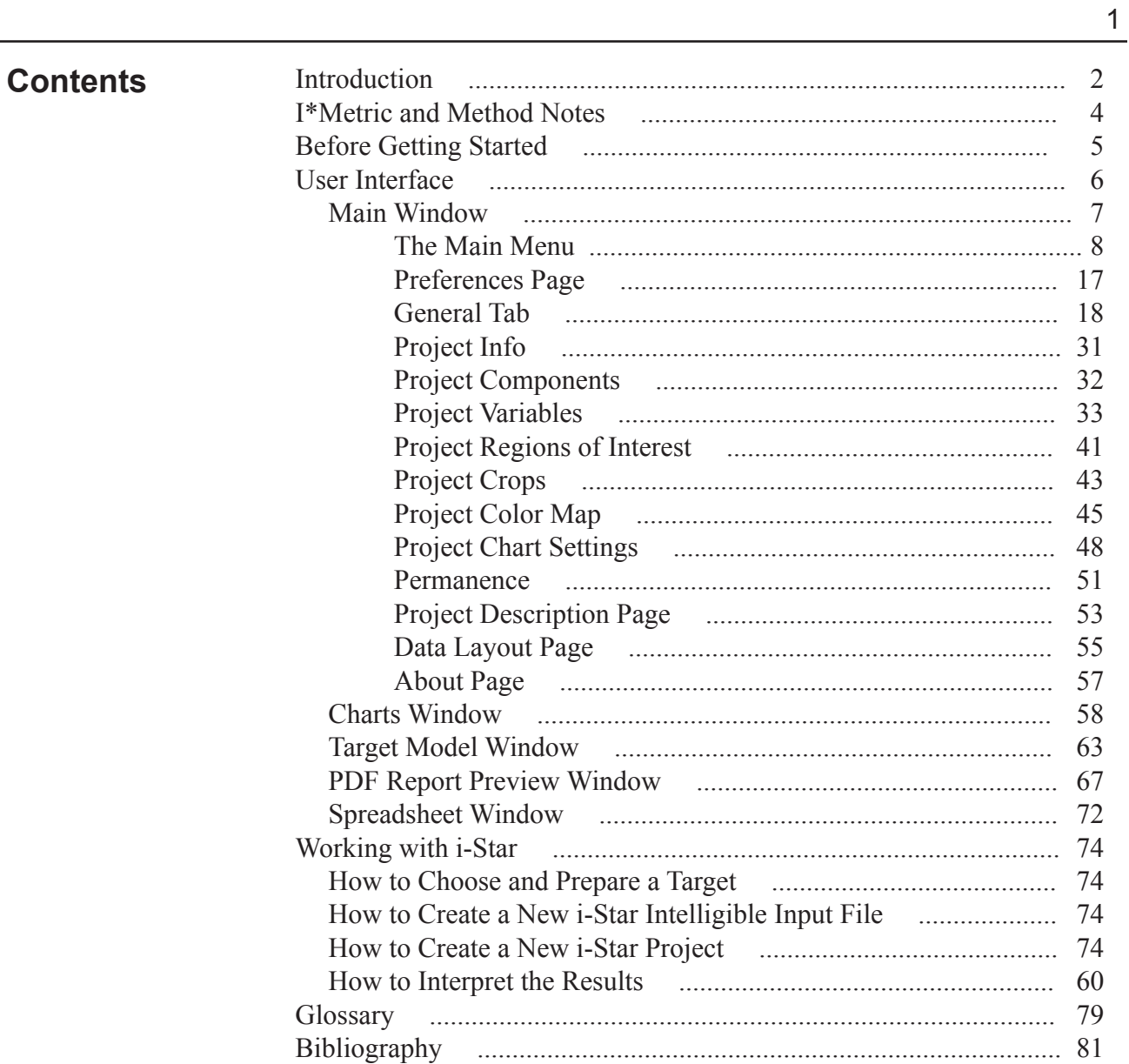

## **Introduction**

The WIR i-Star v.2.0 software (later in this manual also referred to as i-Star, the software, the program, or the application) was created to perform calculations of I\* components in accordance with the theory and metric presented in the technical paper titled, "A Retained Image Appearance Metric For Full Tonal Scale, Colorimetric Evaluation Of Photographic Image Stability"(1), and as calculations for some other common colorimetric functions.

The results of these calculations help to evaluate the reproduction accuracy (i.e. retention of color, lightness, contrast) of the final image with respect to a reference image. The i-Star application will both calculate and graph these results.

Depending on its version, the program can be used in a wide variety of the areas dealing with image representation, transformation, and preservation. A few examples of the possible software applications include:

In the field of the image permanence studies, the application can calculate a series of results for a number of images representing the same photographic print over time and graph the loss of accuracy as the print ages.

In the field of color accuracy studies, i-Star can be used as a proofing evaluation tool, comparing aspects like tonal reproduction accuracy of an image manufactured using print system A to the same image manufactured using print system B.

Regarding the different possible applications of the program, the reference and final image can be presented in one the following forms:

- file a content of an image file
- print an image, printed on some media

• view - an image displayed by an electronic output device, such as a monitor

Any of these image forms may be regarded as a two-dimensional array of graphic elements (also referred to as samples or patches). Images must be digitized for use in the program (i.e. converted to a numeric form). Prints and views can be measured by spectrophotometers readily available on the market. The minimum graphic size readable by an instruments defines the frequency of the test image sampling. The frequency is very low in comparison to the file form image sampling frequencies. Nonetheless, the i-Star application can successfully evaluate the reproduction accuracy even at low spatial frequency.

When using the i-Star application, several test files containing numeric renditions of the same image can be grouped into an i-Star project. After the reference image is defined, the i-Star application calculates and compares the

## **Introduction**

I\*components to that image.

The i-Star application provides a wide variety of results. Some results may be used as a generic one-number accuracy score, describing how much an image pair differs. Other results describe and specify the spacial location of exact differences between the images. Simultaneously, i-Star allows project analysis flexibility. For example, results for a chosen mathematical, spatially defined, or an entire test target data set can be calculated. Visit www. wilhelm-research.com for advanced information about program applications, test targets, and analysis techniques.

## **I\* Metric and Method Notes**

As are other color appearance models in use today, the I\* metric is based on CIE LAB colorimetry. However, the I\* metric is more suited to photographic tone reproduction analysis than conventional color difference models because, in addition to analyzing the standard colorimetric attributes of hue, chroma, and lightness, I\* metric can also analyze the changes in image contrast.

The I\* metric does not quantify how pleasing a final image appears to the viewer or how noticeable the visual differences are between an image and a reference image. Rather, the I\* metric quantifies how accurate the final color and tone reproduction state of an image persists under controlled conditions with respect to the initial image. Color and tone reproduction accuracy does not necessarily correlate with perceived image quality. For example, if the reference image is perceived to be too dark, and no change occurs when compared with the final one, then the I\* metric would return a 100% accuracy rating because the image is still perceived precisely the same way. If the same dark image were compared with its lightened version, the viewer may find the lightened version more pleasing than the initial state. However, the I\* metric calculations would yield a lower accuracy rating (i.e. less than 100%), because the lighter image is no longer an accurate representation of the reference image.

The I\* method samples a photographic image as a uniformly spaced rectangular grid of elements so that the I\* statistics account for the specific information content in the scene. For example, a photograph containing an expansive blue sky would have a large statistical sampling of colorimetric data corresponding to the large area of sky reproduced in the photograph. The contribution of the sky area to the overall I\* results would then be proportional to the spatial area in the image occupied by blue sky. I\* results are image dependent, just as actual human observations change when viewing different photographs. To evenly compare the performance of different imaging systems, therefore, the same generic test target or set of pictorial images must be used in the I\* analysis.

The I\* method allows calculation of an entire data set or a chosen subset of the data, called a region of interest. Viewers often assign specific areas in a photograph with greater importance than other areas in the same photograph and will judge color and tone reproduction fidelity preferentially on the accuracy retention in those regions. A region of interest may be a specific range of colors and/or tones (e.g. scene highlights, skin tones, etc.) or a bounded geometric area within a scene (e.g. a person's face in a portrait or the sky area in a landscape). Skin tone reproduction is a particularly important region of interest example. A region of interest can be further evaluated by including or excluding the worst 10% data from within the specified region.

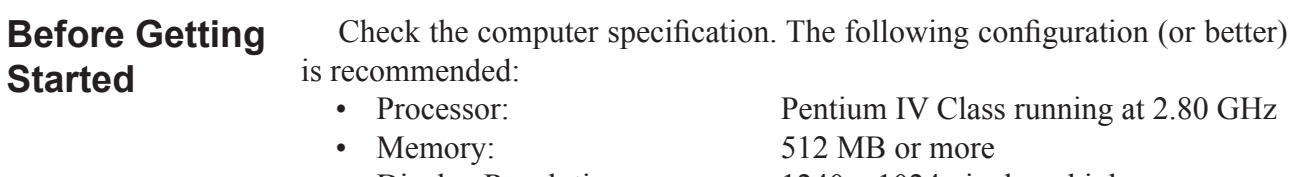

- Display Resolution: 1240 x 1024 pixels or higher
- 

• OS: Windows XP

A large-sized monitor or a multi-monitor system would be beneficial and is highly recommended.

Some versions of the software require the use of a USB dongle that is shipped with the software. Should the software version require a USB dongle, be sure to execute install\_drivers.bat (located in the root folder of the CD containing the i-Star application) before starting the application for the first time. Additionally, this version of the software will corrupt the preferences file if an attempt to run the application without the dongle is made. Should this occur, remove AppDef.isf (located in the application folder) and restart the i-Star application. The restart will also reset all i-Star related preferences to factory defaults. Therefore, once configured and in use, restart is not recommended.

To run the i-Star application, execute iStar.exe. It is recommended that this file be placed in a separate folder, because a number of configuration files will be created and maintained for the application. This folder must satisfy the following requirements:

- have at least 64 MB available free space
- be on a user-accessible, write-enabled location

Running the application from a zipped package, a CD/DVD, a locked flash drive, or a flash drive with insufficient capacity, temporary OS instability and/ or application crash may occur.

If more than one version of the i-Star application exists on the computer, be sure the associated .isf file is used when opening the project files. Note that on Microsoft® Windows Vista™ systems the i-Star application must be run with administrator privileges every time this option is being set.

Also, please note that the application works with only one project at a time. To work with more than one project simultaneously, launch multiple instances of the i-Star application.

## The user interface of the i-Star application includes the main window and four view windows: Charts, Target Model, Results, and Spreadsheet. **User Interface**

The i-Star application uses a variety of context menus. Many controls have a specific set of actions made available with a right-click on that control. Further information regarding these actions is given in the next chapters.

When the i-Star application is executed, the program main window appears:

## **Main Window**

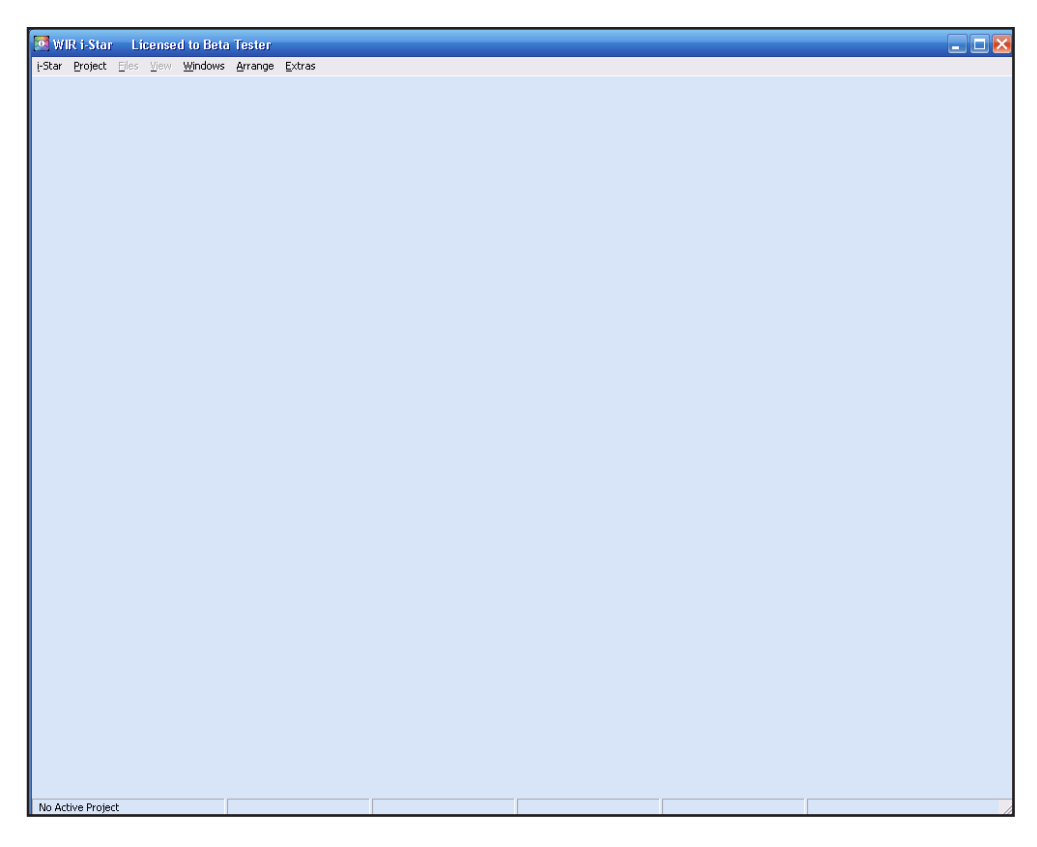

#### **Fig. 1**

When no projects are open, the main window provides access to the general panels via the main menu. See (Fig. 1). An active project uses the main window as a source of all project data and the project control center.

The main window contains a status bar indicating the status of the load and save processes and the project status. When a project is opened/created, additional controls such as the project page and several preferences tabs become accessible.

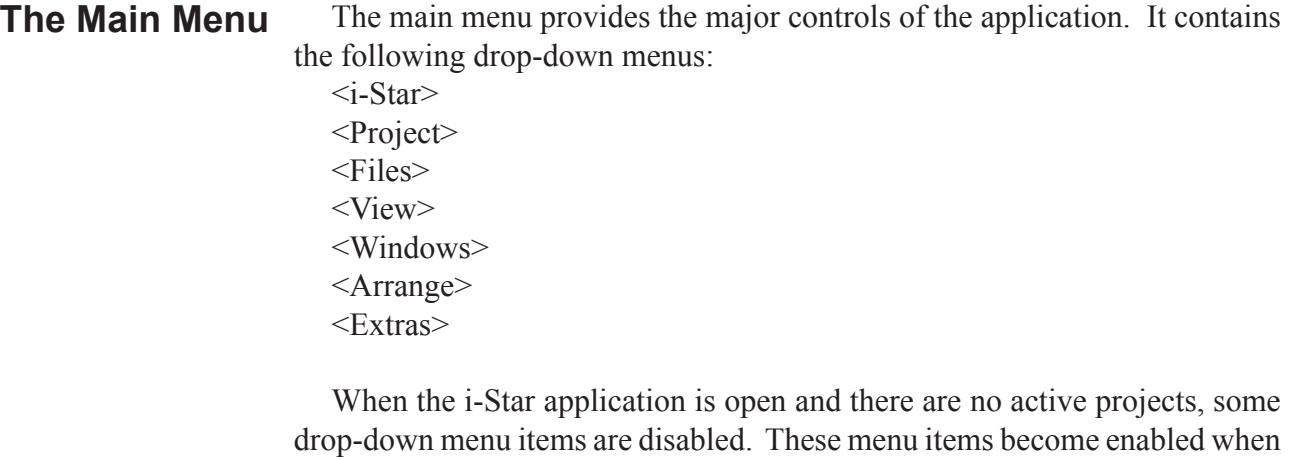

a project is opened.

The <i-Star> drop-down menu is always enabled. See (Fig. 2).

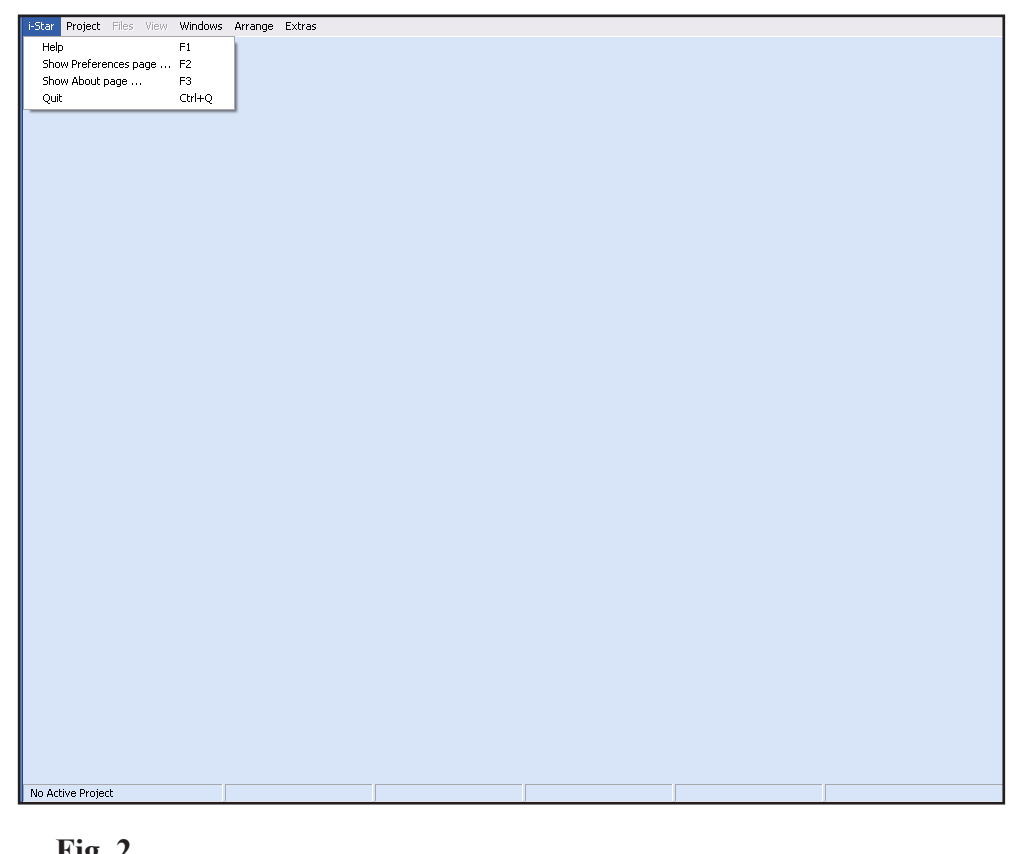

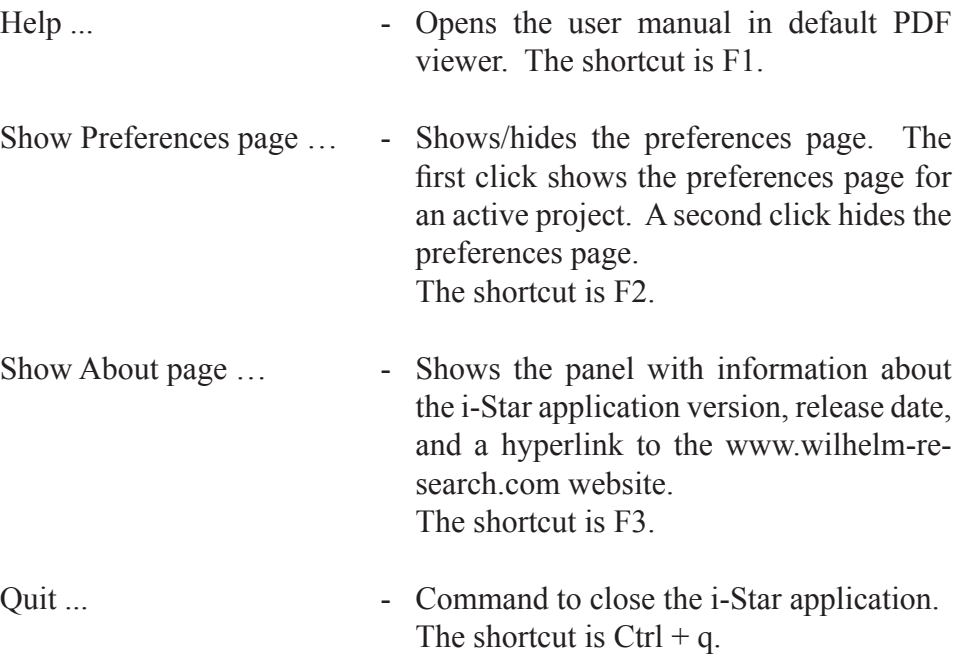

The <Project > drop-down menu is always enabled. See (Fig. 3).

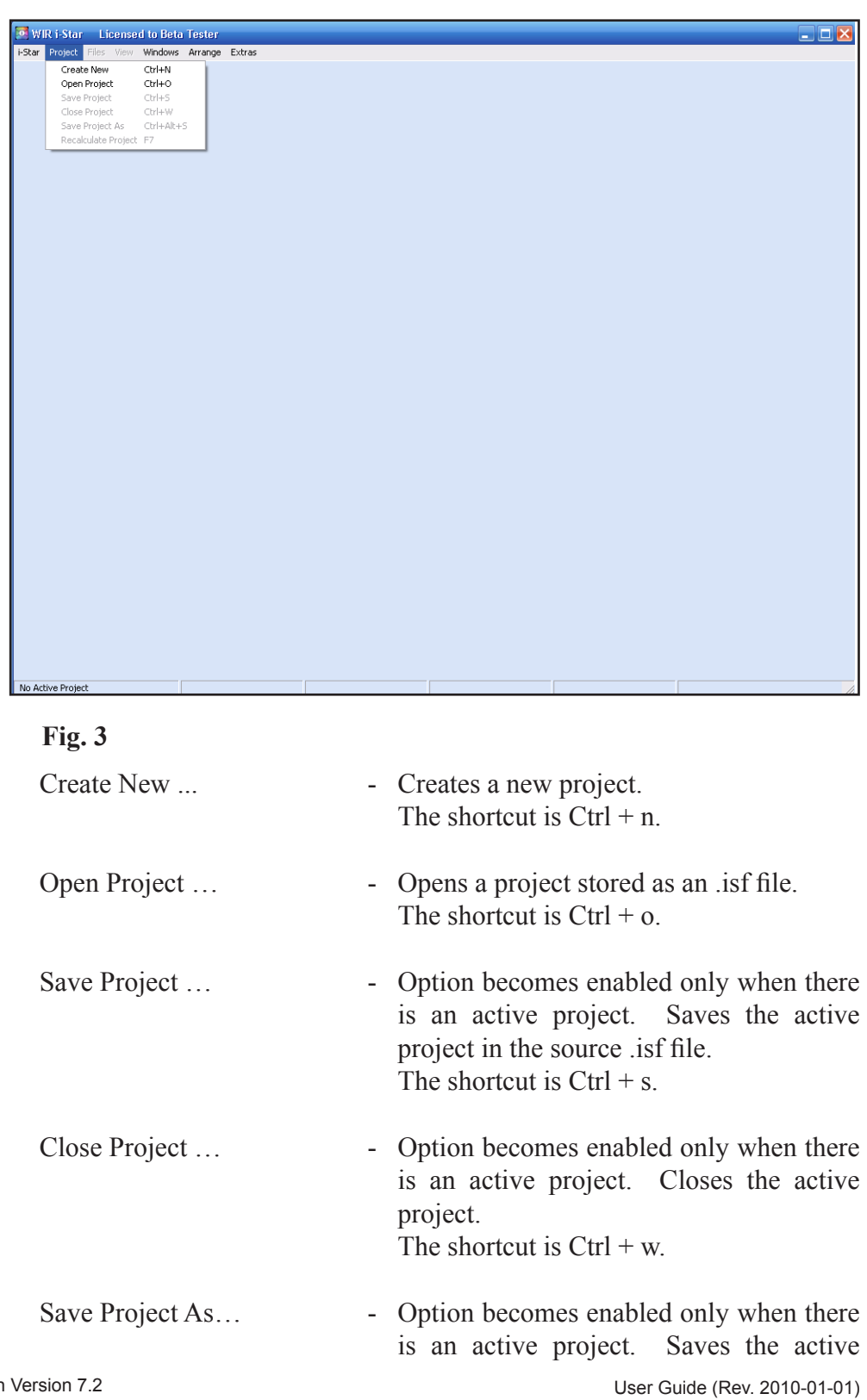

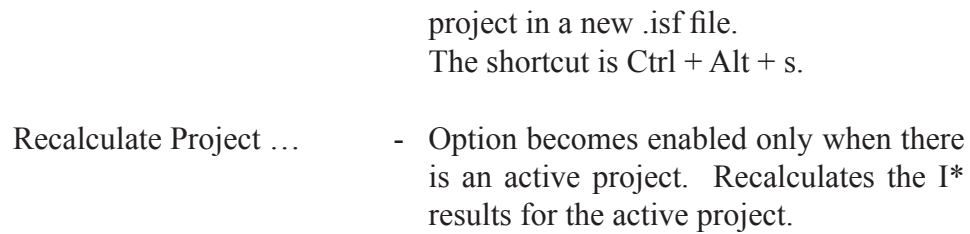

The shortcut is F7.

WIR i-Star Professional Edition Version 7.2 Contract to the User Guide (Rev. 2010-01-01)

The <Files> drop-down menu becomes enabled only when there is an active project. It operates using data files from the active project. See (Fig. 4).

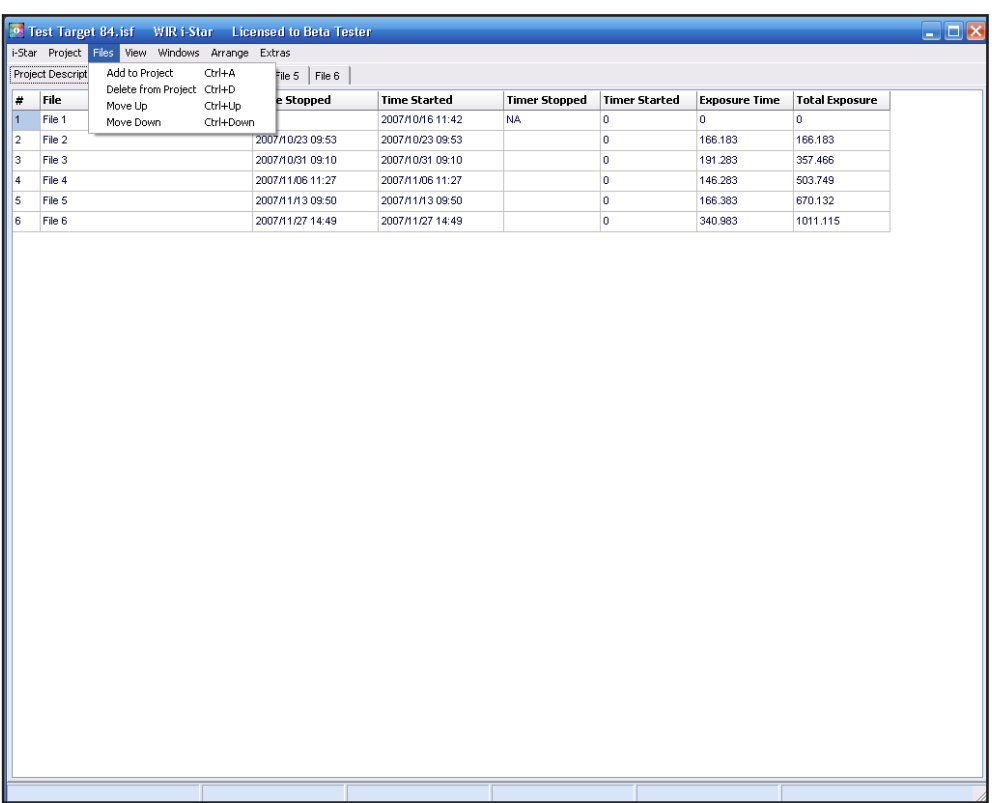

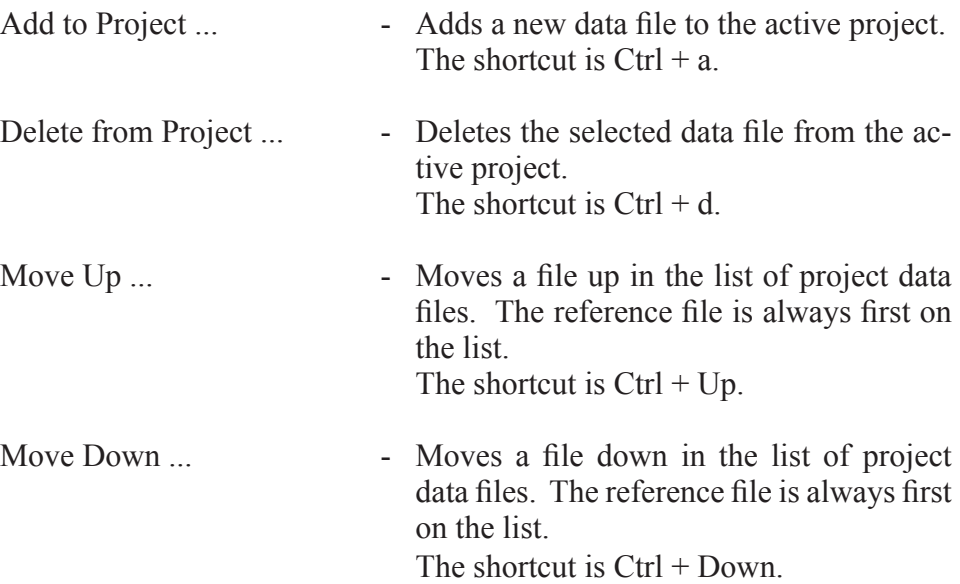

The <View> drop-down menu becomes enabled only when there is an active project. See (Fig. 5).

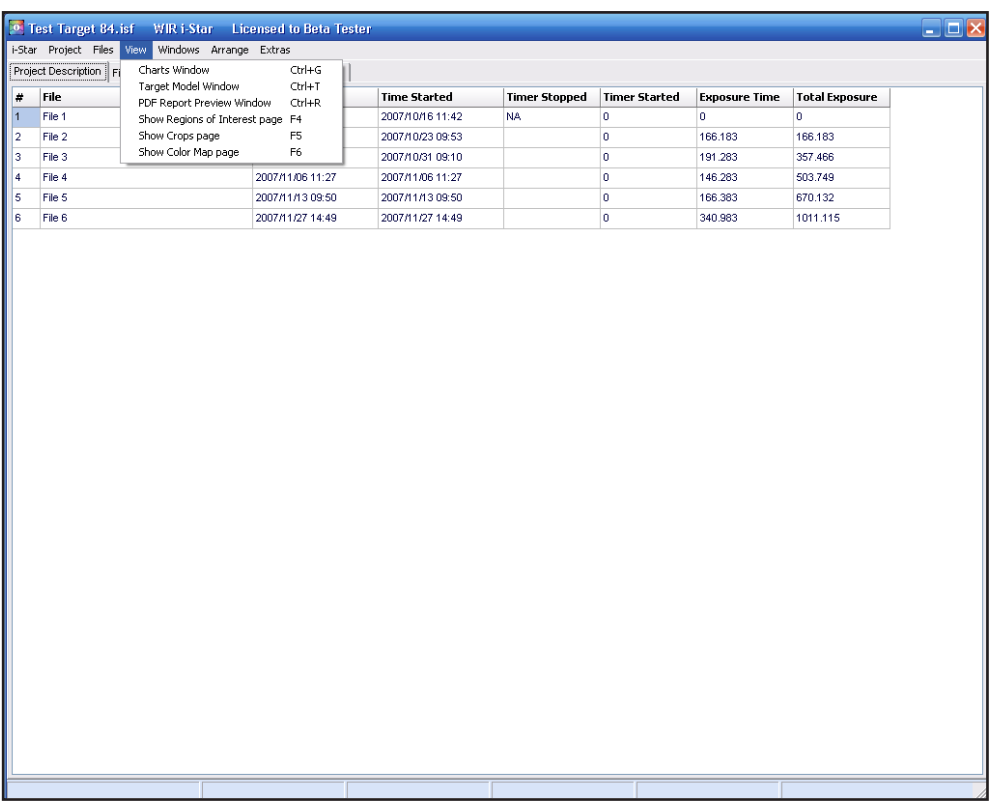

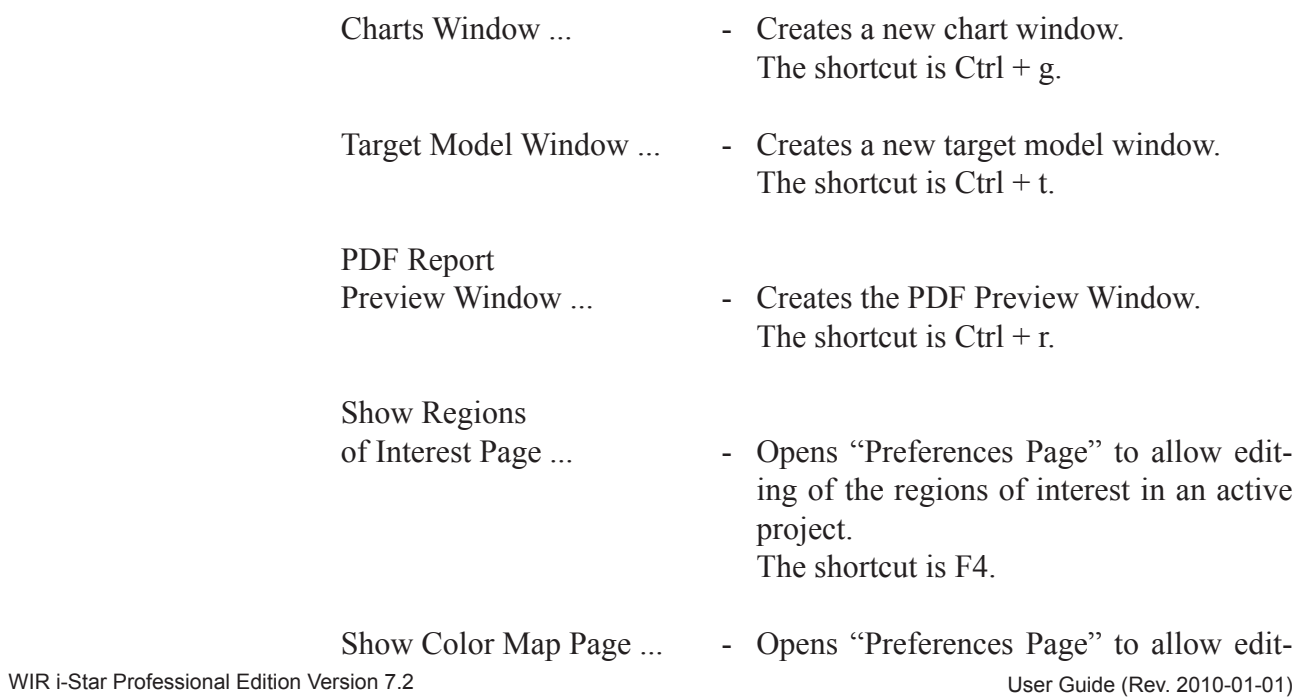

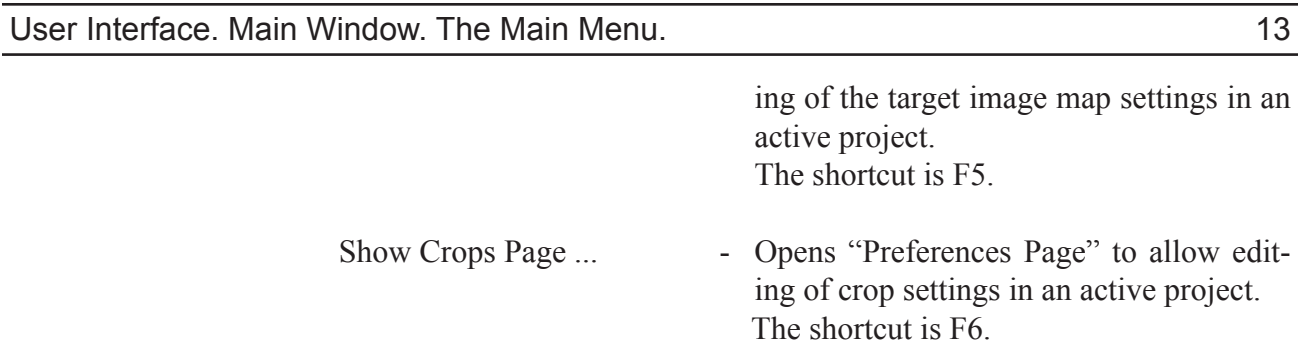

The <Windows> drop-down menu is always enabled. See (Fig. 6). The menu does not, however, contain any menu items unless a view window has been opened. When visible, this drop-down menu will show a list of open view windows in the active project. Choosing an item will bring the corresponding window to the front. Change the front window by pressing the shortcut Ctrl +  $\cdot$ . Activate the main window using the shortcut Ctrl + Shift +  $\cdot$ on any view window.

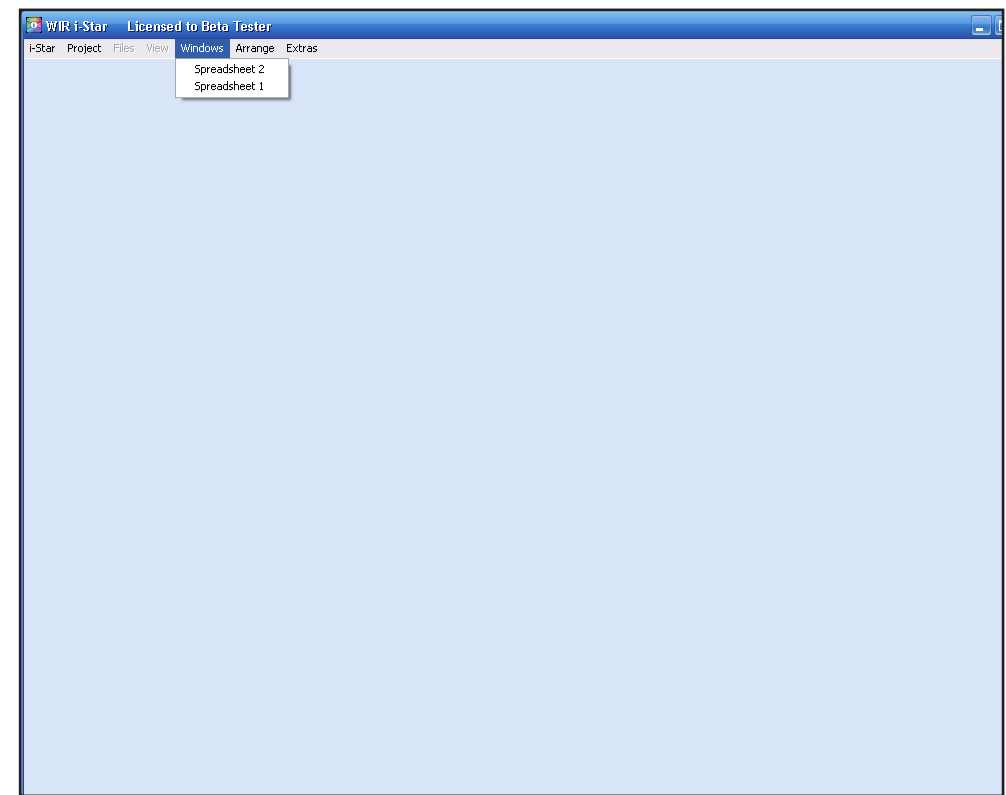

**Fig. 6**

The <Arrange> drop-down menu is always enabled. See (Fig. 7). Actions will not perform unless more than one window is open. The menu contains the following items:

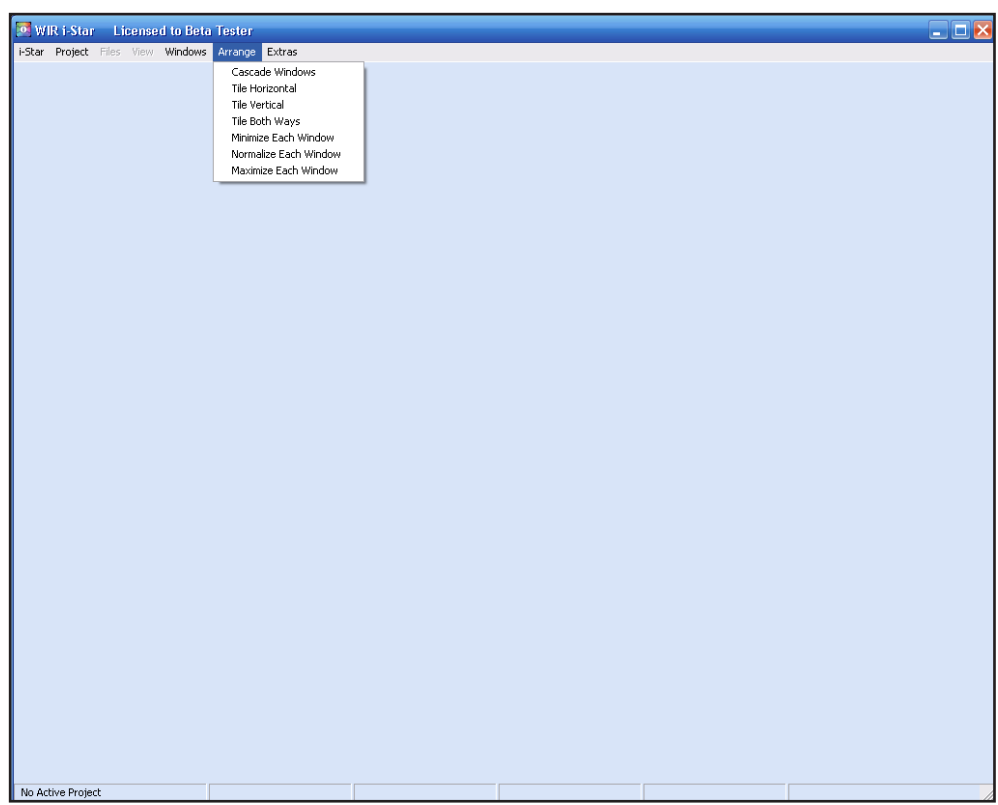

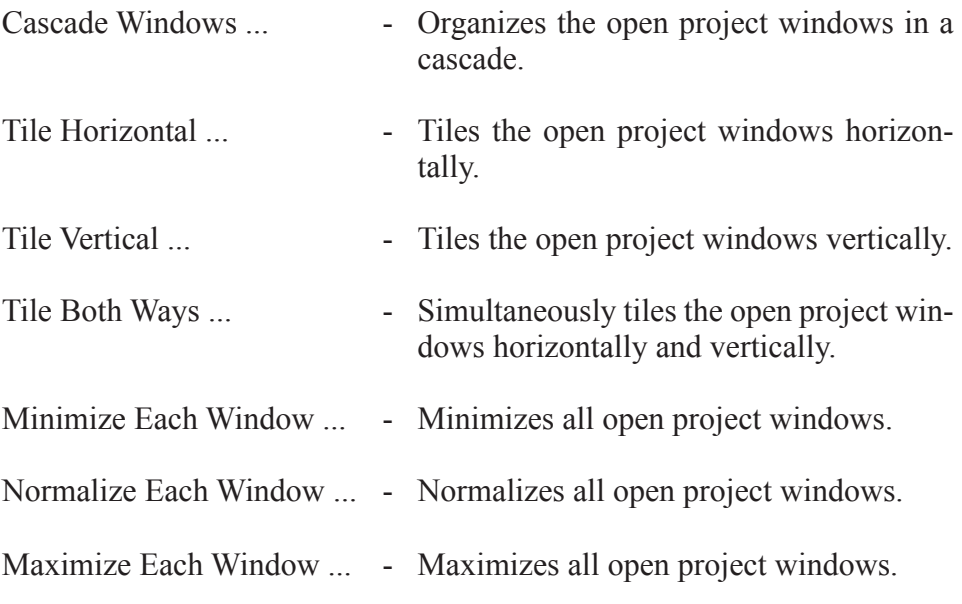

**Lowing menu items:**<br>E WIR istar Licensed to Beta Tester<br>Estar Project Files View Windows Arrange Extras EX Spreadsheet<br>Target Builder<br>Download Acrobat Reader  $Ctrl+E$ No Active Projec

**Fig. 8**

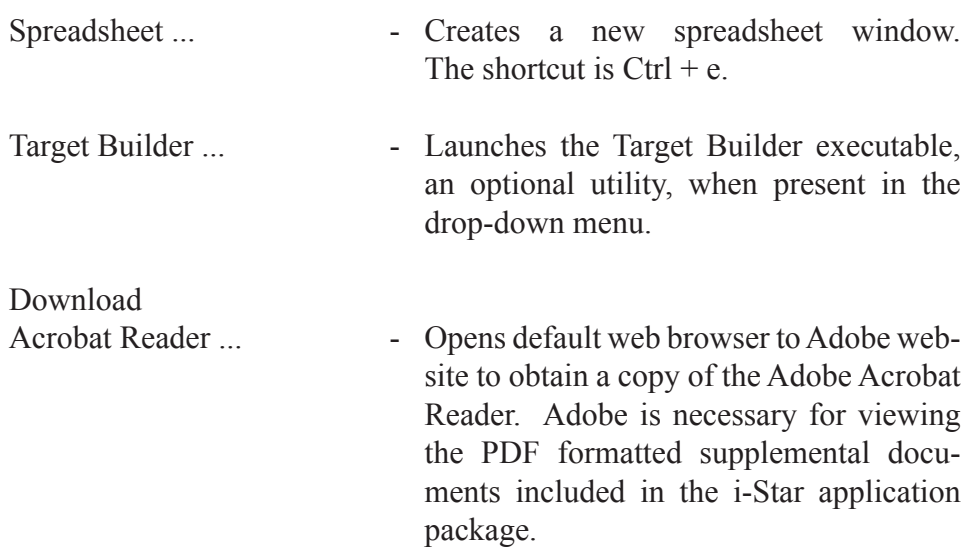

The <Extras> drop-down menu content depends on the version of the i-Star application. See (Fig. 8). The generic i-Star version contains the fol-

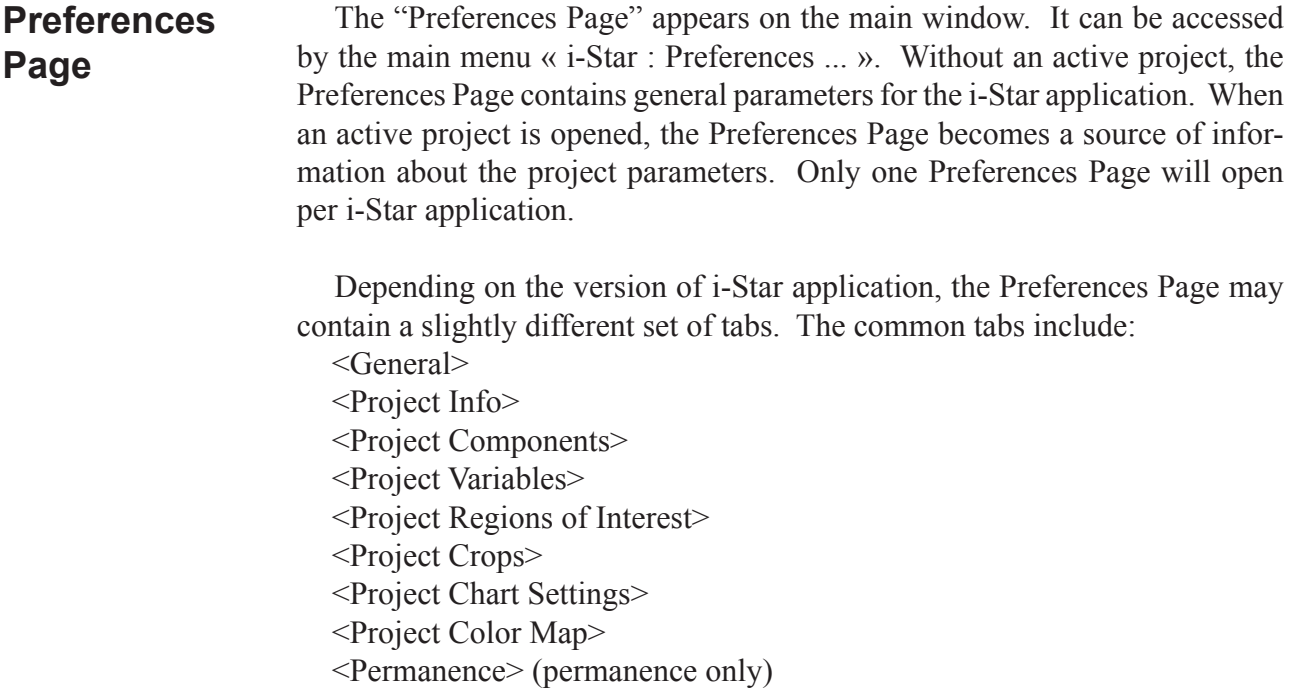

#### The <General> tab contains general preferences in the i-Star application. See (Fig. 9). The preference sub-tabs include: <Application> <Directories> <Data Import Options> <Project Options> **General Tab**

- <Notification Options>
- <Themes>
- <Reports>

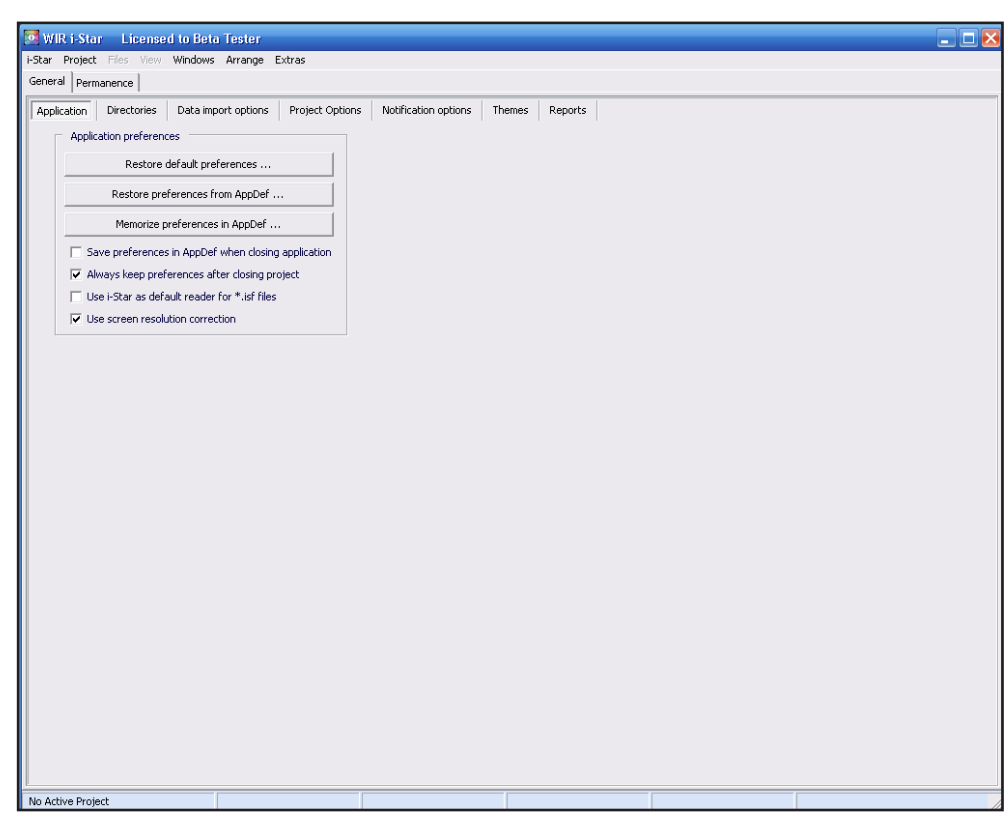

#### **Fig. 9**

The <Application> sub-tab contains the following adjustable options:

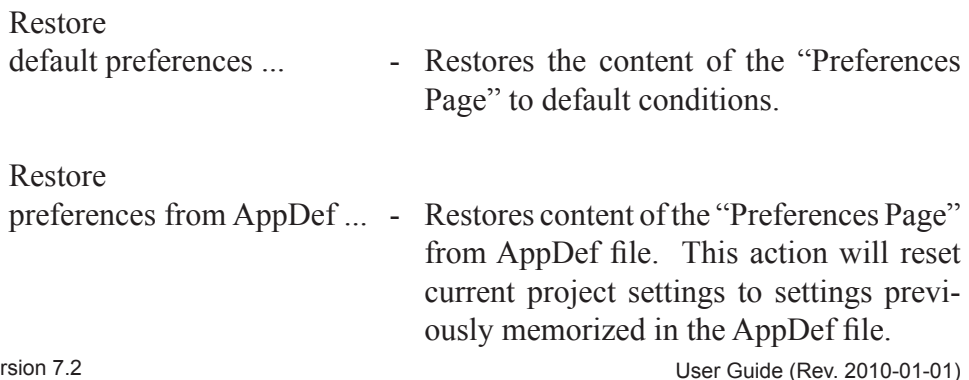

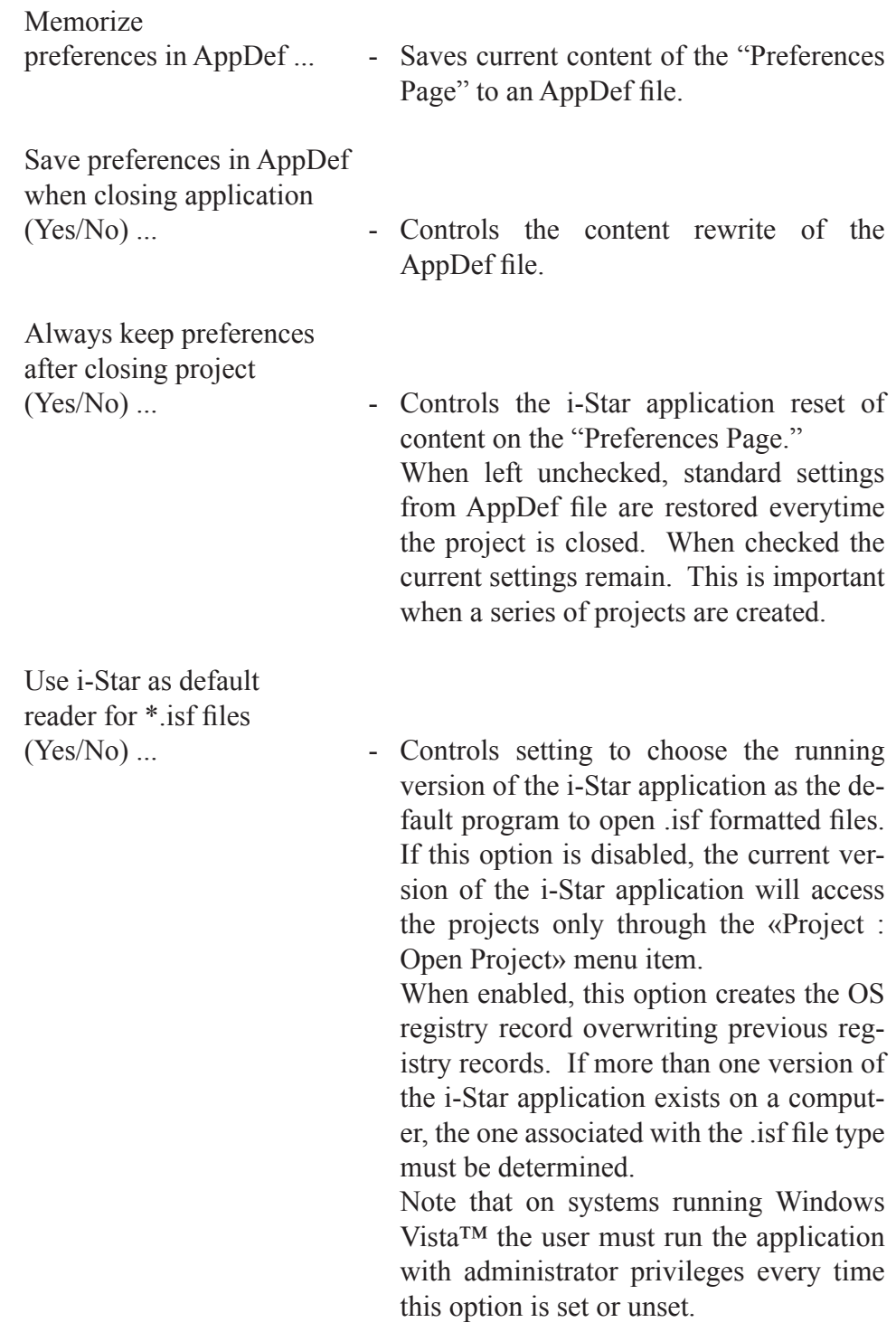

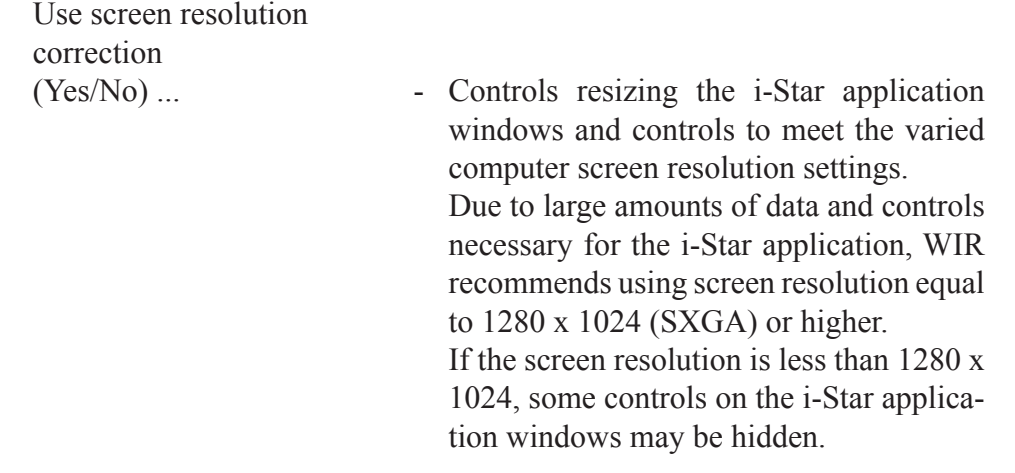

## User Interface. Main Window. Preferences Page.

The <Directories> sub-tab contains the project name, number of files, and directory information. See (Fig. 10). This sub-tab also contains controls allowing path and folder specification for every file action. The information in this tab may change between projects.

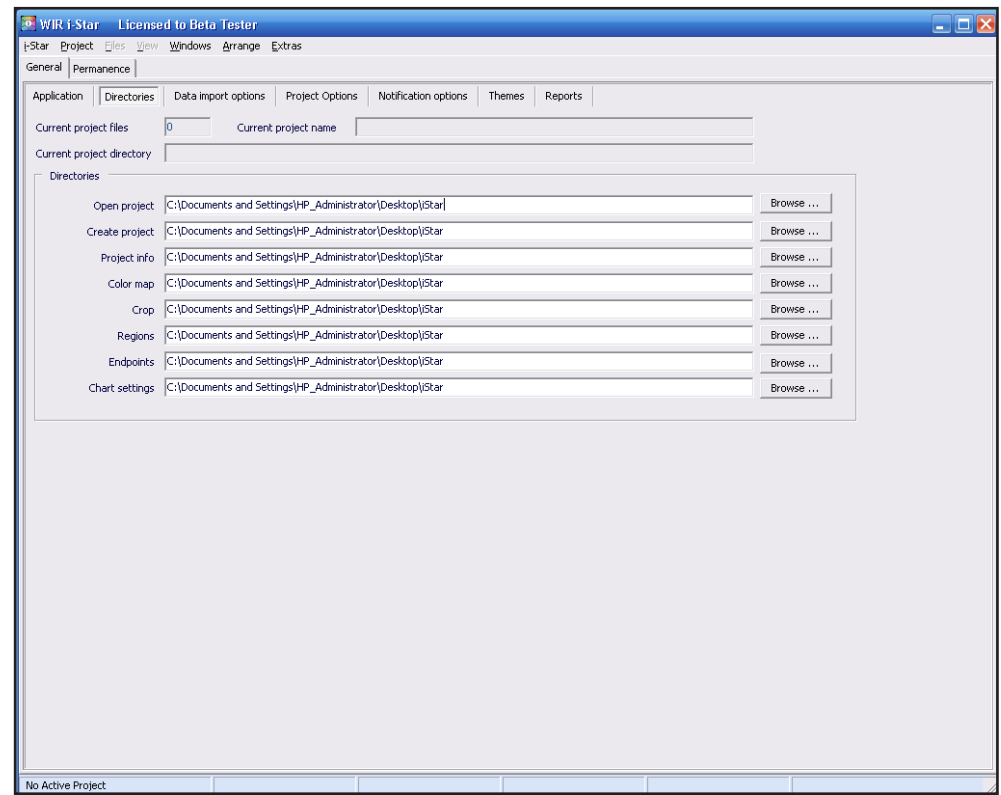

**Fig. 10**

## User Interface. Main Window. Preferences Page.

The <Data Import Options> sub-tab contains adjustable options controlling the data import process. See (Fig. 10). The following options are available for the "Create Project" procedure when files are added using the "Add Project" procedure.

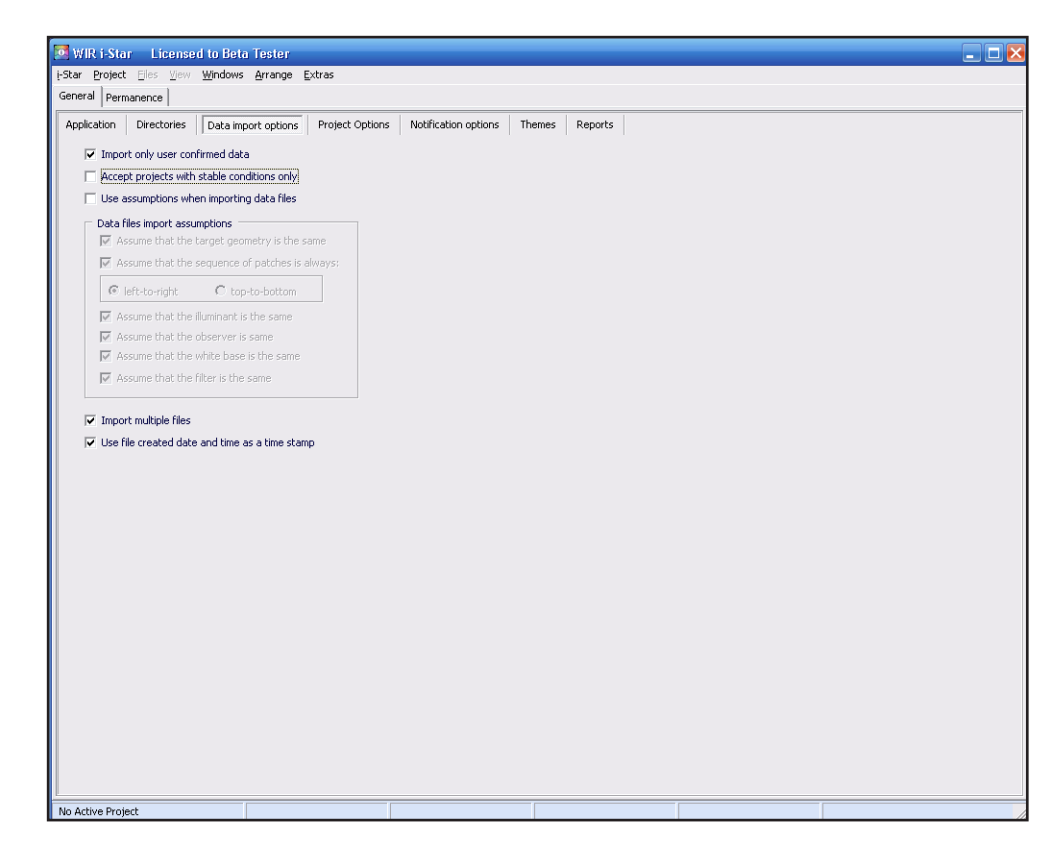

**Fig. 10**

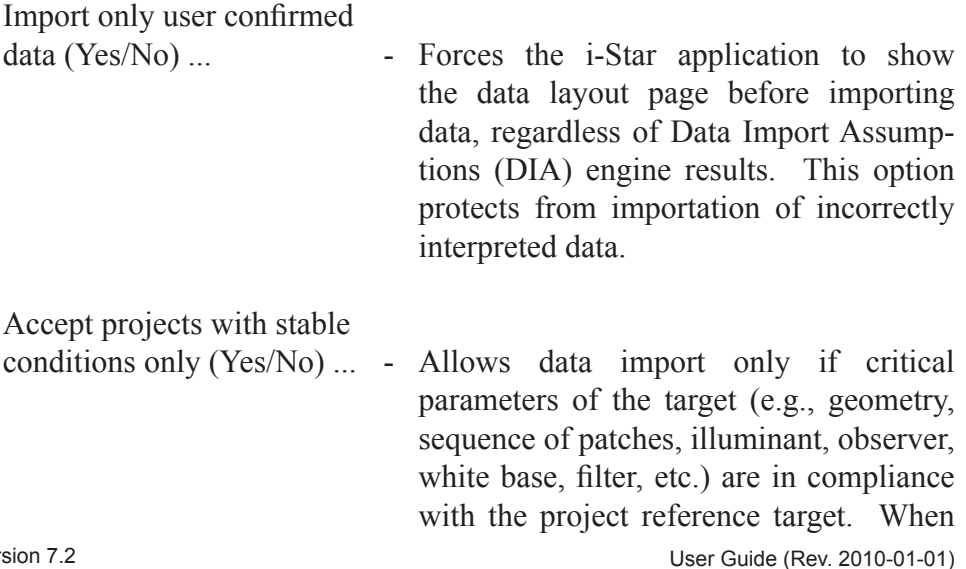

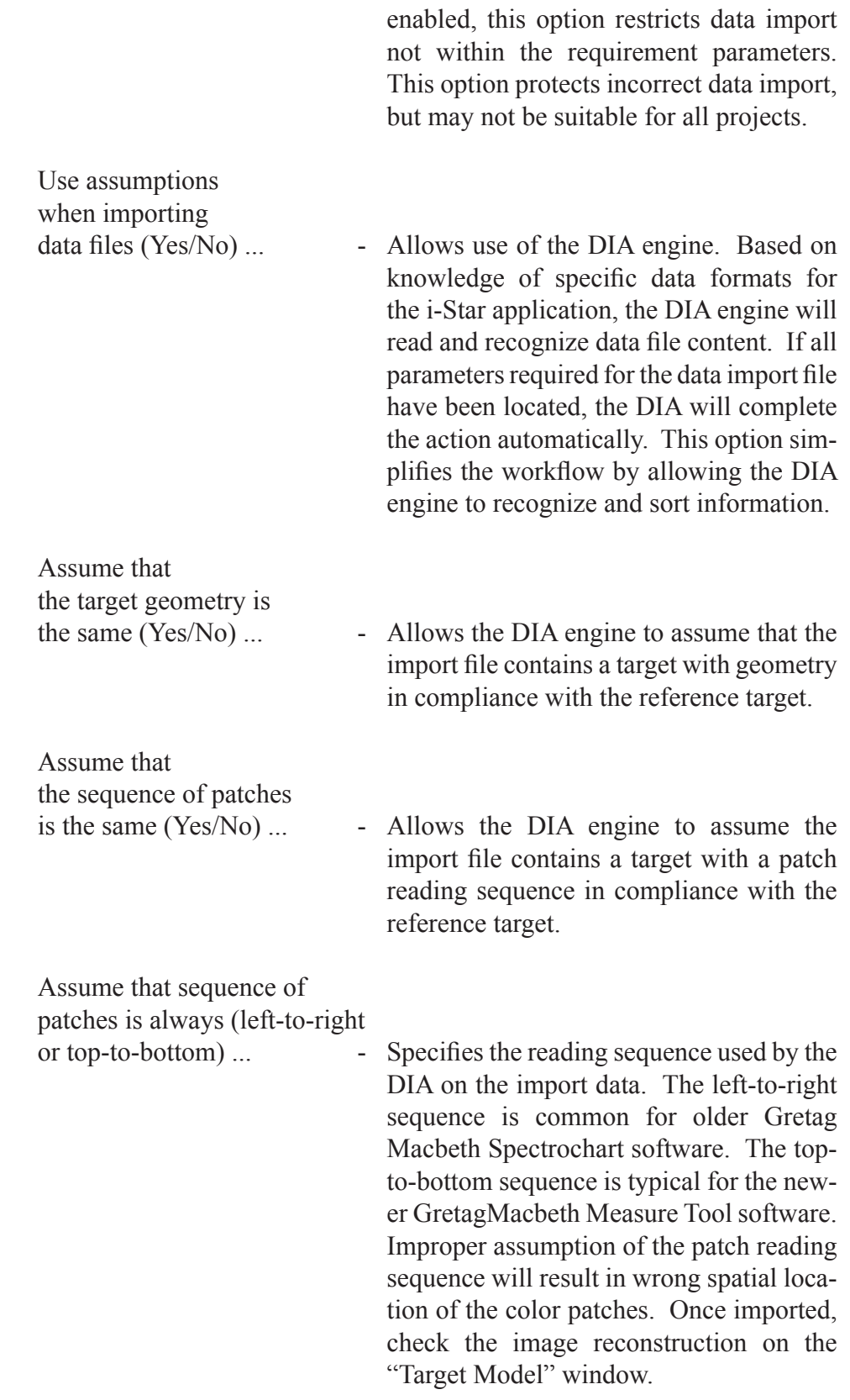

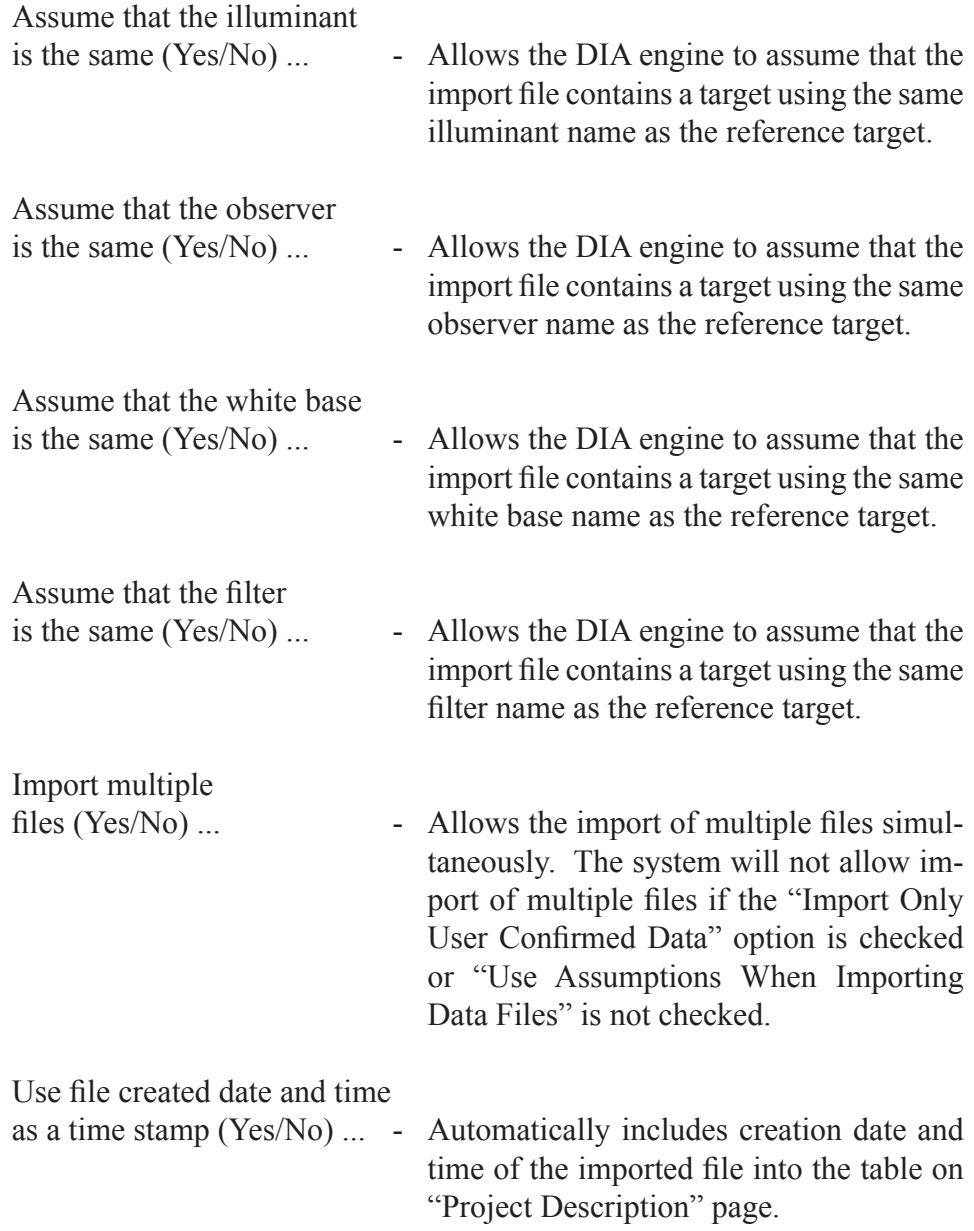

The <Project Options> sub-tab contains adjustable options controlling functions on the "Project Page." See (Fig. 11). A detailed description of these options can be found in the "Project Page" and "Results Window" chapters.

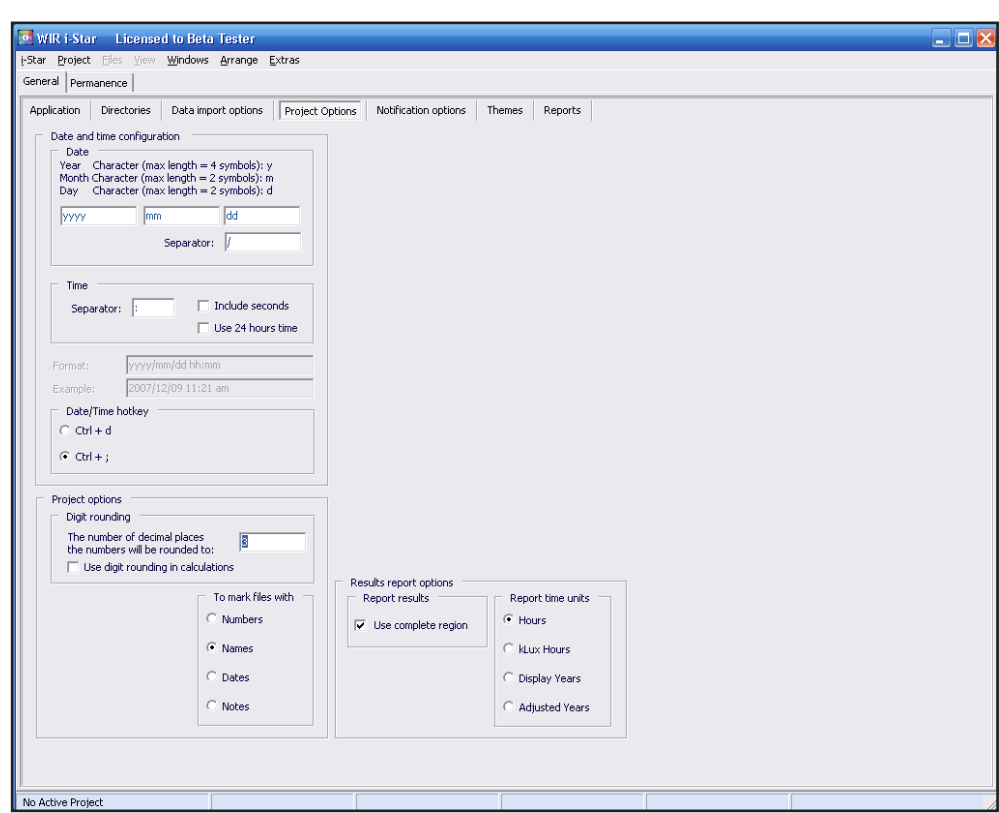

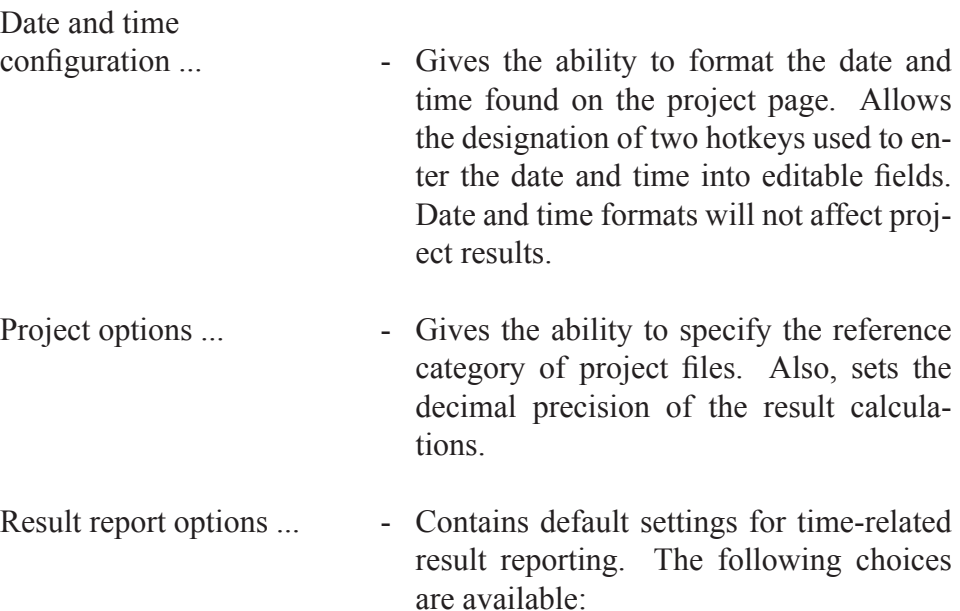

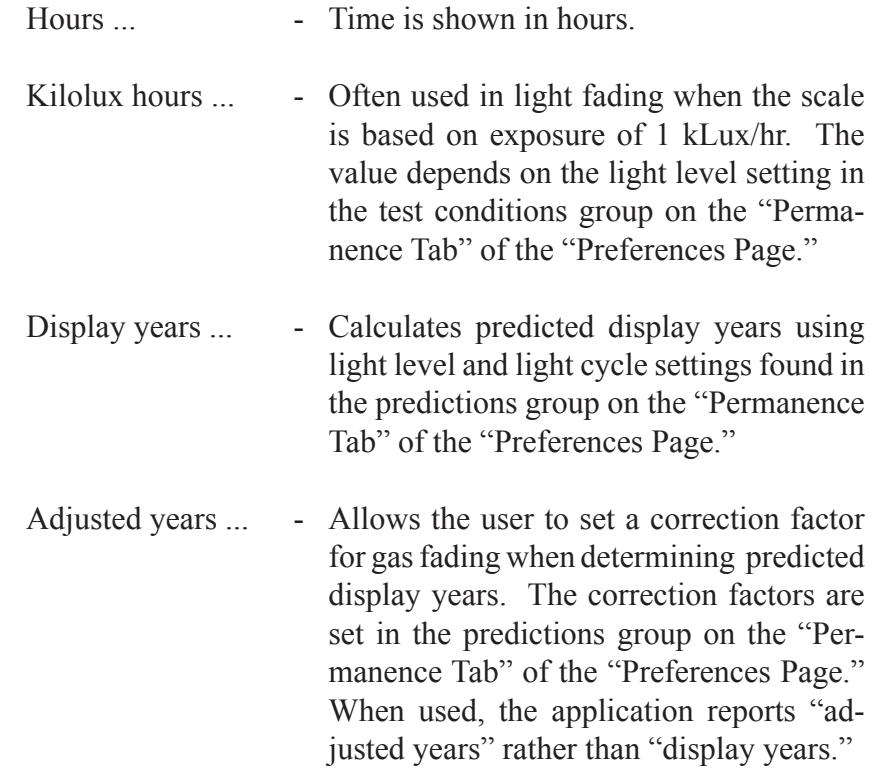

The <Notification Options> sub-tab contains adjustable options controlling i-Star application notifications. See (Fig. 12).

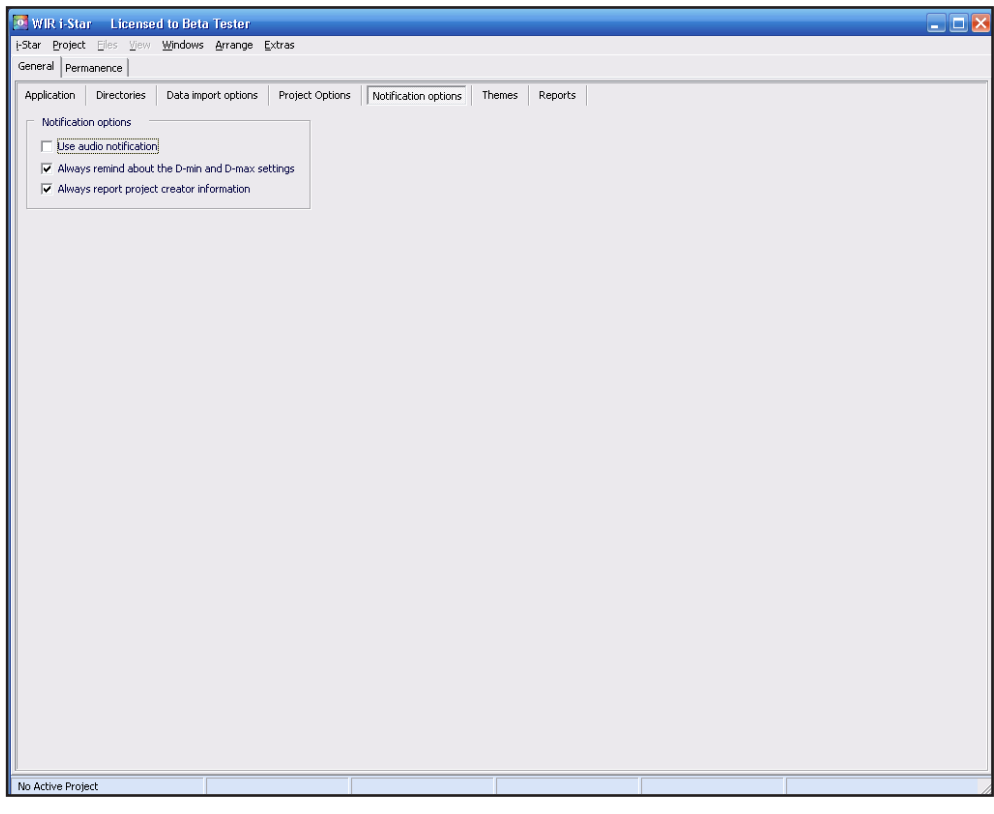

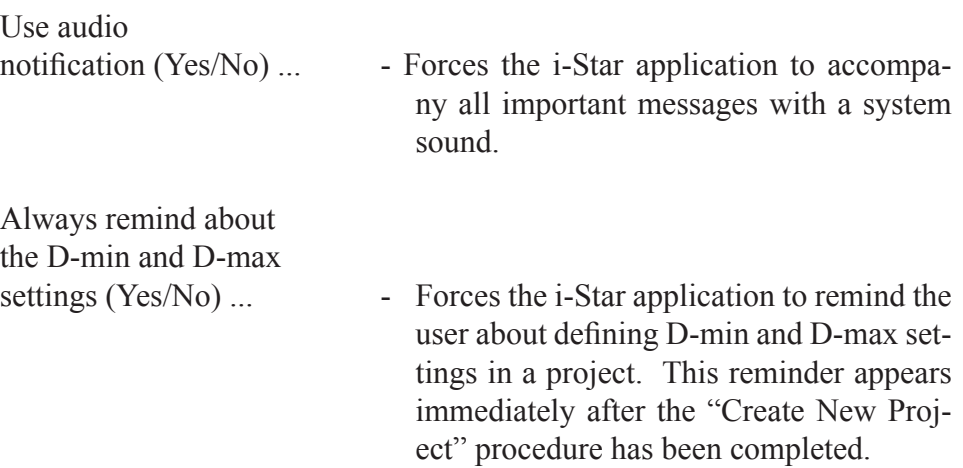

#### User Interface. Main Window. Preferences Page.

The <Themes> sub-tab contains adjustable options which control the appearance of the i-Star application. See (Fig. 13). Two standard backdrops are available for each chart. The user may also choose an external file to be used as a custom backdrop. An external file is linked to the i-Start application, but not embedded permanently.

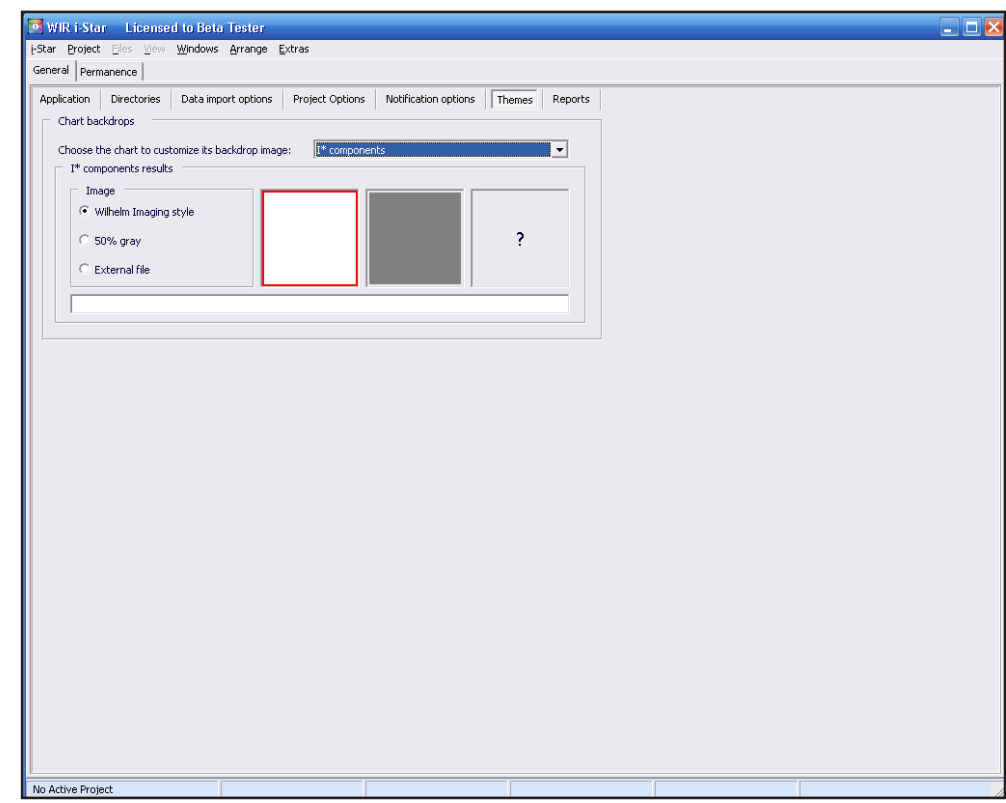

**Fig. 13**

## User Interface. Main Window. Preferences Page.

The <Reports> tab contains information about PDF Report presets. See (Fig. 14). These presets define the content of a PDF report. The two checkboxes define the creation location of the PDF Report file.

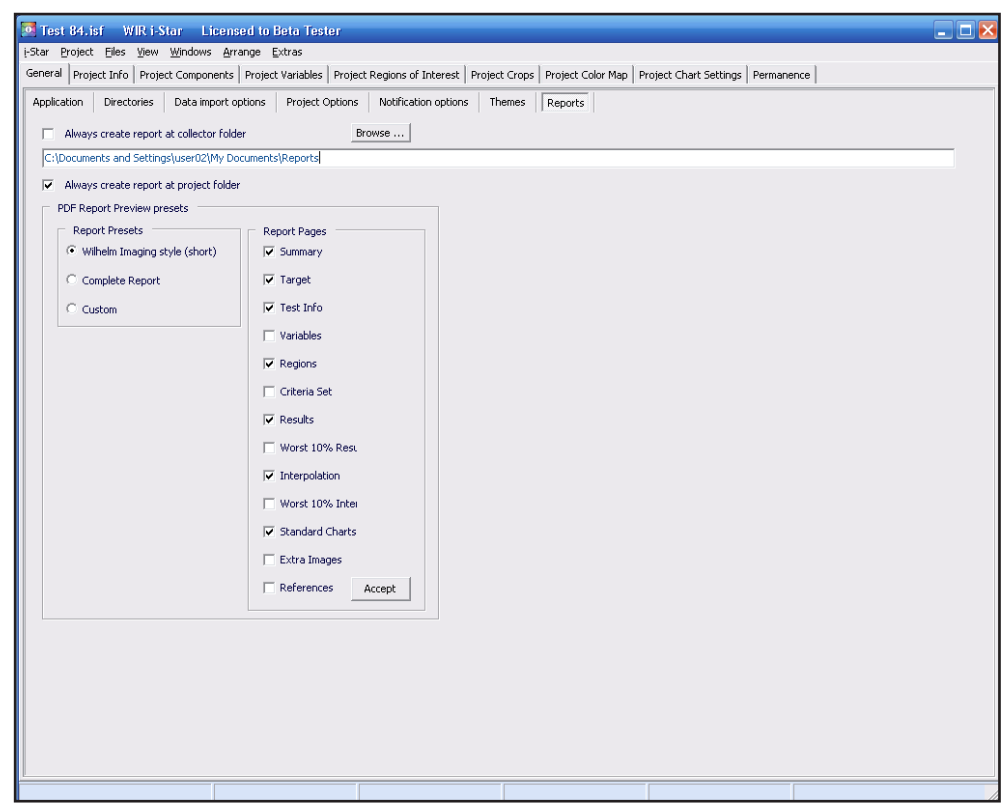

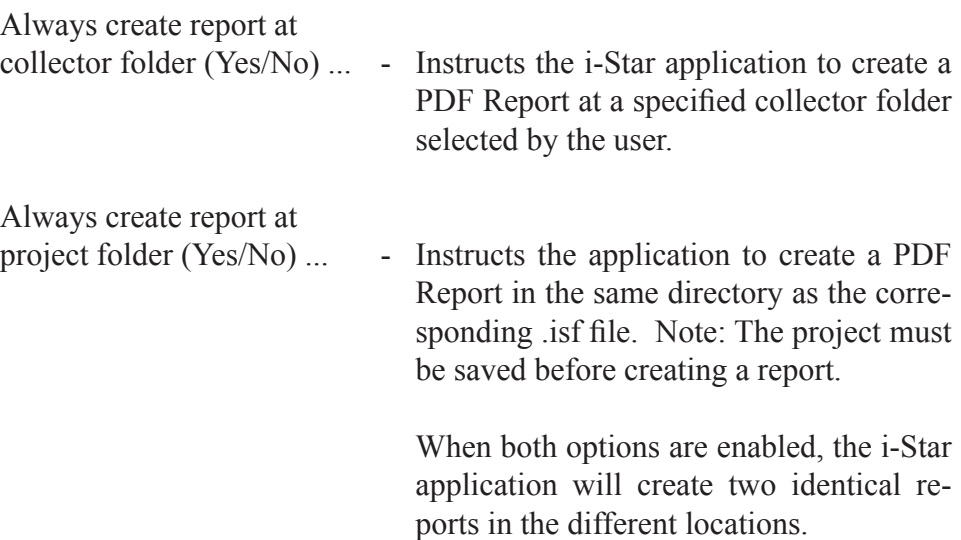

#### The <Project Info> tab contains information about data files collected by the Data Import Assumptions (DIA) engine during file import, saves notes about files, and allows for file origin specifications. See (Fig. 15). Additional project information including the project number, sample number, job number, target file name, reading device, and project observations are stored in this tab. **Project Info**

The "Export" and "Import" buttons allow the ability to save and load project information into a text file. This process makes integration of similar projects easier.

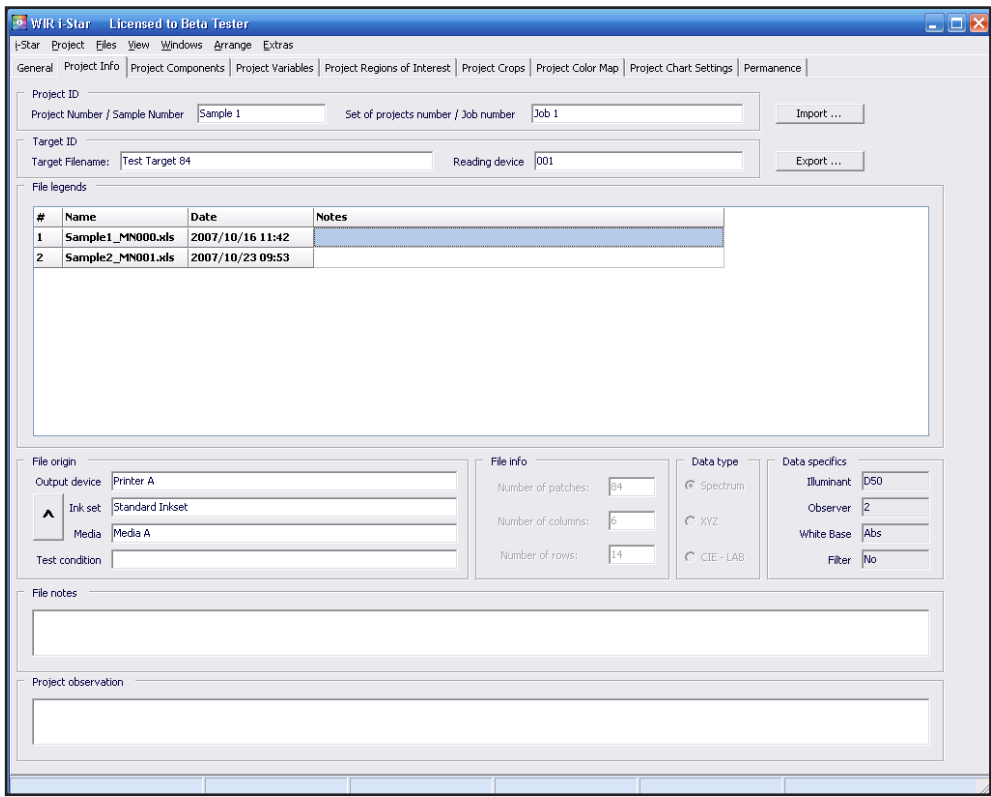

**Fig. 15**

## **Project Components**

The <Project Components> tab contains the table with information about components tracked and/or calculated by the i-Star application. See (Fig. 16). Each component included in the "Project Components" grid has a corresponding tab on the project page, where results of the calculations have been stored. The name of the project page tab can be found in the "Tab Name" column of the "Project Components" grid. The grid holds the absolute minimum and maximum values for each component and defaults found in the "Target Model" window. The markers identify patches above, below, and within a selected range. The Spectrum, L source, A source, and B source items in the table are values stored by the i-Star application, not calculated components. All information in the "Project Components" grid is not adjustable.

| General Project Info Project Components Project Variables Project Regions of Interest Project Crops<br>Project Color Map   Project Chart Settings   Permanence |                             |              |              |              |              |  |  |
|----------------------------------------------------------------------------------------------------|-----------------------------|--------------|--------------|--------------|--------------|--|--|
| Name                                                                                                    | <b>Tab Name</b>             | Min Marker   | Max Marker   | Abs Min      | Abs Max      |  |  |
| Spectrum                                                                                                    | SP                          | None         | None         | None         | None         |  |  |
|                                                                                                    | x                           | None         | None         | None         | None         |  |  |
|                                                                                                    | Ÿ                           | None         | None         | None         | None         |  |  |
| z                                                                                                    | Z                           | None         | None         | None         | None         |  |  |
| L source                                                                                                    | Ls                          | None         | None         | None         | None         |  |  |
| A source                                                                                                    | As                          | None         | None         | None         | None         |  |  |
| <b>B</b> source                                                                                                    | <b>Bs</b>                   | None         | None         | None         | None         |  |  |
| L adapted                                                                                                    | Г                           | 30           | 70           | $\mathbf{0}$ | 100          |  |  |
| A adapted                                                                                                    | a                           | $-10$        | 10           | $-127$       | 128          |  |  |
| <b>B</b> adapted                                                                                                    | b                           | $-10$        | 10           | $-127$       | 128          |  |  |
| Delta L*                                                                                                    | ΔL.                         | 0            | 0            | $-100$       | 100          |  |  |
| Delta a*                                                                                                    | Δа                          | $\bf{0}$     | $\mathbf{0}$ | $-255$       | 255          |  |  |
| Delta b*                                                                                                    | Δb                          | $\mathbf{0}$ | Ō.           | $-255$       | 255          |  |  |
| Hue Angle                                                                                                    | н                           | $\mathbf{0}$ | 0            | $\mathbf{0}$ | 360          |  |  |
| Delta Hue                                                                                                    | ΔH                          | 0            | $\bf{0}$     | $-180$       | 180          |  |  |
| Hue Retention full                                                                                                    | $H^*$                       | $\mathbf{0}$ | 0            | $\mathbf{0}$ | 100          |  |  |
| Hue Retention truncated                                                                                                    | $(H^*)$                     | 0            | $\mathbf{0}$ | $\mathbf{0}$ | 100          |  |  |
| Chroma full                                                                                                    | $\mathbf{C}$                | 9.5          | 182          | $\mathbf{0}$ | 182          |  |  |
| Delta Chroma                                                                                                    | ΔC                          | $\mathbf{0}$ | $\mathbf{0}$ | $-182$       | 182          |  |  |
| Chroma Retention                                                                                                    | $C^*$                       | $\mathbf{0}$ | 0            | $\mathbf{0}$ | 361          |  |  |
| Delta a*b*                                                                                                    | ∆a*b*                       | $\bf{0}$     | 0            | 0            | 361          |  |  |
| Delta E 1931                                                                                                    | ΔE                          | ō            | 9            | $\mathbf 0$  | 207          |  |  |
| Delta E 1994                                                                                                    | ΔE 94                       | $\mathbf{0}$ | Ō.           | Ō.           | $\mathbf{0}$ |  |  |
| Delta E 2000                                                                                                    | <b>ΔΕ 2000</b>              | 0            | $\mathbf{0}$ | $\mathbf{0}$ | 0            |  |  |
| Delta E cmc                                                                                                    | ΔE cmc                      | 0            | $\bf{0}$     | $\mathbf{0}$ | $\mathbf 0$  |  |  |
| Gamma                                                                                                    | G                           | $\mathbf{0}$ | Ō.           | $-100$       | 100          |  |  |
| Contrast Factor full                                                                                                    | I*ctr                       | $\mathbf{0}$ | 0            | $-100$       | 100          |  |  |
| Contrast Factor truncated                                                                                                    | $\{ \uparrow c\uparrow r\}$ | 0            | $\mathbf{0}$ | 0            | 100          |  |  |
| <b>Brightness Factor full</b>                                                                                                    | l*br                        | $\mathbf{0}$ | $\mathbf{0}$ | $\mathbf{0}$ | 100          |  |  |
| <b>Brightness Factor truncated</b>                                                                                                    |                             | $\mathbf{0}$ | Ō.           | $\mathbf{0}$ | 100          |  |  |
| I* color full                                                                                                    | $ {}^{\star}c $             | 0            | $\mathbf{0}$ | $\bf{0}$     | 100          |  |  |
| I* color truncated                                                                                                    | $\{ ^*c\}$                  | $\mathbf{0}$ | 0            | $\mathbf{0}$ | 100          |  |  |

**Fig. 16**

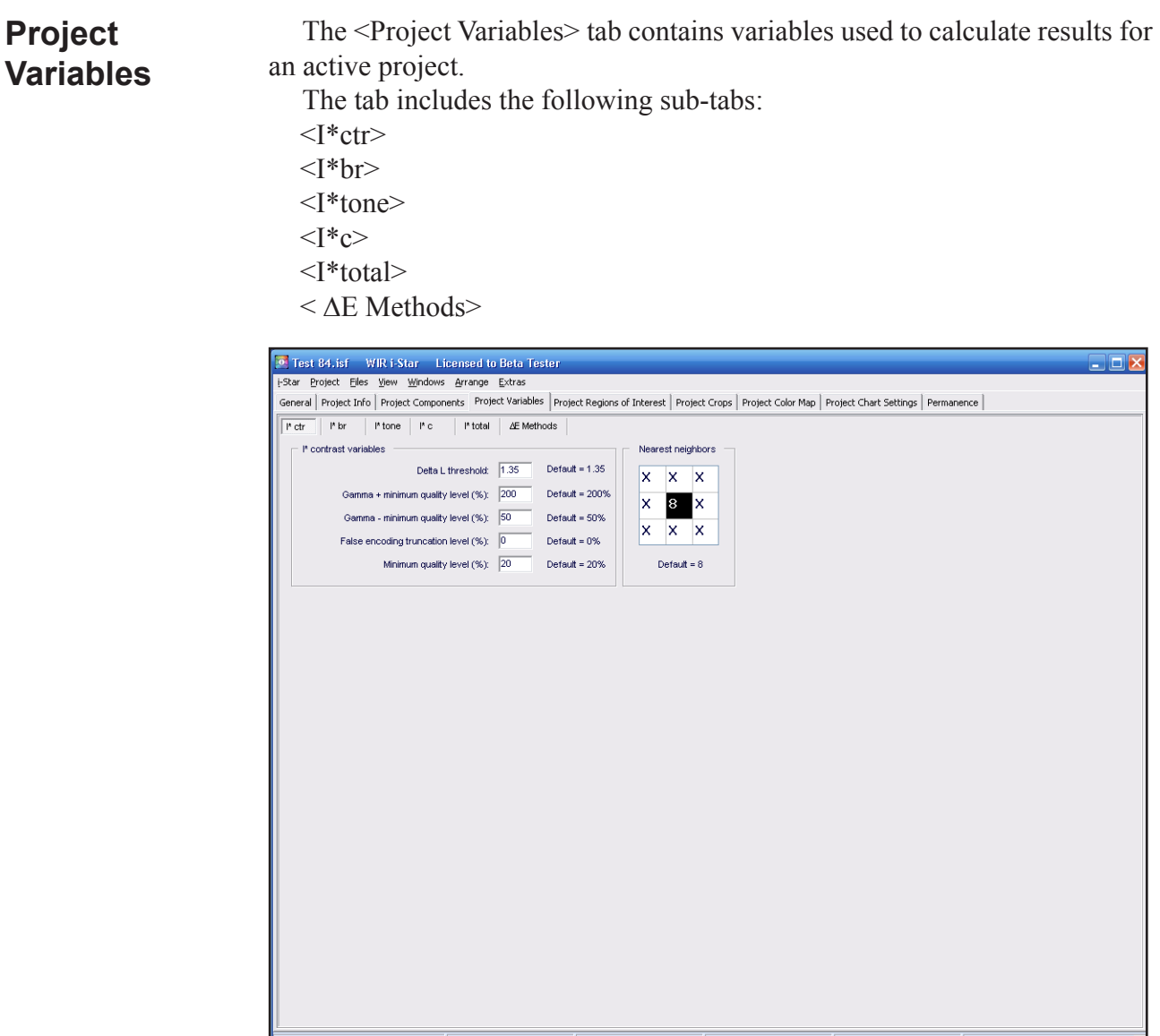

#### **Fig. 17**

The  $\leq I^*$ ctr> sub-tab contains variables related to the calculations of I $^*$ ctr values. See (Fig. 17).

WIR i-Star Professional Edition Version 7.2 Contract the User Guide (Rev. 2010-01-01) Delta L threshold ... - The calculation of I\*tone, {I\*tone}, I\*ctr, and {I\*ctr} components require a threshold treatment for nearest neighbor picture elements having very small initial or final Delta L values. Without a threshold evaluation method, the measurement of small Delta L changes would result in large deviations. As a result, the gamma cal-

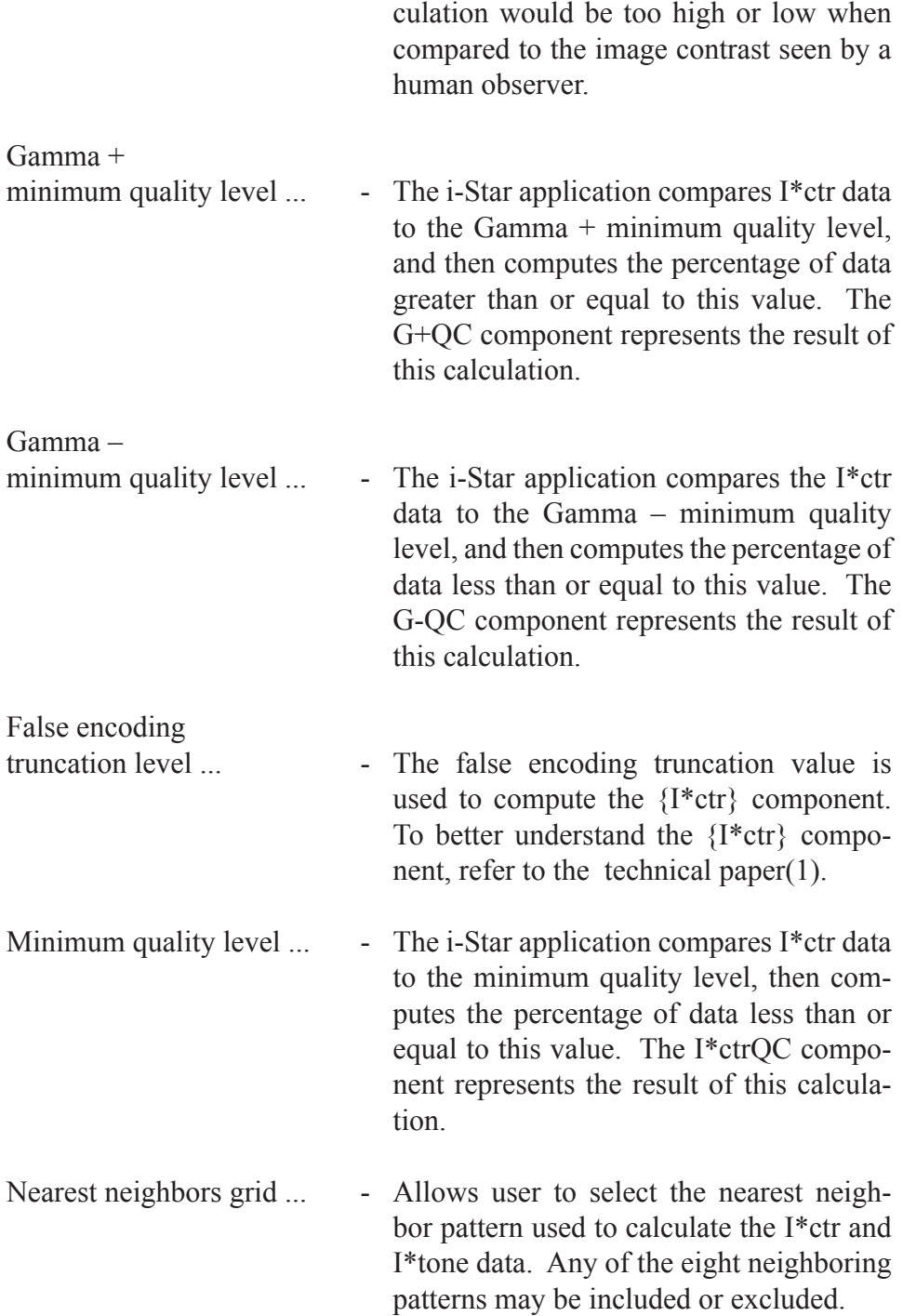
The  $\leq$ I\*br> sub-tab contains variables related to the calculations of I\*br values. See (Fig.18).

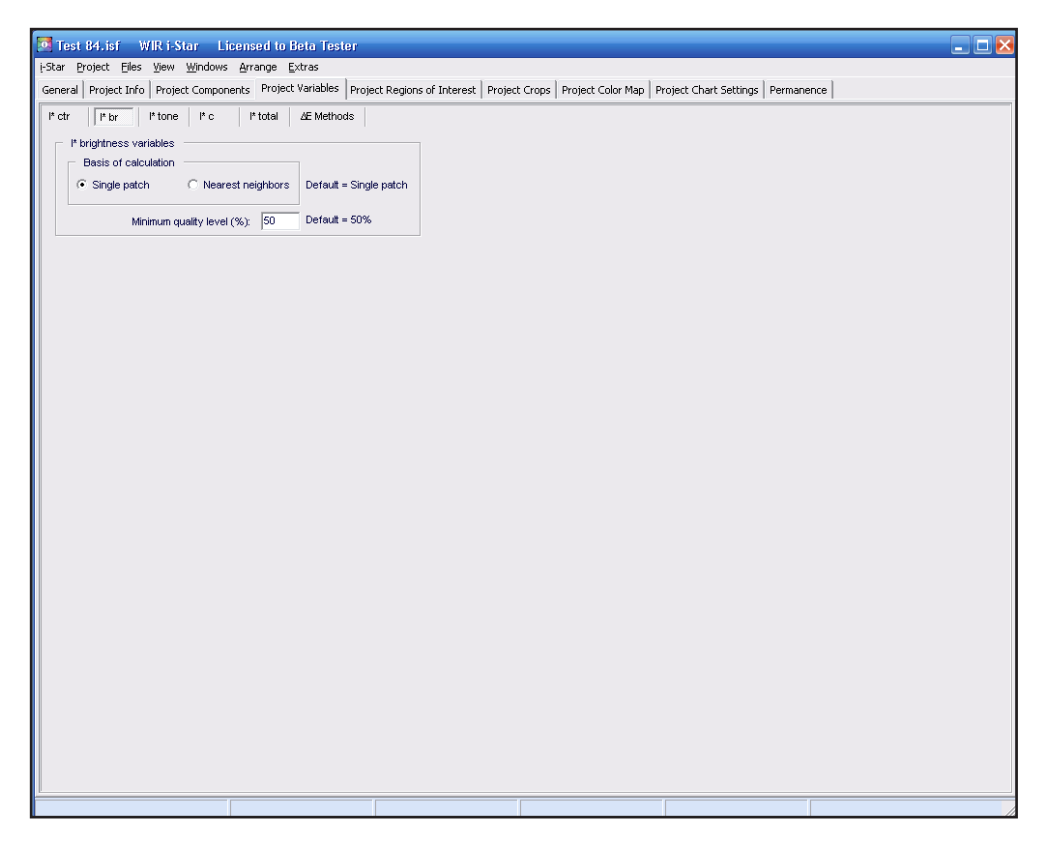

### **Fig. 18**

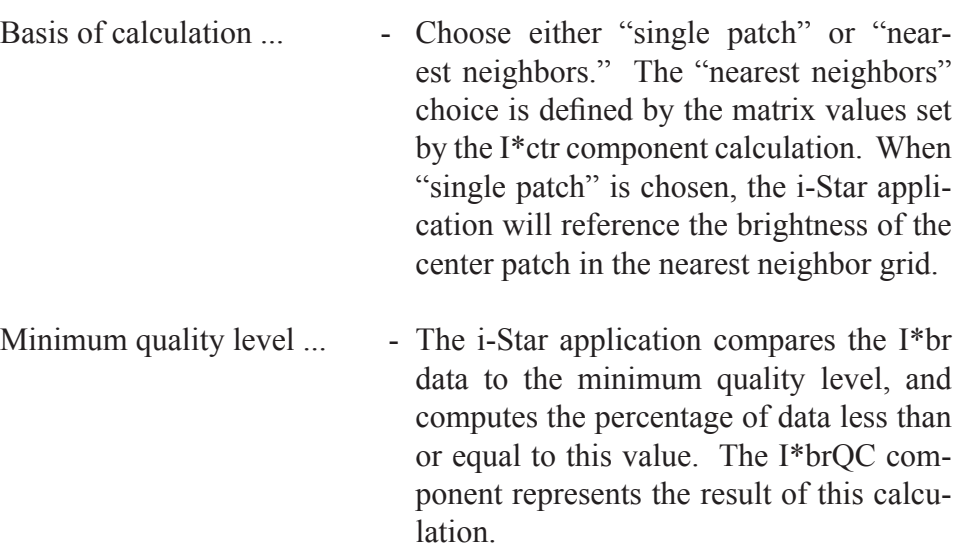

The <I\*tone> sub-tab contains variables related to the calculation of I\*tone values. See (Fig.19).

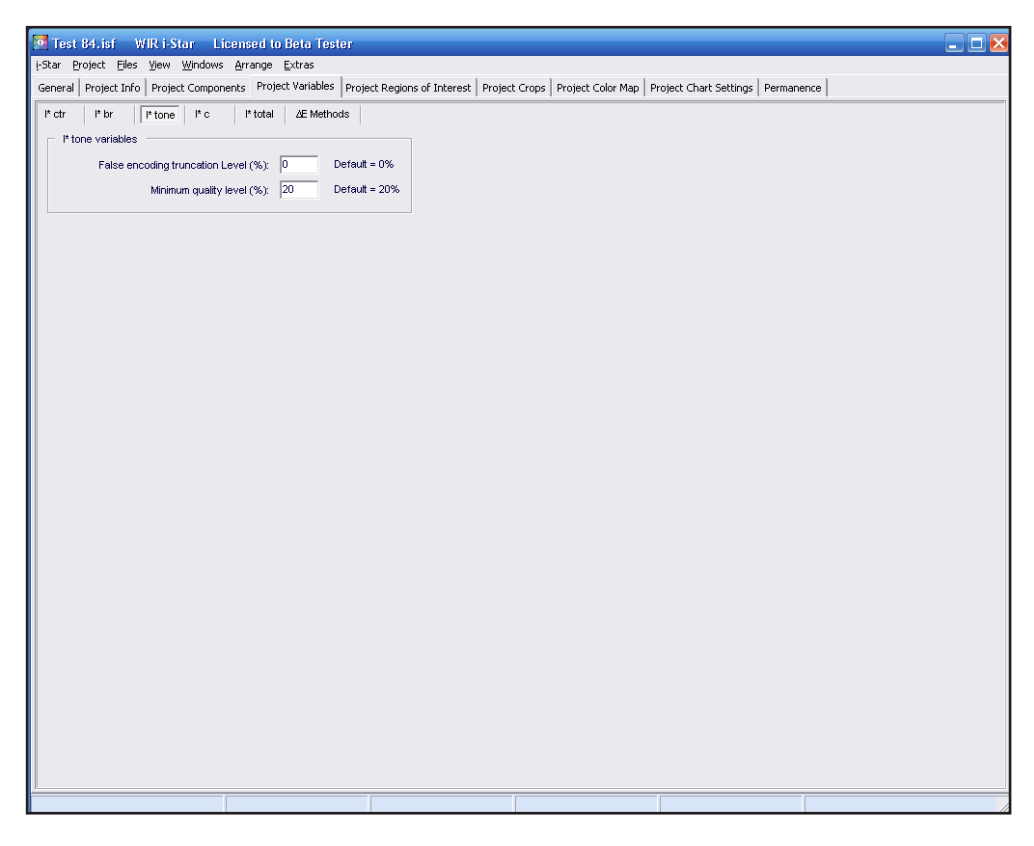

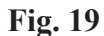

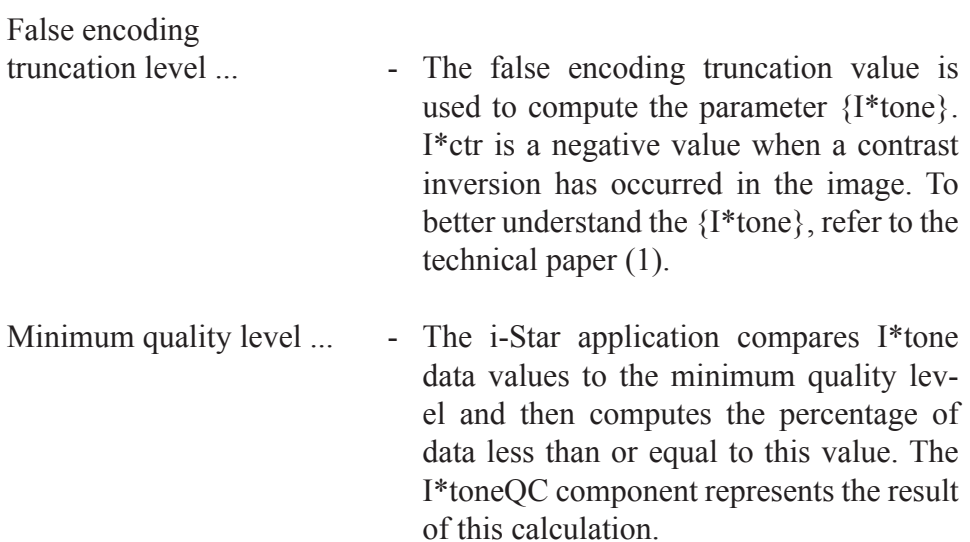

The  $\leq$ I\*c $>$  sub-tab contains variables related to the calculation of color retention values. See (Fig.20).

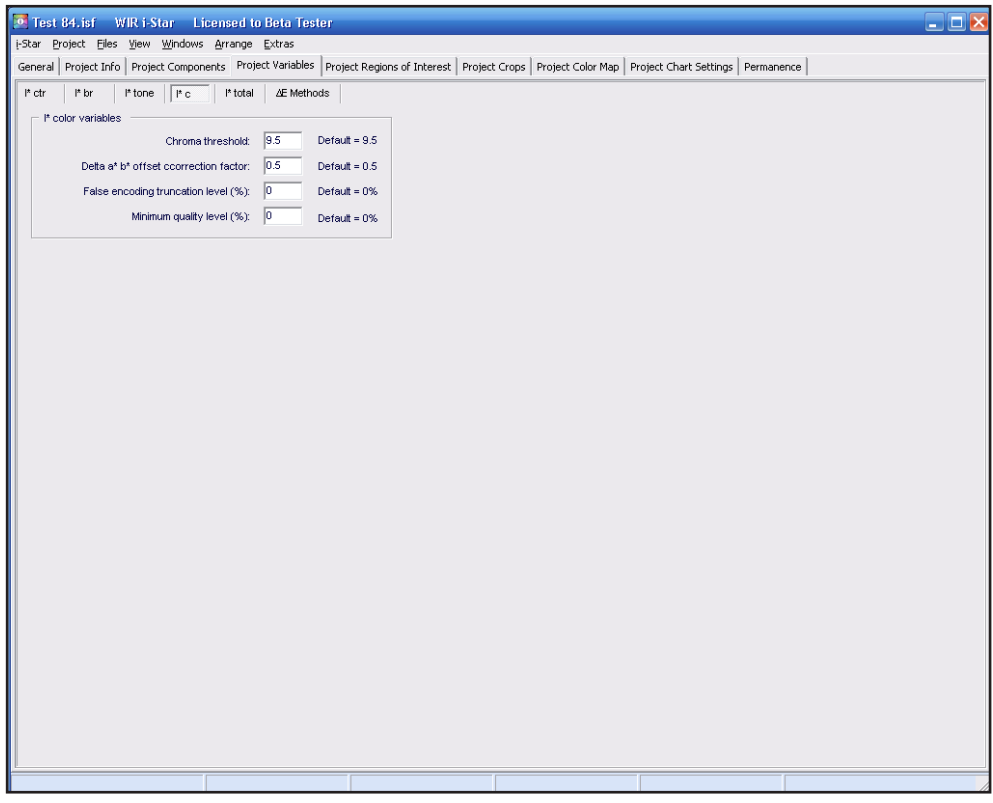

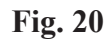

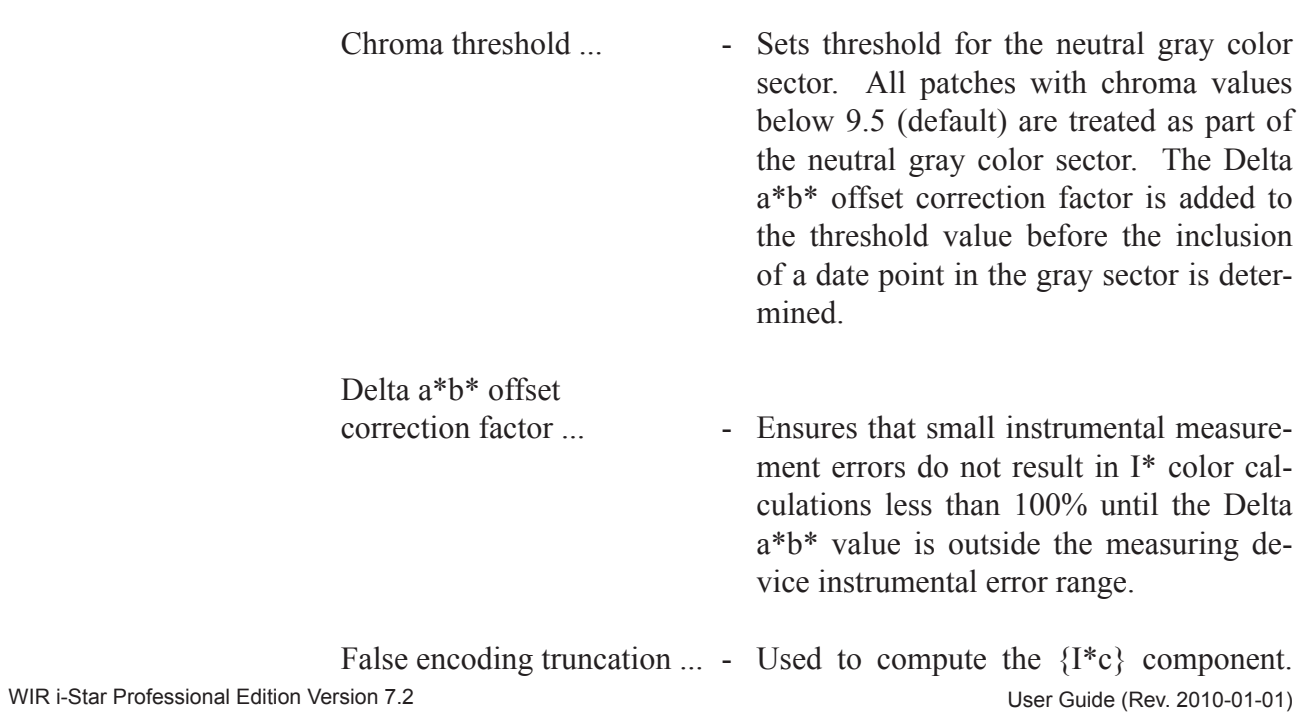

To better understand the {I\*c} component, refer to the technical paper (1).

Minimum quality level ... - The i-Star application compares the I<sup>\*</sup>c data to the minimum Quality value and then computes the percentage of data less than or equal to this value. The I\*cQC component represents the result of this calculation.

**O** Test 84.isf WIR i-Star Licensed to Beta Tester<br>Extar Project Elles Wew Windows Arrange Extras  $\Box$  $\Box$  $\times$ General Project Info | Project Components Project Variables | Project Regions of Interest | Project Crops | Project Color Map | Project Chart Settings | Permanence | Pctr | Pbr | Ptone | Pc | Ptotal | ∆EMethods I<sup>t</sup> tone in calculation of I<sup>t</sup> total Weighting factor:  $\boxed{1}$  Default = 1

The <I\*total> sub-tab contains variables related to the calculation of I\*total values. See (Fig.21).

### **Fig. 21**

Weighting factor ... - The I\*total is the weighted average of I\*c and I\*tone values, as described in the technical paper (1). The 1.0 weight value returns the average of I\*c and I\*tone. A value between 0.0 and 1.0 gives weight to I\*c, and a value higher than 1.0 gives weight to I\*tone.

The <∆E Methods> sub-tab contains variables related to the calculation of color difference systems, such as Delta E 1994, Delta E 2000, or Delta E cmc. See (Fig.22). To better understand these variables, refer to specific documentation for each color difference system.

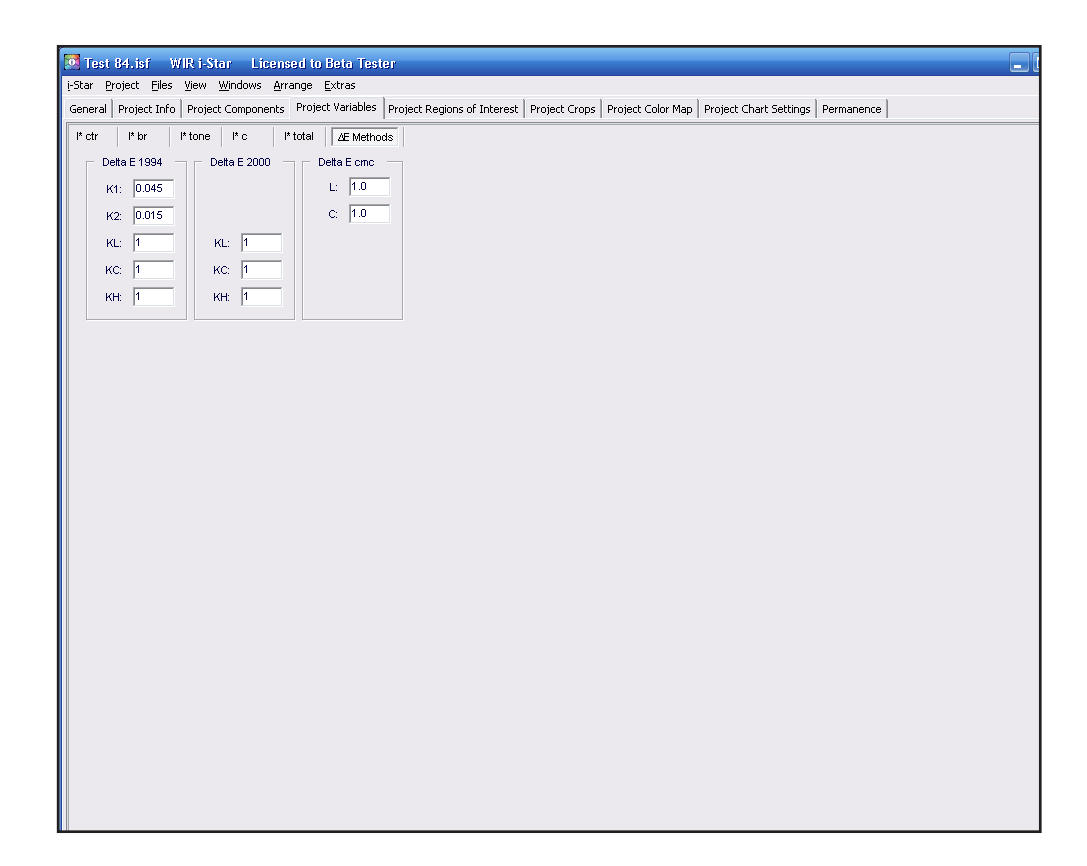

**Fig. 22**

# **Project Regions of Interest**

Regions of interest are defined areas in the test target image that satisfy colorimetric or spatially filtered criteria.

The <Project Regions of Interest> tab contains information for fourteen default regions of interest set by Wilhelm Imaging Research, Inc. The present regions include one named "Custom Crop," and thirteen other custom regions of interest set by the user. See (Fig. 23). Regions of interest can be defined

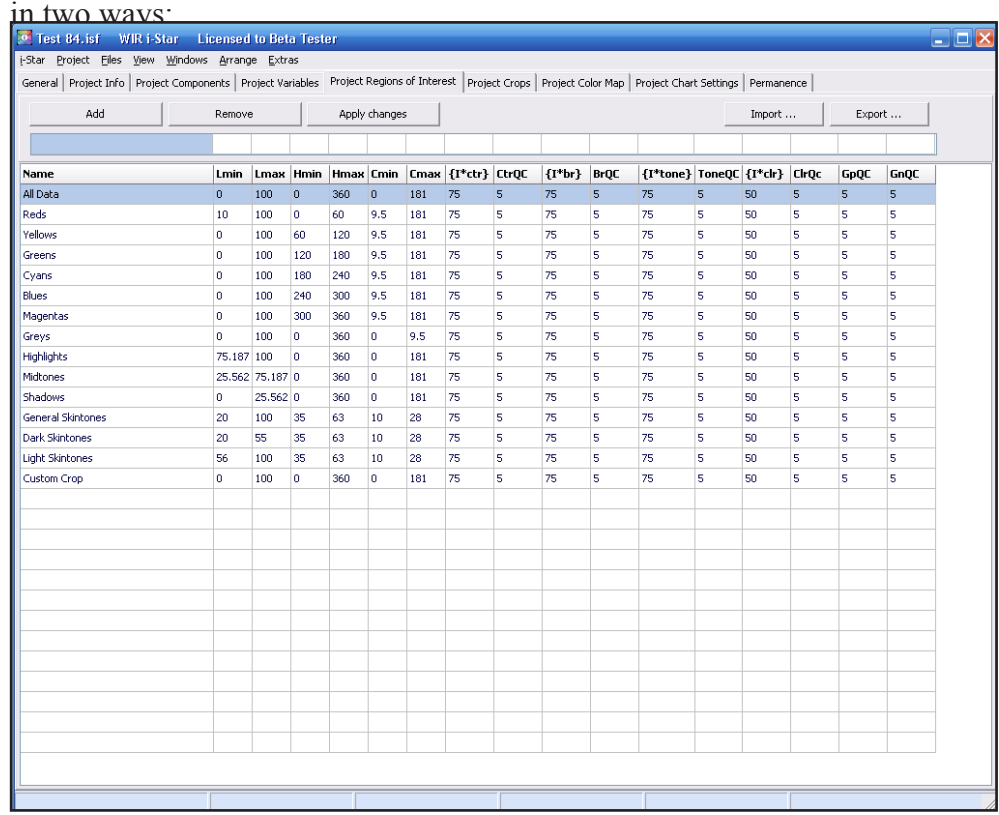

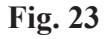

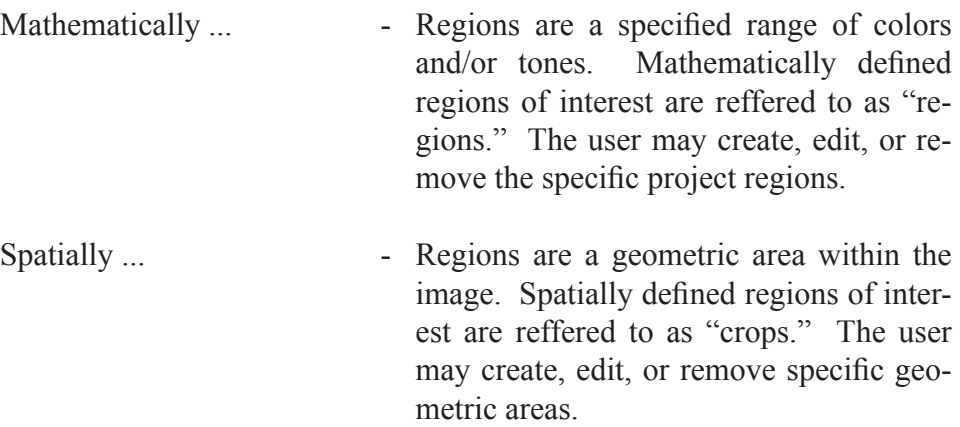

The Project Regions of an Interest grid contains mathematical information about every mathematical and spatial region stored in a project. The grid includes minimum and maximum values of lightness, hue, chroma, and endpoint criteria set for each region. Further information regarding endpoint criteria sets can be found in the "How To Interpret The Results" chapter.

Region settings are either brand new or based on another saved prototype region set. To create a region based on another prototype, first click the corresponding row in the "Project Regions" of the Interest grid. Mathematical values defining the prototype will appear in the edit grid. After necessary corrections have been made, save the region by clicking the "Add" button. The new region must have a unique name. To create a brand new region, first enter the mathematical values into the edit grid to define the region. After all necessary information has been entered, save the created region by clicking the "Add" button. Once again, the new region must have a unique name.

To edit any user-defined regions, first click on the corresponding row in the Project Regions of the Interest grid. The mathematical values defining the region will appear in the edit grid. After necessary changes, save by clicking the "Apply Changes" button. The i-Star application will create a new region if the name of the user-defined region has been changed. Editing any of the fourteen default regions of interest is not allowed.

To remove the user-defined regions, first click on the corresponding row in the Project Regions of Interest grid. The defined mathematical region values will appear in the edit grid. Delete this region by clicking the "Remove" button. Removal of any of the fourteen default regions of interest is not allowed.

The Project Regions of Interest grid also contains "Export" and "Import" buttons to move region data from one project to another. The "Export" button allows data from the edit grid to be saved to an external .islr file. The "Import" button loads a selected .islr file to the edit grid. Any number of .islr files may be stored. The fourteen default regions of interest, set by Wilhelm Imaging Research, cannot be edited or modified by the import procedure.

## **Project Crops**

The <Project Crops> tab contains information about project crop sets. (See Fig. 24). Crops are a subclass of the regions of interest and represent a geometrically defined area of interest within the image. By default, the i-Star application has a single crop region named "Custom Crop" and thirteen other

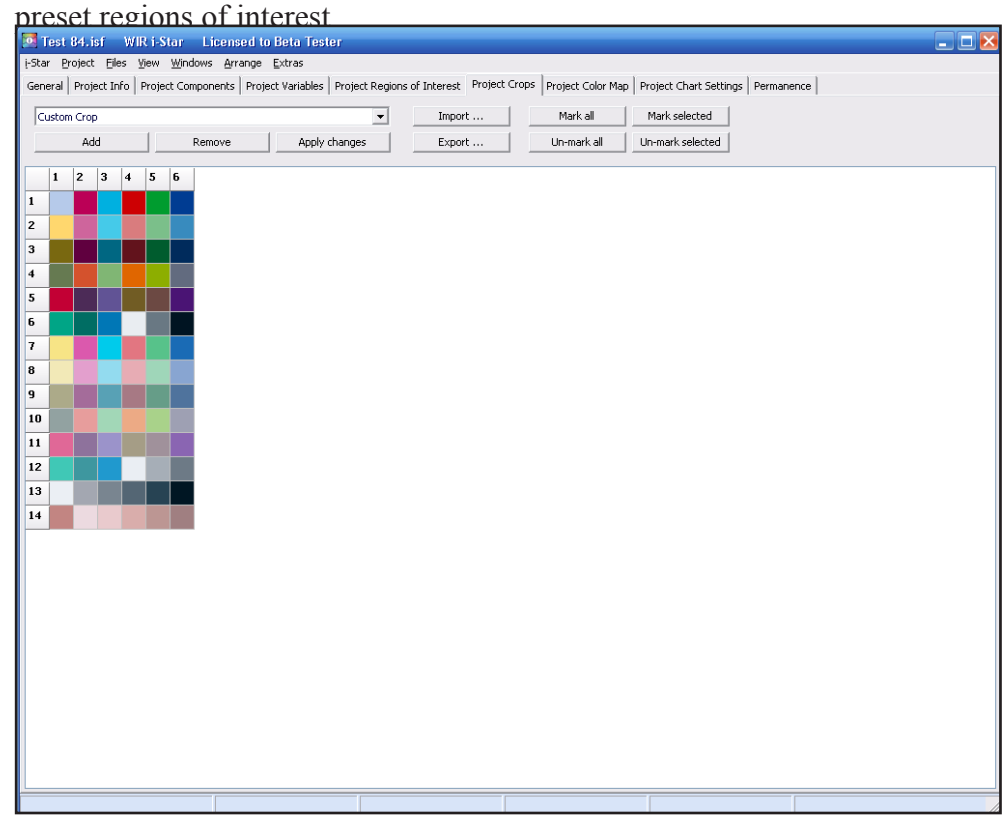

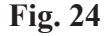

The Project Crops grid contains a visual model of the reference target of a project.

The group of buttons including "Mark all," "Un-mark all," "Mark selected," and "Un-mark selected," change the selection of crop grid patches marked with X forming the crop. These controls are also found in the Project Crops grid context menu. Double click on a patch from the crop grid to select and unselect the patch.

Either brand new or preset crop settings may be used.

To create a crop based on a prototype, select the name in the drop-down list. The crops grid will show the set of patches forming the prototype. After necessary corrections, save the newly defined crop by clicking the "Add" button. The new crop must have a unique name.

To create a brand new crop, select the "–Empty–" choice in the drop-down list. The crops grid will be cleared of marks. Input new data and press the "Add" button. The new crop must have a unique name.

To edit any pre-existing crops, first select the name in the crops drop-down list. The crops grid will show the patches forming the prototype. After necessary changes, save by clicking the "Apply Changes" button.

To remove any of the user defined crops, first select the name in the crops drop-down list. The crops grid will show the set of patches forming the prototype. Delete this region by clicking the "Remove" button. The crop removal will be reflected both on the crops drop-down list and the "Project Regions of Interest" grid. The "Custom Crop" cannot be removed.

The <Project Crops> tab contains "Export" and "Import" buttons used to move data from one project to another. The "Export" button allows data from the crops grid to be saved to an external .islc file. The "Import" button loads a selected .islc file to the crops grid. Any number of .islc files may be stored.

To edit a pre-set crop, first select its name in the crops drop-down list. The set of patches in the prototype will appear on the crop grid. After necessary changes, click the "Apply Changes" button.

To remove a pre-set crop, first select the name in the crops drop-down list. The set of patches in the prototype will appear on the crop grid. Click the "Remove" button. The selected crop will be removed from the Project Crops drop-down list and "Project Regions of Interest" grid.

The "Export" and "Import" buttons placed on the <Project Crops> tab help to ease the transition of data from one project to another. Any number of custom defined crops may be stored outside the program and imported when needed. By clicking the "Export" button, information is saved from the crops grid to an external file with the .islc extension. Clicking the "Import" button will load the content of a selected .islc file into the crops grid.

# **Project Color Map**

The <Project Color Map> tab allows defining of the dynamic range of im-

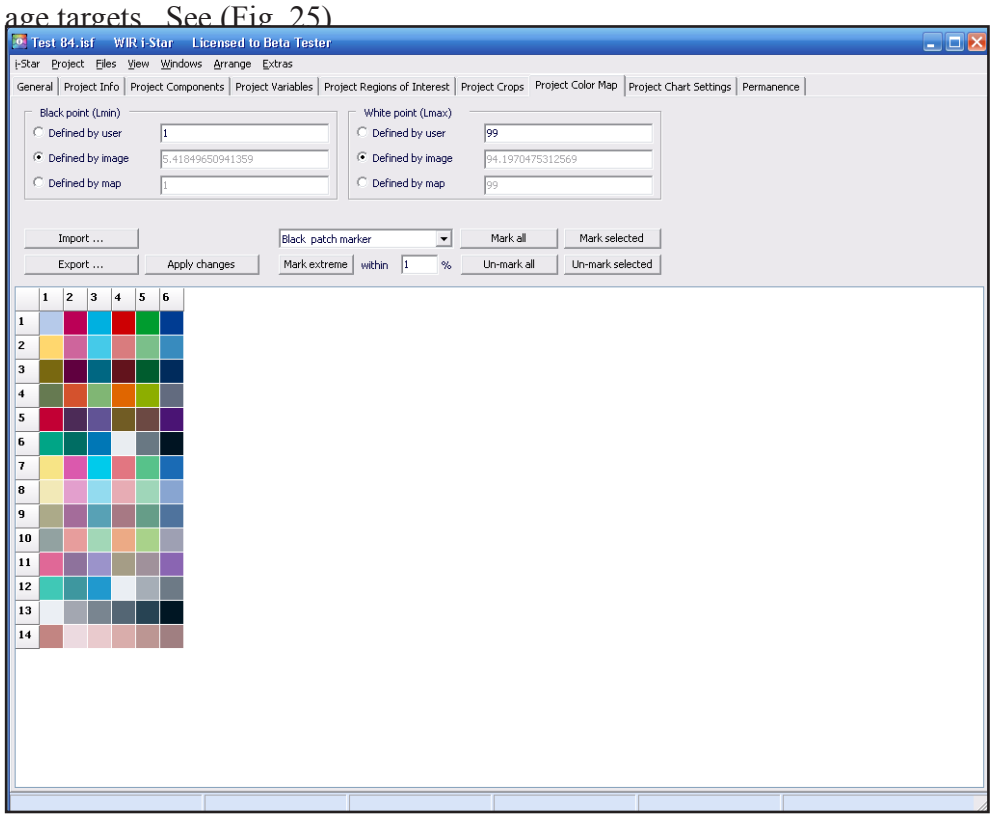

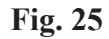

Depending on the use of the program, the dynamic range may be defined in one of the following ways:

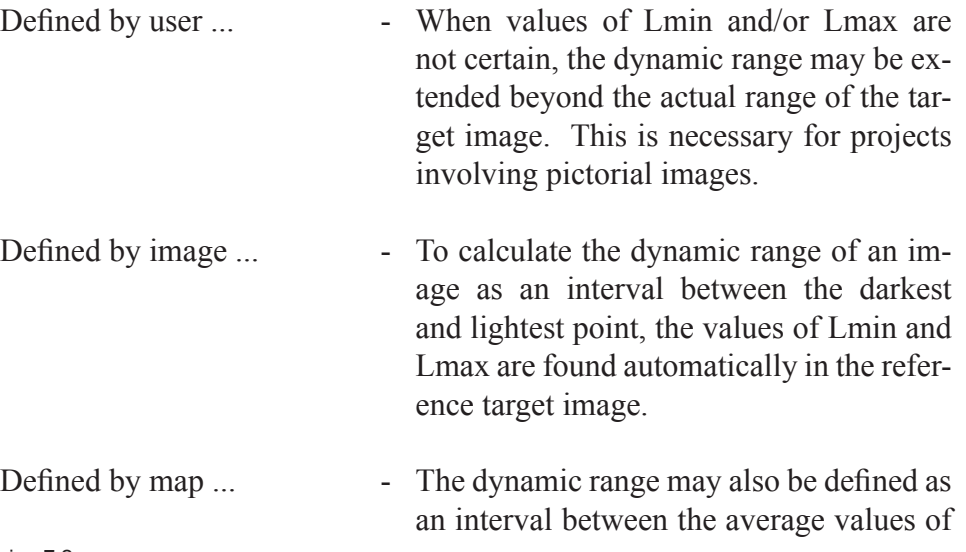

both the Lmin and LMax of a selected set of patches in the target image. Mark the group of patches on the color map with the white patch marker and click the "Apply Changes" button. The averaged L value for the selected group of patches becomes the Lmin. Calculate the Lmax value similarly. When the target image has at least one white patch and the Lmax is calculated using "Defined by map," choose to extend the target with an artificial border for the I\*tone calculation. Even if the "Nearest Neighbors" map includes all eight adjacent patches, this allows a calculation of the I\*tone component for patches located on the outer perimeter of the image target. The L value average for all patches defined as white in the Color Map grid will substitute missing L value information for non-existing neighbors.

The controls including "Mark all," "Un-mark all," "Mark selected," "Unmark selected," and the "White patch marker/Black patch marker" dropdown list helps to change the selection of the Color Map grid patches (marked with W as white or B as black) to form the color map. Select or unselect one patch in the color map grid by a double-click. The patch will remain marked according to the "White patch marker/Black patch marker" dropdown list. The location of the selected patch and its value of lightness is available in the status bar of the main window. Change the color map by clicking on the "Mark extreme" button. All patches within the set percentage, from the minimal L value of the image as black patches and the maximum L value of the image as white patches, will be marked. Confirm the selection of black and white patches by clicking the "Apply changes" button.

"Export" and "Import" buttons on this tab help move color maps data from one project to another. The "Export" button allows data to be saved from the Color Map tab to an external .islcm file. The "Import" button loads a selected .islcm file to the <Color Map> tab. Any number of .islcm files may be stored.

# **Project Chart Settings**

The <Project Chart Settings> tab contains the Chart window default settings. Similar parameter settings can be found on the "Settings" tab of the "Chart" window. All created project Chart windows follow the exact set of parameters specified on "Preferences Page" chart setting tab. The <Project Chart Settings> tab contains the following controls:

<I\* Components Results and Averaged Component Development>

<Tonal Reproduction, Parameter Histograms,

Hue Angle, and Spectral Distribution>

<General Settings>

The <I\* Components Results and Averaged Component Development> group allows specificity of the I\* Components Results chart and Component Development chart settings.

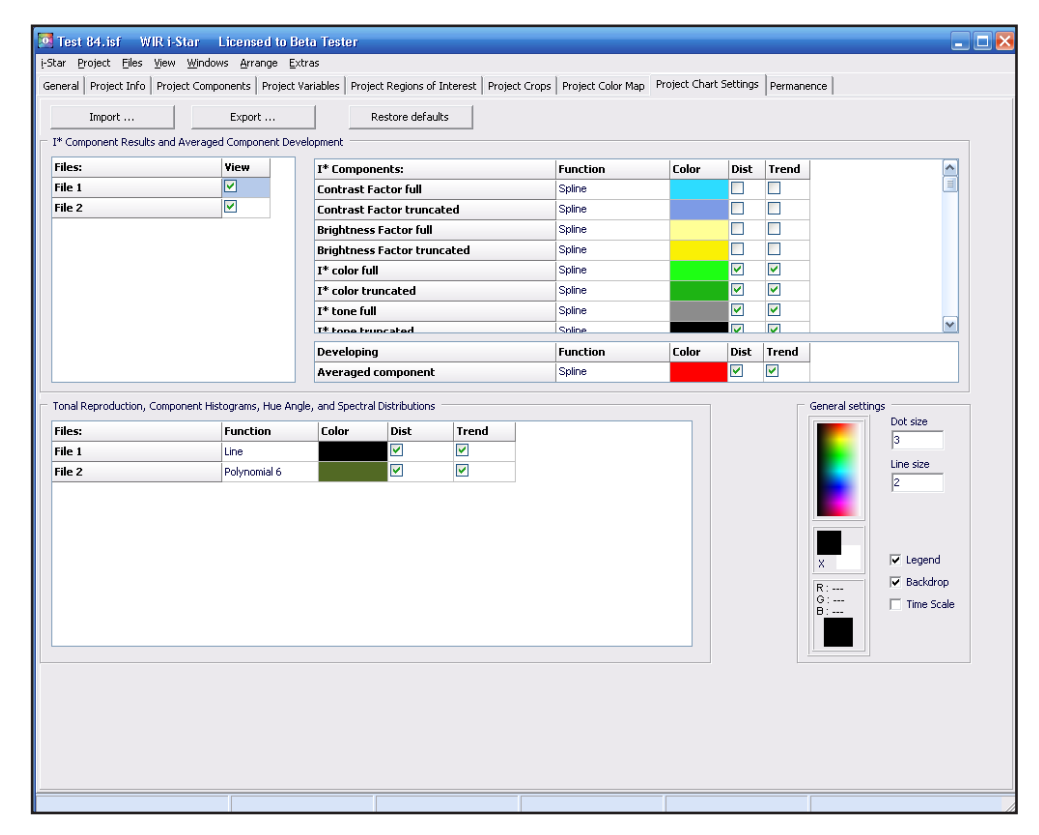

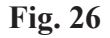

To include or exclude any files for plotting, click on the check-boxes in the "View" column of the Files table. Specify the graphing methods for each component plotted on the chart (i.e. no plotting, only data points, only trend line, or both data points and trend line).

Specify which mathematical function is desired to build the trend line bychoosing one of the following functions:

- Exponential
- Exponential EW

• Line

- Logarithmic
- Polynomial 2
- Polynomial 3
- Polynomial 4
- Polynomial 5
- Polynomial 6
- Power
- Spline

The default function is spline. The spline connects each data point to the next with a straight line.

Specify the color of the date points and trend lines for each plotted file by first selecting the corresponding cell in the table. Then, choose a color from the color picker located in the "General settings" group.

The <Tonal Reproduction, Component Histograms, Hue Angle, and Spectral Distribution> box allows specificity of the Tonal Reproductions, Component Histograms, Hue Angle, and Spectral Distribution settings.

Include any files to be plotted by clicking the check-boxes in the "Dist" and "Trend" columns of the Files table. Specify the graphing method for each component plotted on the chart (i.e. no plotting, only data points, only trend line, or both data points and trend line).

For each file on the Tonal Reproduction chart, specify the mathematical function used to build the trend line. The default setting is "Line" for the reference file (because the trend line will always be straight for this file) and "Polynomial 6" for all other files. On some occasions, it is recommended to lower the degree of the polynomial function for a better fitting graph.

Specify the color of data points and trend lines for each plotted file by first selecting the corresponding cell in the table. Then choose a color from the color picker located in the "General Settings" group.

The <General Settings> group allows modification of the date point size and the width of the plotting lines for new charts. Specify whether the legend and the backdrop should be displayed and determine the X-axis style (display-

### User Interface. Main Window. Project Chart Settings.

ing time units or file numbers). The color picker, as explained earlier, is also located in this group.

The "Export" and "Import" buttons located on this tab help move data from one project (or chart only) to another. The "Export" button allows data to be saved from the <Project Chart Settings> tab to an external .islcs file. The "Import" button loads a selected .islcs file to the <Project Chart Settings> tab. Any number of .islcs files may be stored. The "Restore Defaults" button sets all controls on this tab to default values.

### **Permanence**

WIR i-Star Professional

The <Permanence> tab contains preference settings related to the calculations of permanence analysis. See (Fig. 27).

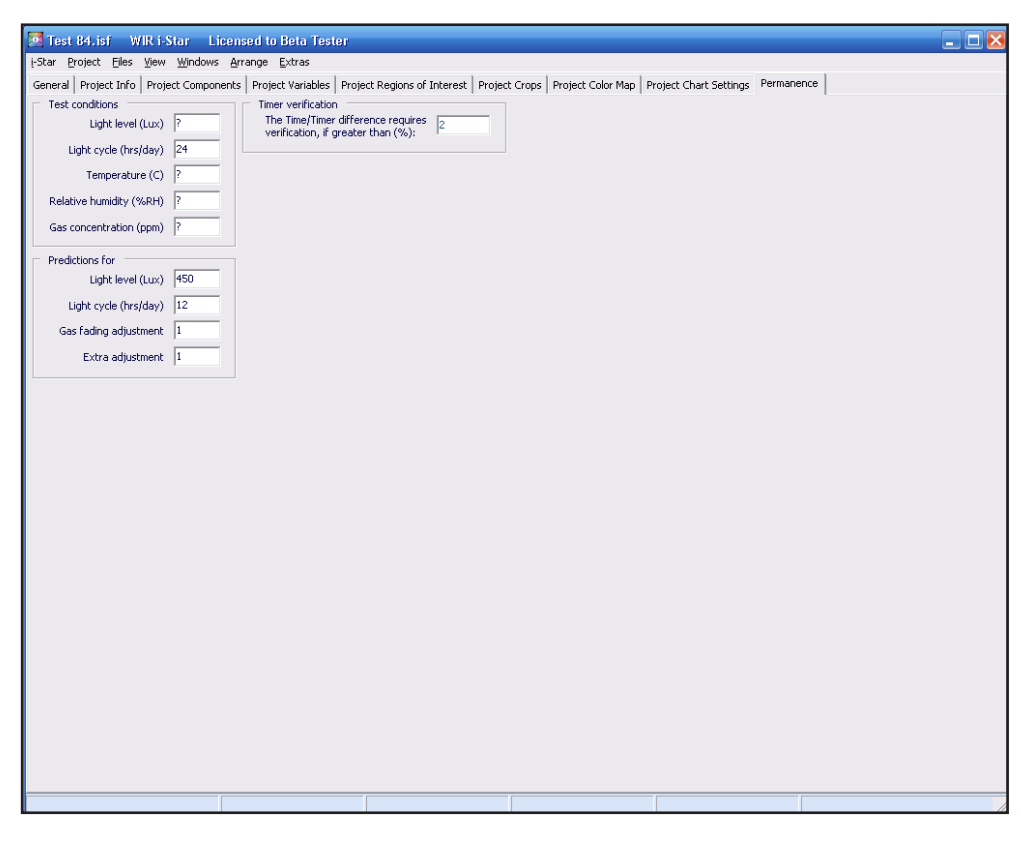

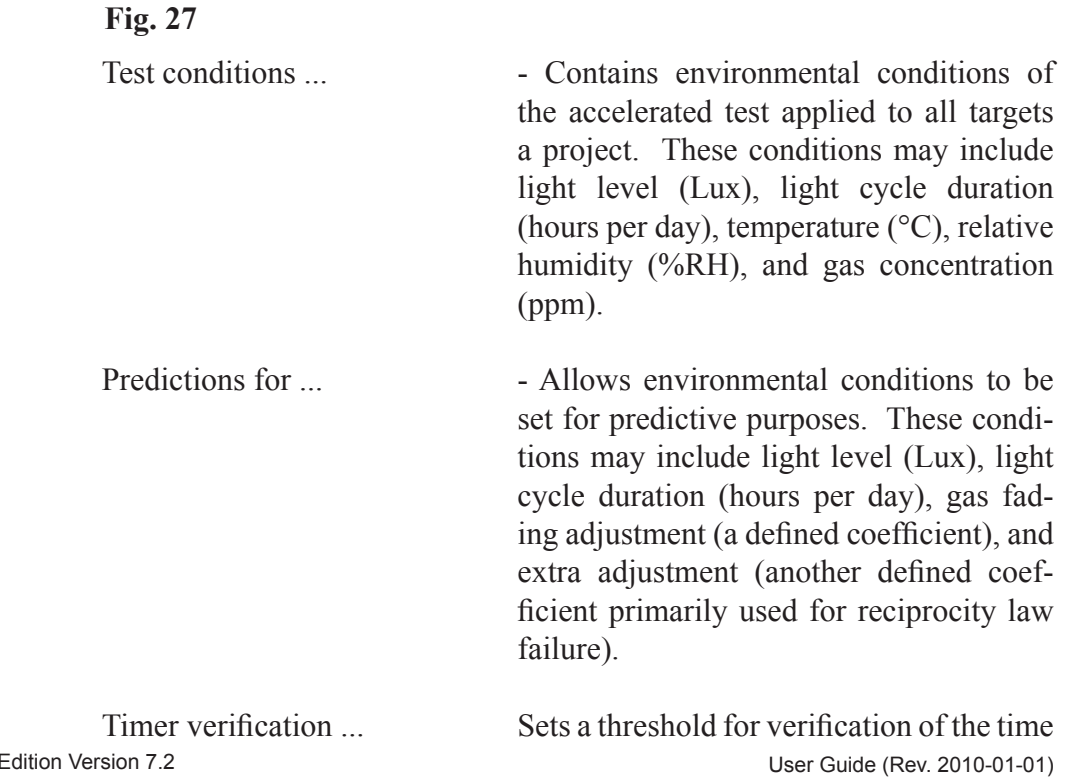

and timer stamps when the values differ on a project description page.

 Test time data for each file can be entered into the project description table as real time in the standard timestamp format and/or as stopwatch timer values. When both methods are used for the same file, the i-Star application will crosscheck the two valuess and alert the user when the time discrepancy is greater than the timer verification value. Measurement data cells with discrepancies are highlighted red. The threshold value is a percent value with a default set at 2%. When a discrepancy exists within the threshold percentage value, the i-Star application will rely on the stopwatch timer data and will ignore the time stamp data.

# **Project Description Page**

The <Project Description Page> appears when the i-Star application opens an existing project or the setup for a new project is complete. The project page uses a tab arrangement to organize project data and individual project file results. See (Fig. 28).

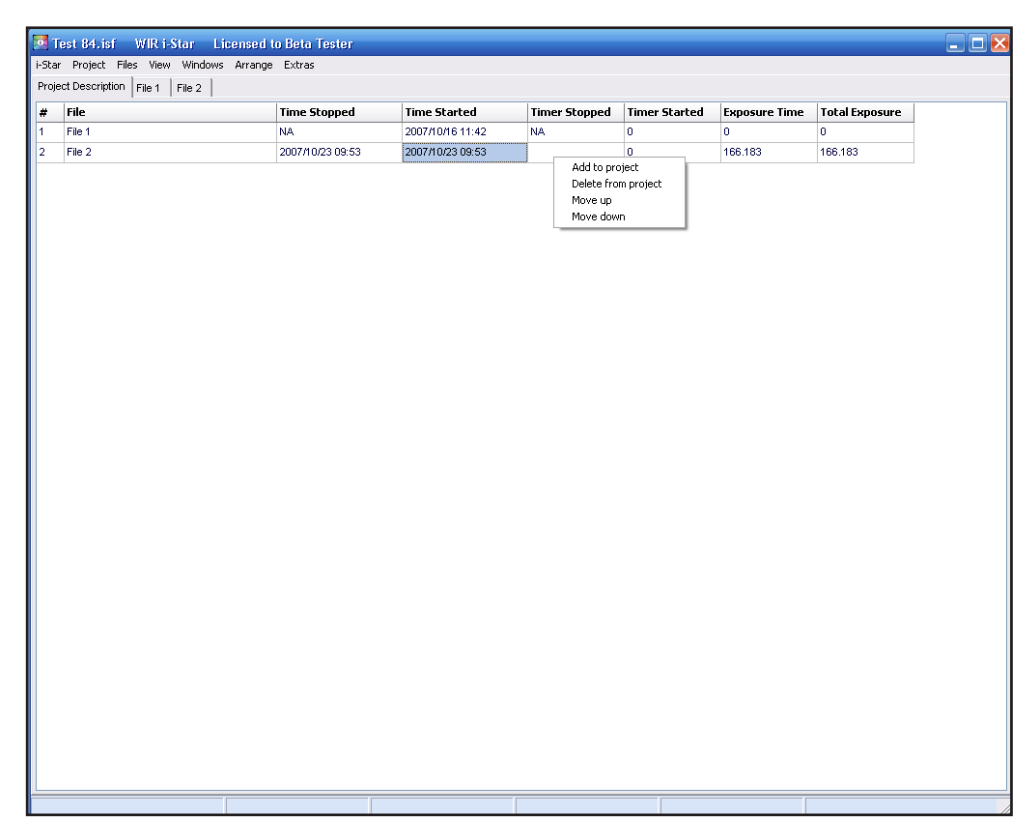

### **Fig. 28**

The "Project Description" tab opens the test description page containing a list of files included in the project, and allows the timer data entry. Individual files may be added or removed from a project by clicking on « Files : Add to Project » and « Files : Delete from Project ». To select files for removal, click on the corresponding tab or row of the "Project Description" table. Files may only be added or removed one at a time.

The position of any file, except the reference file, can be modified by clicking on the corresponding row of the "Project Description" table and then choosing « Files : Move Up » or « Files : Move Down ».

Depending on the version of the software, the "Project Description" table may have cells which specify the project time data.

WIR i-Star Professional Edition Version 7.2 Contract the User Guide (Rev. 2010-01-01) Entering time data for a file can be accomplished in two ways. Use the

#### User Interface. Main Window. Project Description Page.

date/time shortcut to insert the computer clock time into the "Time Started" and "Time Stopped" columns. Additionally, manual insertion of the date/ time values with proper format is possible. The date/time preference settings are found in the <General> tab on the "Preferences Page."

Enter stopwatch timer values in the "Timer Started" and "Timer Stopped" columns. When both sets of date/time data are entered, the i-Star application will check for a discrepancy larger than the threshold value set in the "Timer verification" box of the "Permanence" tab.

The "File" tabs open calculated data sets for individual files embedded in a project. The calculation results are stored in a set of sub-pages. The subpages may be opened by clicking on the appropriate tab. This data may not be edited.

# **Data Layout Page**

Viewing of the <Data Layout Page> appears only when creating a new project or adding data files to an existing project. This page contains a control panel and a grid with data from the import file. See (Fig. 29). While loading the data file into the grid, the i-Star application recognizes the file format and identifies all critical information. When verified, this information is auto-filled into the panel. When unsuccessful, the DIA engine is enabled. The i-Star application will attempt to fill the blanks. When both methods fail, manual data entry is necessary. All cells that require data are colored yellow by the i-Star application.

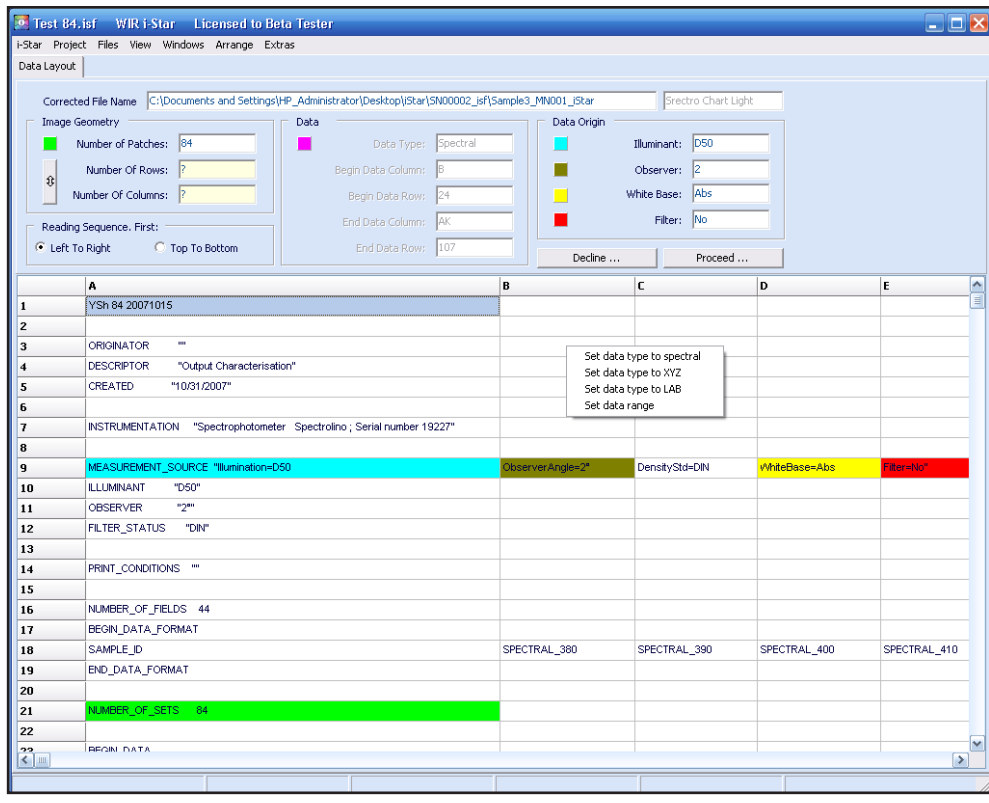

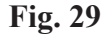

If the file contains more than one data type, the application treats these formats in the following sequence:

Spectral Data XYZ Data LAB Data

Manual changes of data type is possible. Using the grid context menu, select the desired type of data. Next, select a range of data on the grid and mark this data range using the context menu.

After verification of data, choose the "Proceed" button or press the "Discard" button and return to the previous application page. Manual modifications of any data will create a new i-Star readable file reflecting the changes. Modify the name and location of this file under the "Correct File Name" field.

# **About Page**

The <About Page> is accessed from the main menu by clicking « i-Star: About i-Star … ». See (Fig. 30). The i-Star application version, other related release information, and a link to the Wilhelm Imaging Research, Inc. website

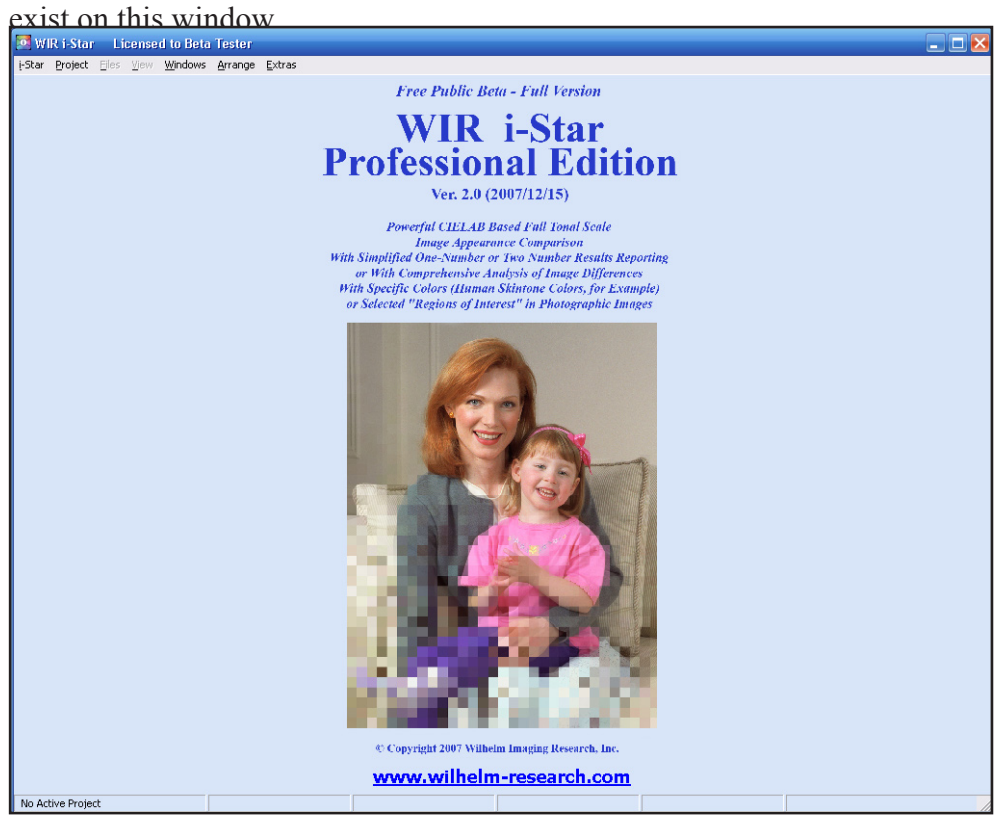

**Fig. 30**

### **Charts Window**

The <Charts> window allows access to six chart formats. See (Fig. 31). The window contains two tabs:

<Settings>

<Chart>

The <Settings> tab contains a set of modifiable parameters and controls similar to those on the "Charts" tab on the "Preferences Page." For detailed instructions for these controls, refer to the Chapter on "Project Chart Settings" in this manual. The <Settings> tab contains the "Save as standard" and "Restore standard" buttons. "Save as standard" copies the parameter settings of the current tab into the "Project Chart Settings" tab on the "Preferences Page." Alternatively, "Restore standard" copies the parameter settings in the "Project Chart Settings" tab and transfers the information to the current <Settings>

| Export<br>Import |                                                                                 |                               |                                    | Restore defaults | Restore standard |                  | Save as standard        |                                       |
|------------------|---------------------------------------------------------------------------------|-------------------------------|------------------------------------|------------------|------------------|------------------|-------------------------|---------------------------------------|
|                  | I* Component Results and Averaged Parameter Development                         |                               |                                    |                  |                  |                  |                         |                                       |
| Files:           | View                                                                            | I* Components:                |                                    | <b>Function</b>  | <b>Color</b>     | <b>Dist</b>      | <b>Trend</b>            | $\frac{\lambda}{\Box}$                |
| File 1           | ☑                                                                               | <b>Contrast Factor full</b>   |                                    | Spline           |                  | П                |                         |                                       |
| File 2           | ☑                                                                               |                               | <b>Contrast Factor truncated</b>   | Spline           |                  | П                | ■                       |                                       |
|                  |                                                                                 | <b>Brightness Factor full</b> |                                    | Spline           |                  | П                | П                       |                                       |
|                  |                                                                                 |                               | <b>Brightness Factor truncated</b> | Spline           |                  | П                | $\Box$                  |                                       |
|                  |                                                                                 | I* color full                 |                                    | Spline           |                  | ☑                | ☑                       |                                       |
|                  |                                                                                 | I* color truncated            |                                    | Spline           |                  | ☑                | ⊽                       |                                       |
|                  |                                                                                 | I* tone full                  |                                    | Spline           |                  | ☑                | ☑                       | $\checkmark$                          |
|                  |                                                                                 | I* tone truncated             |                                    | <b>Soline</b>    |                  | M                | $\overline{\mathbf{v}}$ |                                       |
|                  |                                                                                 | Developing                    |                                    | <b>Function</b>  | Color            | <b>Dist</b>      | Trend                   |                                       |
|                  |                                                                                 | <b>Averaged Component</b>     |                                    | Spline           |                  | ☑                | ☑                       |                                       |
|                  | Tonal Reproduction, Parameter Histograms, Hue Angle, and Spectral Distributions |                               |                                    |                  |                  | General settings |                         |                                       |
| Files:           | <b>Function</b>                                                                 | <b>Color</b>                  | <b>Trend</b><br>Dist               |                  |                  |                  |                         | Dot size                              |
|                  | Line                                                                            |                               | ☑<br>☑                             |                  |                  |                  | l3                      |                                       |
| File 1           |                                                                                 |                               | ☑<br>☑                             |                  |                  |                  | $\vert$ <sub>2</sub>    | Line size                             |
| File 2           | Polynomial 6                                                                    |                               |                                    |                  |                  |                  |                         |                                       |
|                  |                                                                                 |                               |                                    |                  |                  | $\times$         |                         | $\overline{\smash{\vee}}$ Show legend |

**Fig. 31**

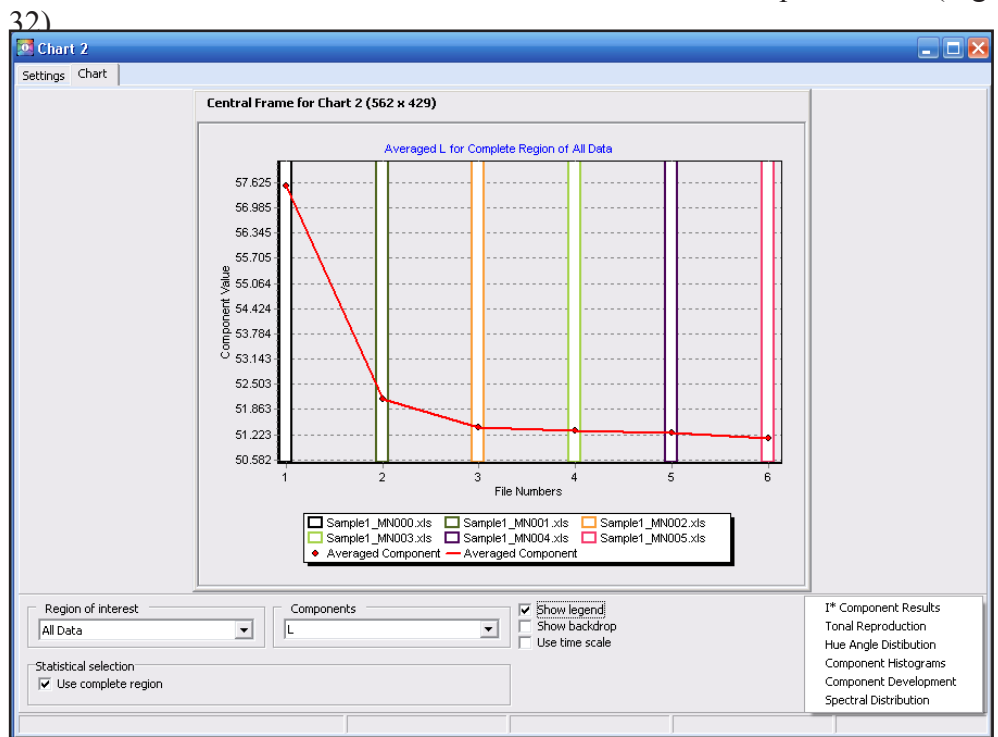

The <Chart> tab contains a central frame and a control panel. See (Fig.

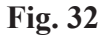

The central frame contains a chart allowing greater control of the chart width and height. Controlling the central frame dimensions is important when exporting charts from the i-Star application for external reports. The context menu associated with the central frame provides the following actions:

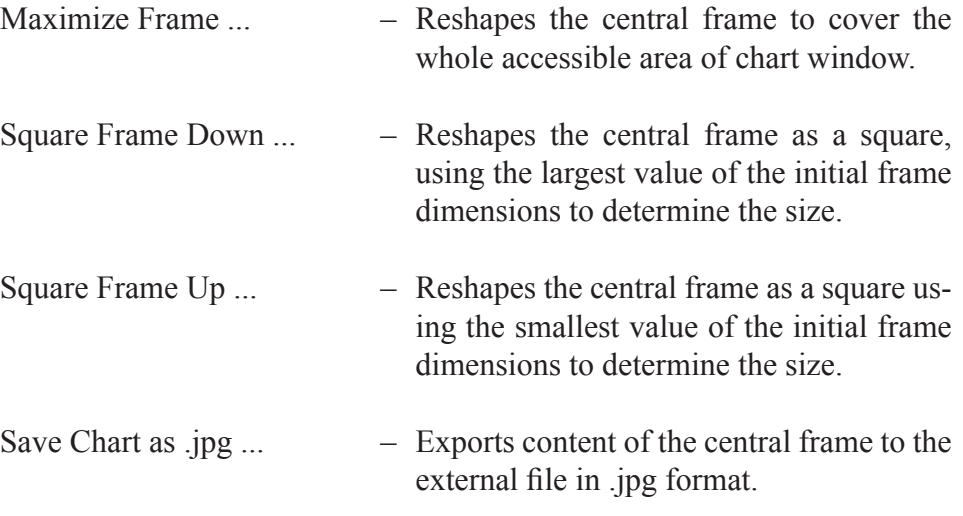

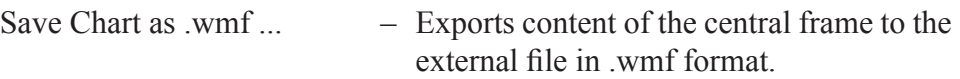

The following controls may be accessed depending on contents of the graph shown in the central frame.

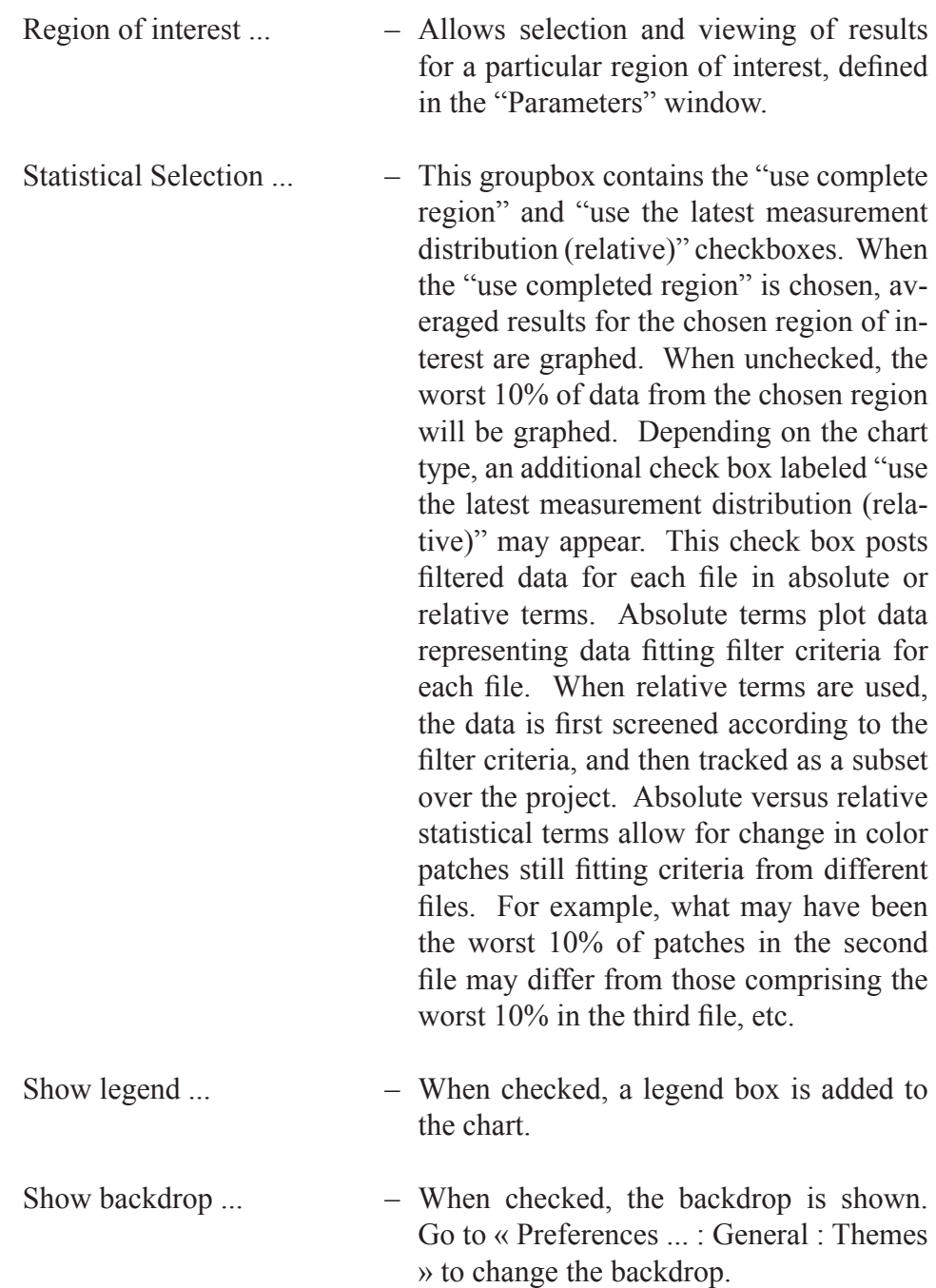

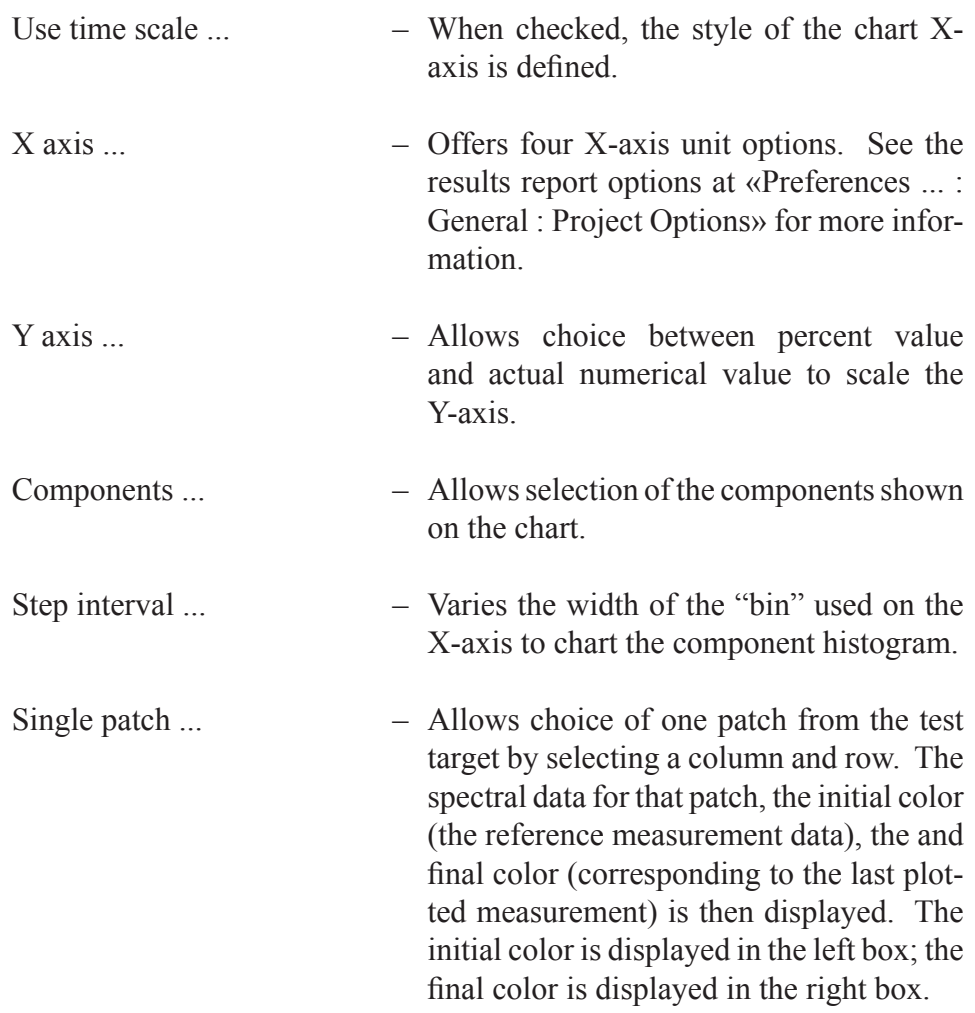

#### 61

See (Fig. 33). Select one of the following chart types from the context menu found on the control panel: I\* Component Results Tonal Reproduction Hue Angle Distribution Component Histograms Component Development Spectral Distribution

Interpretation of these chart types is available on the Wilhelm Imaging Research, Inc. website and in the "How to Interpret the Results" chapter of this manual.

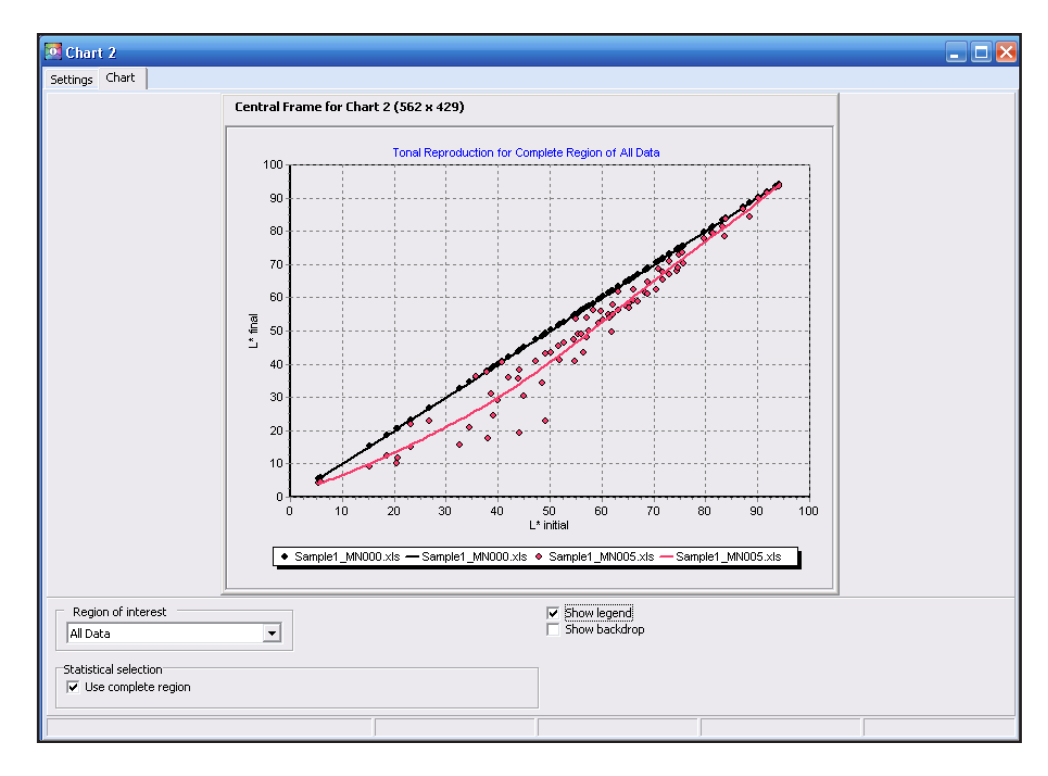

**Fig. 33**

## **Target Model Window**

The <Target Model> window contains a dedicated target model area for viewing the test target. See (Fig. 34). The i-Star application converts file data and displays the color patches in the target model area. The <Target Model> window contains a control panel allowing selected data to be displayed and retrieval of colorimetric and I\* components from individual patches in the test target. Colorimetric data may be retrieved in the test window, but the target model displays corresponding colors and geometric arrangement of the patches in the entire test target or a region of interest. The <Target Model> window may be opened multiple times to compare different aspects of a test target data.

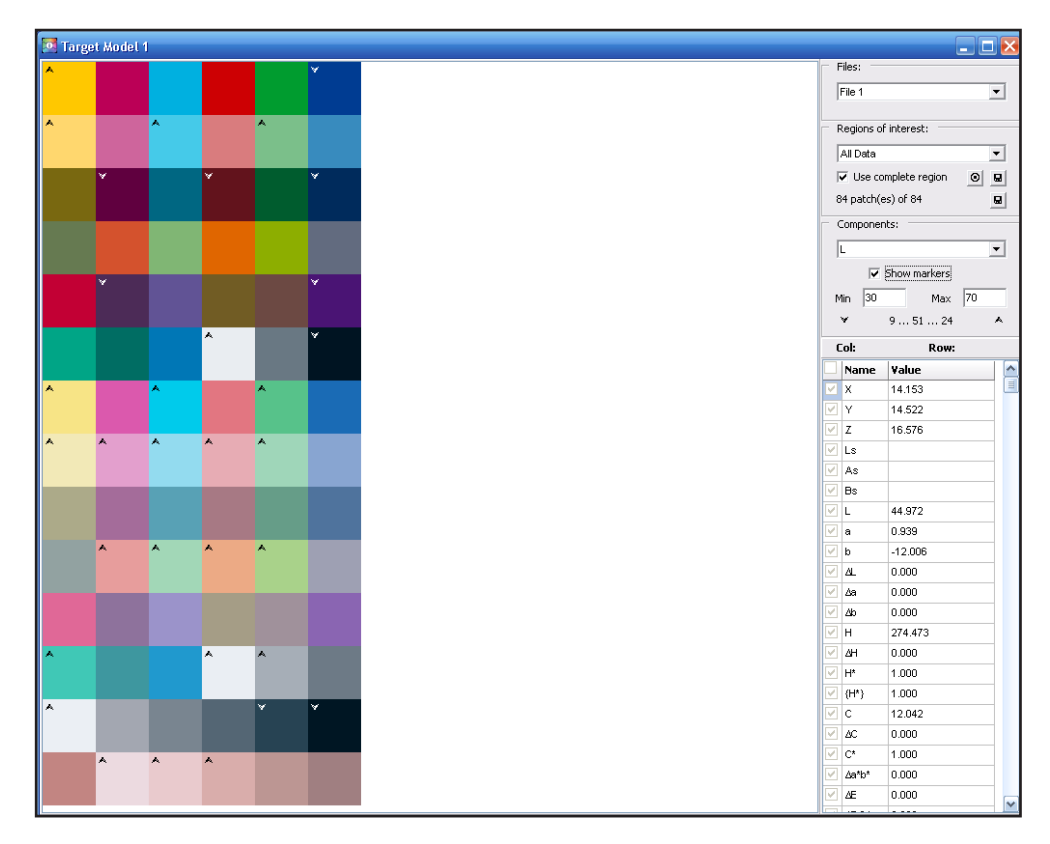

### **Fig. 34**

See (Fig. 35). The control panel of the Target Model window contains the following features:

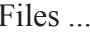

- Allows selection of a project file to display in the target model area. When a desired file has been chosen, the target model color patches will update accordingly.

Region of interest ... - Allows selection of a desired region of in-

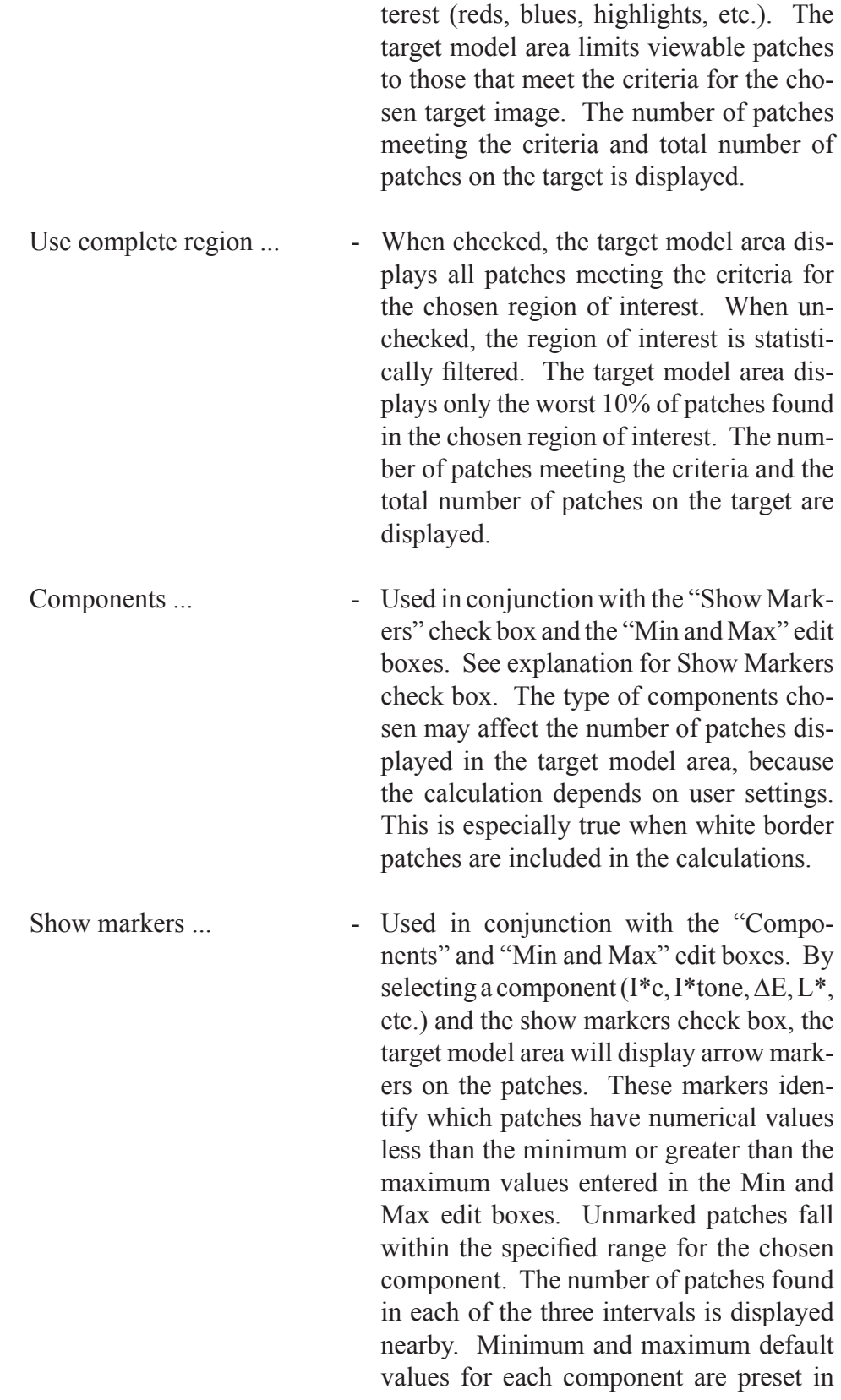

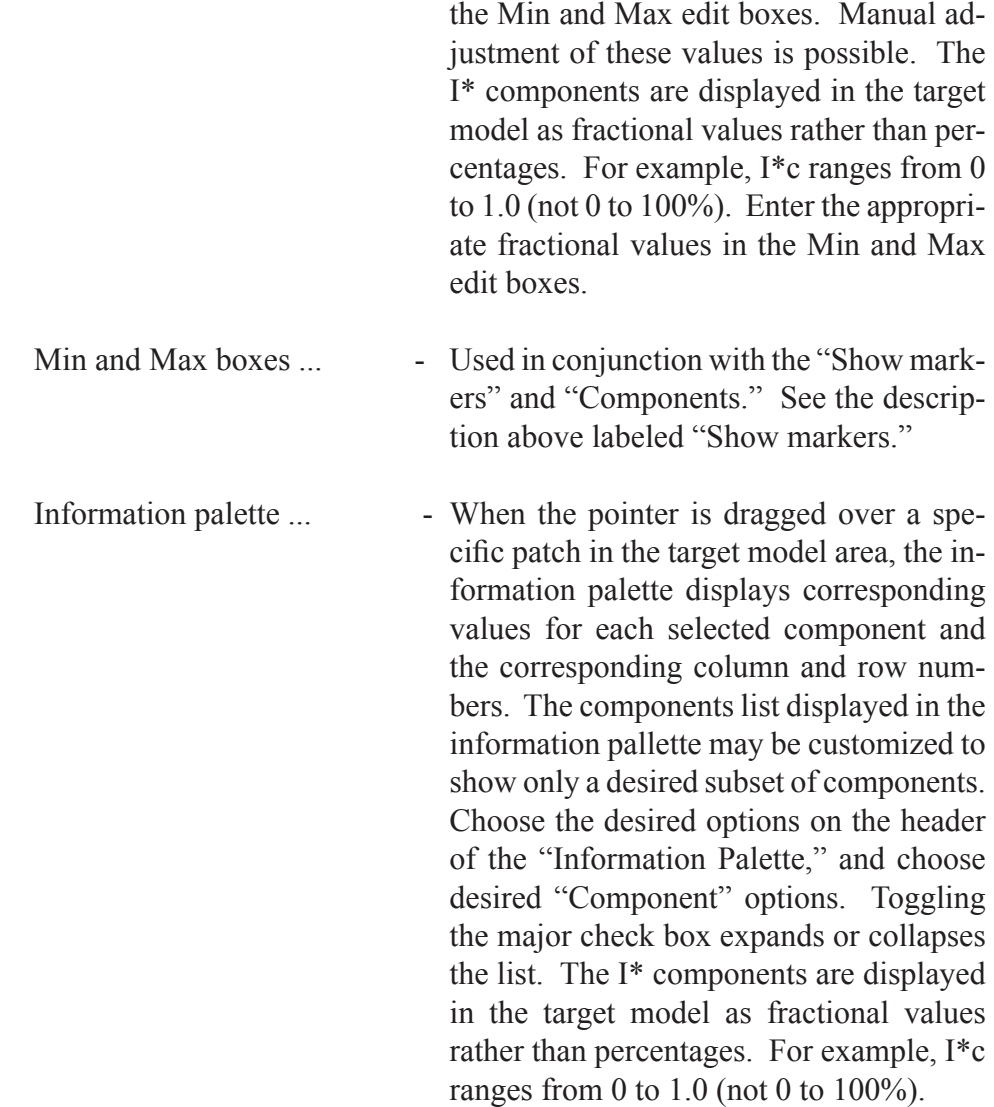

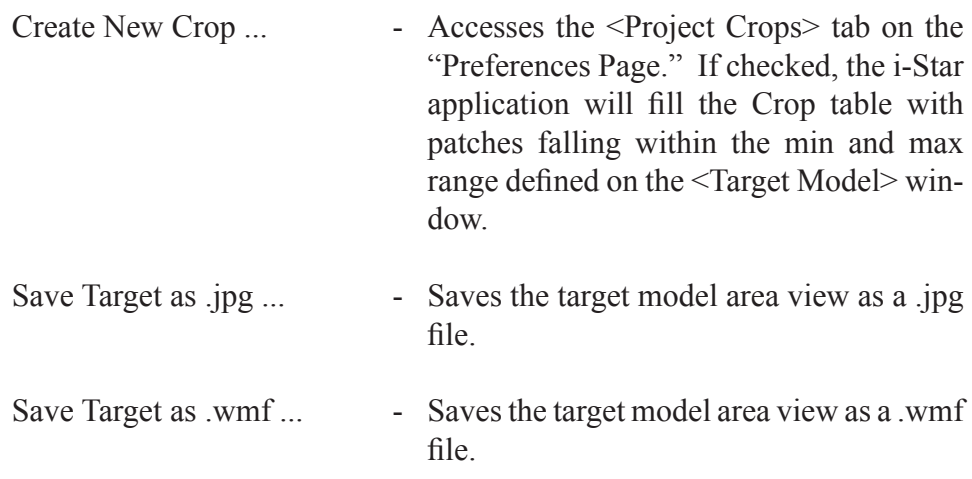

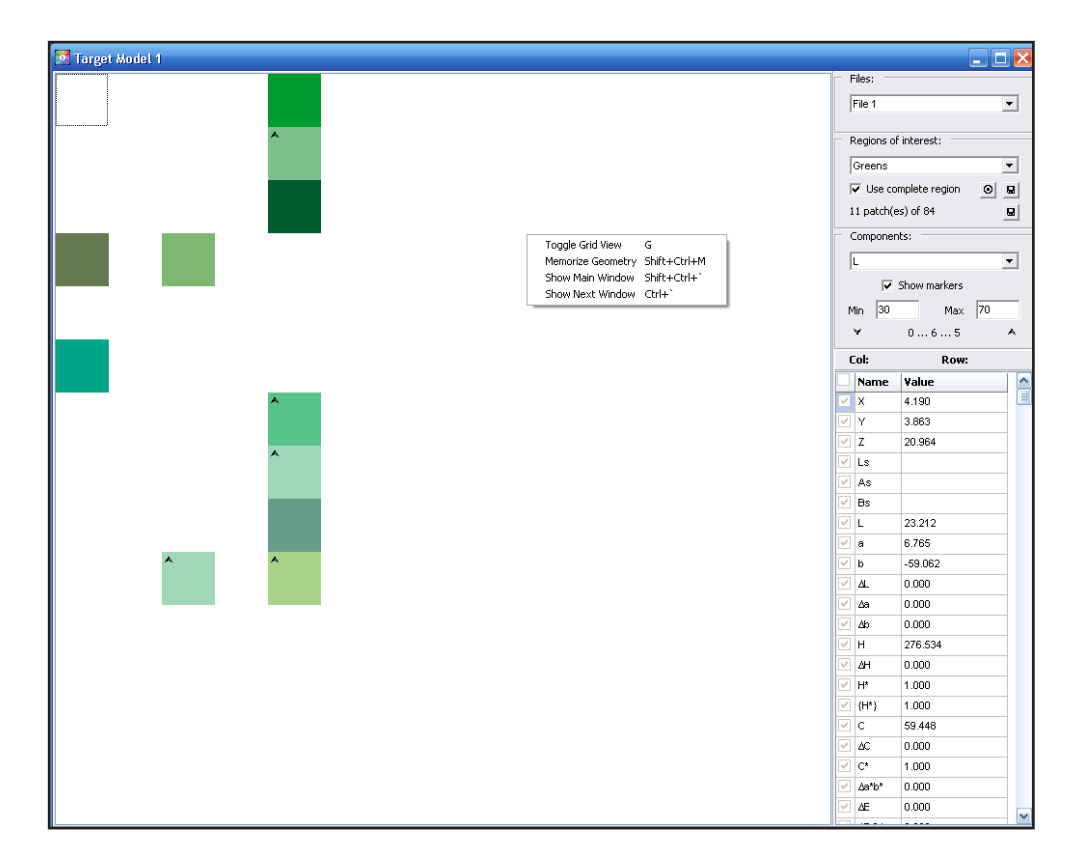

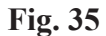

## **PDF Report Preview Window**

View the <PDF Report Preview> window by clicking «Main Menu : View : PDF Report Prewiew Window». See (Fig. 36). Only one PDF Report Preview Window may be open at one time.

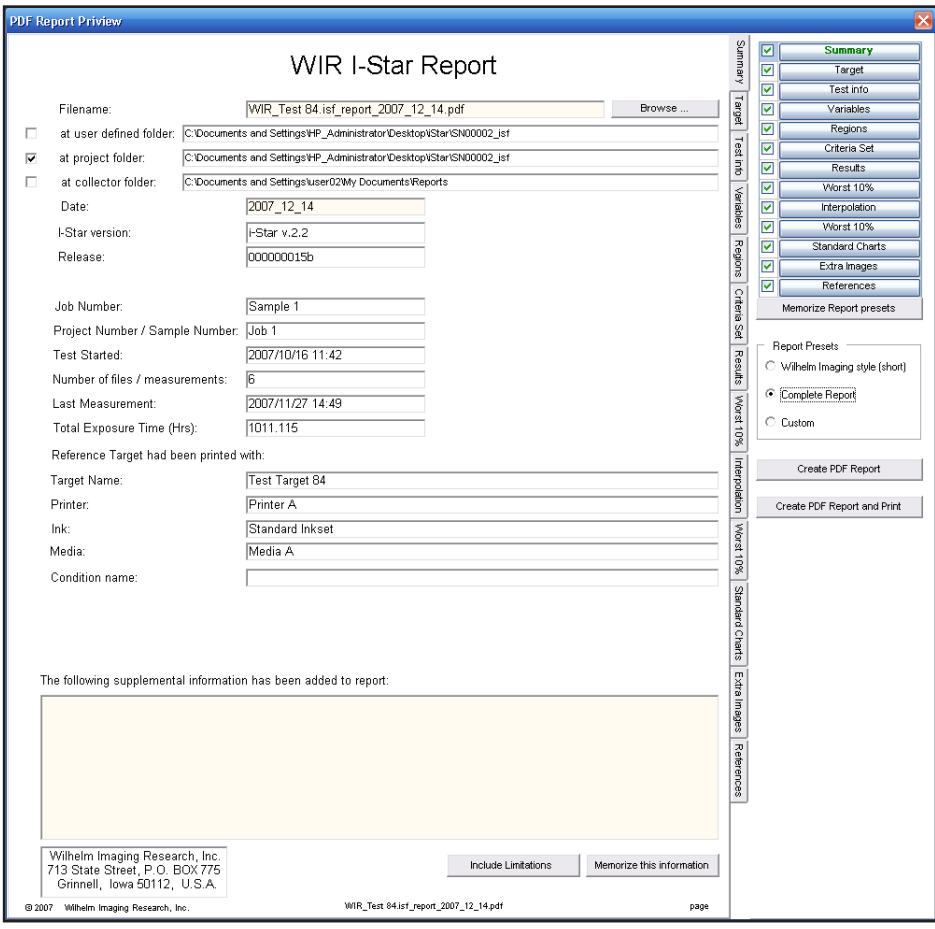

### **Fig. 36**

References

Information for each project may be separated into thirteen categories: Summary Target Info Test Info Variables Regions of Interest Criteria Set Results Worst 10% Interpolation Worst 10% Standard Charts Extra images

67

### User Interface. PDF Report Preview Window

Including these categories in a final test report is possible by clicking the check boex found on the top right of the <PDF Report Preview> window. Access the report page information by clicking on one of the thirteen buttons.

The i-Star application provides three preset reporting options located below the category control groups. The three options include:

Complete Report Wilhelm Imaging Style (short) Report Custom Report

The "Complete Report" and "Wilhelm Imaging Style (short) Report" are not modifable. To modify the "Custom Report" click the "Memorize Report presets" button, or follow the "Preferences Page" interface....

The <Summary> tab contains essential information, for observation of the test report.

The <Target Info> tab contains information regarding the target used in the test.

The <Test Info> tab contains information regarding physical aspects of the procedure performed during the test time.

The <Variables> tab contains observations of the variables used in calculations of the test results.

The <Regions of Interest> tab contains information about regions of interest specified for the current test.

The <Criteria Set> tab contains threshold values for each of the major i-Star components used to analyze the image retention.

The <Results> tab contains average calculation results of the major i-Star components for each region of interest.

The <Worst 10%> tab contains calculation results of the major i-Star components averaged for the worst 10% of each region of interest.

The <Interpolation> tab contains interpolated calculation results of the major i-Star components for each region of interest at a chosen phase of the test.

The <Worst 10%> tab contains calculation results of the major i-Star com-

ponents averaged for the worst 10% for each region of interest at a certain phase of the test.

The <Standard Charts> tab contains five standard charts representing the general test results, including i-Star charts for the whole test target, general skin tones, dark skin tones, light skin tones, and gray regions of interest.

The <Extra images> tab contains a list of extra images associated with the test (if any).

The <References> tab contains information about the publicly accessible article with the explanation of the i-Star metric.

"Create PDF Report" and "Create PDF Reports and Print" buttons complete the procedure of test reporting.

After selecting desired categories of test information, further specificity by accessing the "Category Page." Most controls located on category pages serve primarily for information preview. Test origin and rest result information are found on these pages. If fields show incorrect information, corrections must be made to the whole project, thus requiring a total recalculation.

The list of controls serving specific functions during report printing include:

<File Name> field on Summary page <Browse> button on Summary page <at user defined folder> check box on Summary page <at project folder> check box on Summary page <at collector folder> check box on Summary page <Date> field on Summary page <Supplimental Information> field on Summary page <Include Limitations> button on Summary page <Memorize this Information> button on Summary page <Reference Target notes> field on Target Info page <Memorize this Information> button on Target Info page <X-axis units> radio group on Results page <Comments> field on Results page <Comments> field on Results Worst 10% page <test %> field on Interpolation page <test duration> field on Interpolation page <Comments> field on Interpolation page <Comments> field on Interpolation Worst 10% page <Charts> button group on Standard Charts page

<Load All...> button on Extra Images page <Add...> button on Extra Images page <Images> table on Extra Images page

The <File Name> field on the Summary page allows creation of a name for the PDF report.

The <Browse> button on the Summary page allows the PDF report file name and defined folder to be set.

The <at user defined folder> check box on the Summary page defines whether the PDF report is created in a defined folder.

The <at project folder> check box on the Summary page defines whether the PDF report is created in the project folder.

The <at collector folder> check box on the Summary page defines whether the PDF report is created in the collector folder.

The <Date> field on the Summary page specifies the creation date of the PDF report.

The <Supplimental Information> field on the Summary page allows the addition of report specific comments

The <Include Limitations> button on the Summary page allows the addition of copyright/legal information into the report comments.

The <Memorize this Information> button on the Summary page allows memorization of the Supplimental information field for future use in the current project.

The <Reference Target notes> field on the Target Info page allows the addition of notes about the reference target and test conditions.

The <Memorize this Information> button on the Target Info page allows memorization of the Reference Target Notes field for future use in the current project.

The  $\leq$ X-axis units $>$  radio group on the Results page allows specification of units (Test duration, Exposure, Display time, Adjusted time) for results of the i-Star component calculations.
#### User Interface. PDF Report Preview Window

The <Comments> field on the Results page allows the inclusion of extra notes.

The <Comments> field on the Results Worst 10% page allows the inclusion of extra notes.

The <test %> field on the Interpolation page allows point specification using the test duration ratio.

The <test duration> field on the Interpolation page allows point specification using the report units.

The <Comments> field on the Interpolation page allows the inclusion of extra notes.

The <Comments> field on the Interpolation Worst 10% page allows the inclusion of extra notes.

The <Charts> button group on the Standard Charts page allows access to all charts for preview in the same frame.

The <Load All...> button on the Extra Images page which loads images from folders into a report.

The <Add...> button on the Extra Images page allows the addition of a single image into a report.

The <Images> table on the Extra Images page allows preview of included images on the same page.

# **Spreadsheet Window**

The <Spreadsheet> window is located under « Main Menu : Extras : Spreadsheet ». See (Fig. 37). An unlimited number of spreadsheet windows may be opened. In this case, the windows will be named Spreadsheet 1, Spreadsheet 2, etc.

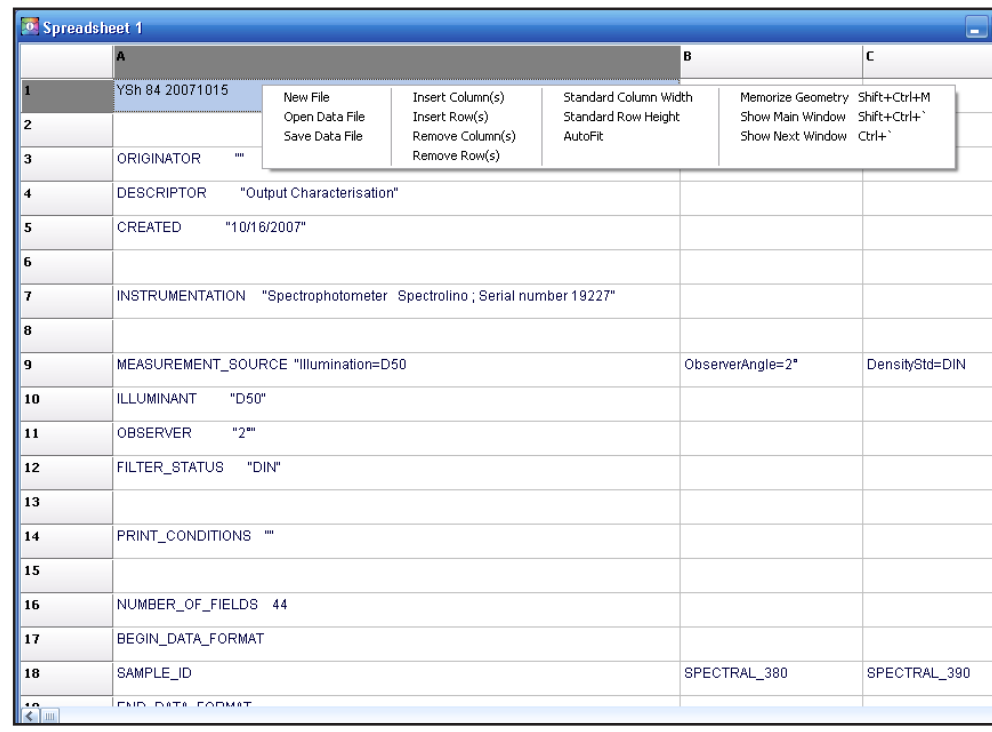

## **Fig. 37**

The <Spreadsheet> window allows minimization of user action during the data file preparation process (particularly for the .xls file type), when no preinstalled spreadsheet application exists.

The <Spreadsheet> window, found in the context menu, contains the following items:

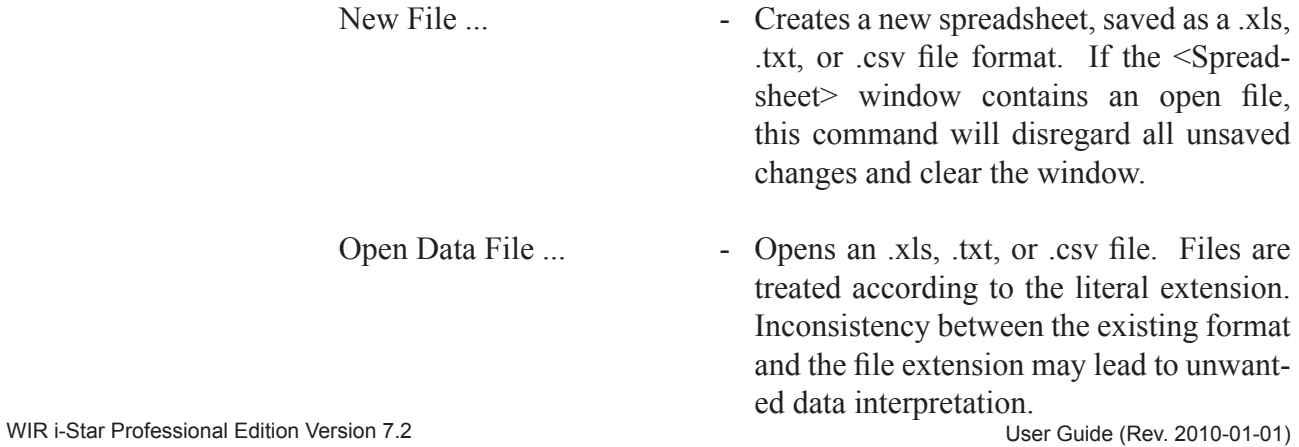

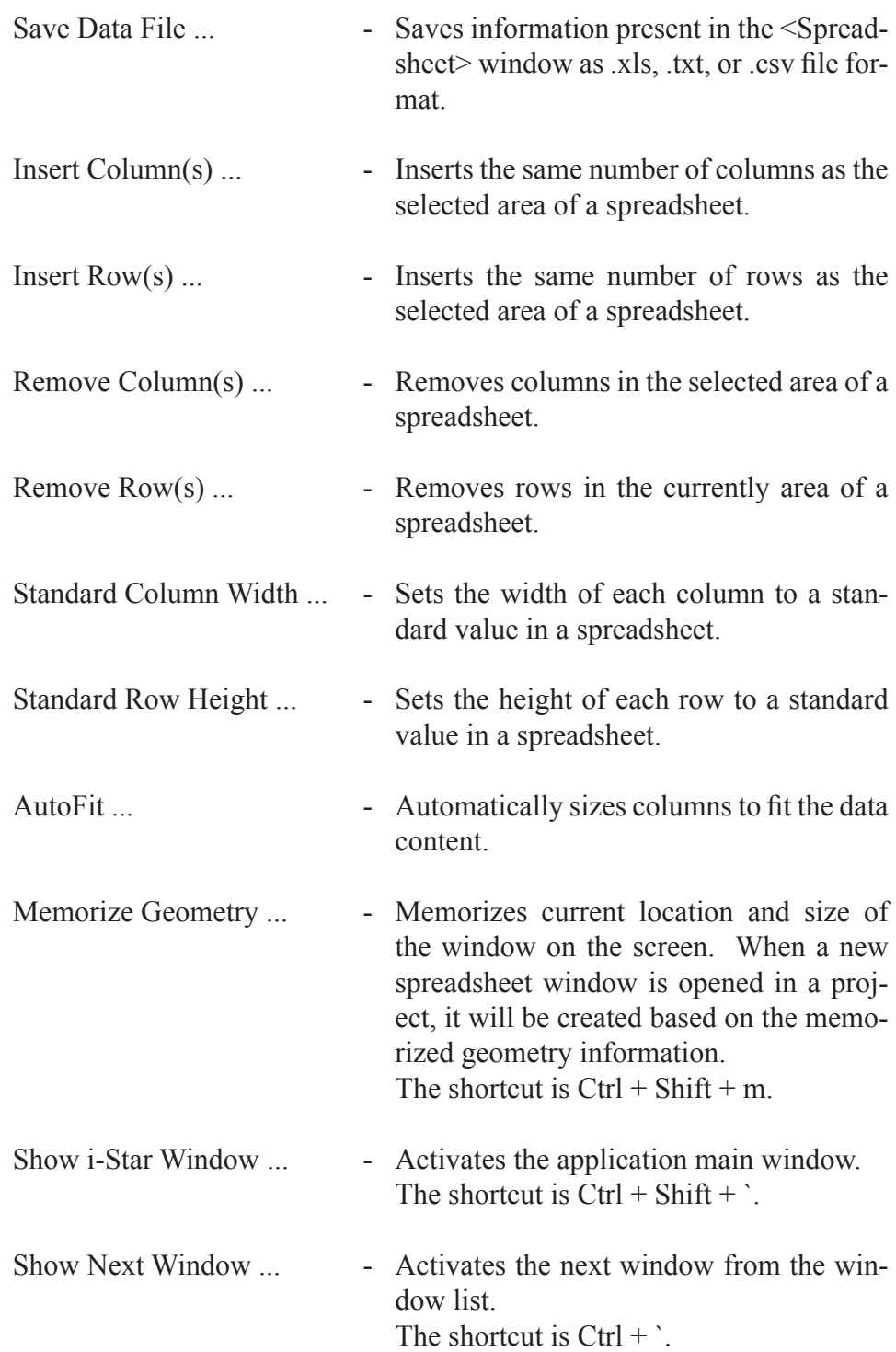

## **Working with i-Star**

This chapter explains how to perform several basic operations and necessary tasks for the successful operation of i-Star.

### **How to Choose and Prepare a Target**

Depending on the intended use of the program, choose an appropriate target (or set of targets) for testing. Most tests will not need any other than the provided i-Star target. The 800 patches provide a comprehensive understanding of all major color groups from the sRGB Color Space. Although 800 patches is sufficient for most evaluations, the more patches, the more precise the results. i-Star does not limit the target choice. Modification of the target to test a certain area of color space can be done. i-Star will process pictorial targets, but creating them is a rather advanced procedure requiring the ability to downsample images. The downsample procedure is not explained in this manual.

### **How to Create a New i-Star Intelligible Input File**

i-Star will best process data input formats originating from Gretag Macbeth Spectro Chart and Measure Tool. If data originates from software other than these, pre-format the data before proceeding. This function is helpful when data files will not open from the Data Layout page. When data is available on the Data Layout page, use page controls to specify input data. Templates for creating i-Star compatible input data (Spectral, LAB, and XYZ) are provided.

To begin, open the appropriate template provided with the program (Template iStar\_lab, Template iStar\_xyz, or Template iStar\_spec). Use the embedded spreadsheet utility or a different spreadsheet program. Next, feed the data into this file.

#### **How to Create a New i-Star Project**

To create a new project, select the « Project : Create New » item from the application main menu. The "Add File to Project" dialog will open, then select the reference file. Depending on the preferences, one of the following scenarios will occur:

1.The i-Star intelligible reference file is automatically imported.

2.The i-Star application needs user confirmation or cannot extract all the necessary information from the input file. After specifying all necessary information on the Date Layout page, proceed with importing the data file.

To add more files to a project, select the « Files : Add to Project » item from the main menu and follow the instructions.

#### **How to Interpret the Results**

After including at least two data files in a project, set up the project preferences and calculate the project results. The most general results can be observed via the Charts window (in visual form) or via the Results window (in table form).

When operating with the Charts window, utilize the I\* Component Results chart. The points (I\*total, I\*c, I\*tone, etc.) plotted on this chart are scaled between 0 and 100%, where 100% represents a perfect retainment quality with regard to the reference image, and 0% reflect complete inaccuracy. Conversely, a perfect score for the quality control components is 0%, while a value of 100% reflects complete inaccuracy with the corresponding image. The display of the I\*total graph for the "All Data" region of interest provides the most direct information about overall image fidelity.

More definite results can be retrieved from observation of the  ${I^*c}$ {I\*tone} graphs. The{I\*c} graph trend displays the change in color accuracy. The {I\*tone} trend displays the change in tonal accuracy. In most cases, the graphs of I\*c and the {I\*c} components look the same. Likewise, the graphs of I\*tone and {I\*tone} look the same. If trends in these graph pairs split, the i-Star application has discovered "artifacts" – patches with the I\*c or I\*tone values not meeting requirements of the quality control. Rely on graphs of the truncated components  ${I^*c}$  and  ${I^*tone}$  if the project results are to be compared with results of other projects.

The presence of an artifact is a valuable result in itself. An artifact unveils serious quality loss on the tested image. Refer to the <Target Model> window to uncover the nature of the quality loss and localize the artifact patches.

To locate the most deviant artifacts, graph the  $\{I^*\in\}$ ,  $\{I^*\text{tone}\}$ , and quality control points of the worst 10% of the data. In a project where "artifacts" have been found, the worst 10% results may drastically differ from the complete region results. Create a new region of interest to retrieve more specific results.

Observation of results from other regions of interest help to localize the sources of quality loss. If the target does not include patches of the defined regions of interest, data for those regions will not be plotted and evaluated.

The I\* metric finds the patches most affected by the light levels and creates a graph with the trend.

The trend line reference file will always be a straight line (equivalent to the  $f(x) = x$  function). The trend line representing a compared file will either be a straight line, or it will contain aberrations resulting from artifacts on the image.

A straight trend line signifies a test file that does not calculate major changes in tonal accuracy. Instead, a shift of lightness or change of the dynamic range may have occured. Artifacts on a trend line will normally result from aberrant object shapes on the test image.

The Hue Angle Distribution chart evaluates the hue shift of each individual patch and the overall image tint. The graph trends reflect the change of patch hue from the reference image to the compared image. The major lines on the graph show the overall image tint. This chart helps to evaluate the color accuracy in the project.

The Component Histograms chart displays valuable information of result distribution for individual patches of the target image. See (Fig. 38). Though the I\* component results may seem acceptable, a non-Gaussian distribution on the Component Histograms chart would result in a downgrade. For example, even when two projects have comparable I\* results, a project with a distribution further from a standard Gaussian distribution on its Component Histograms chart will be down-graded because it is more likely to contain artifacts.

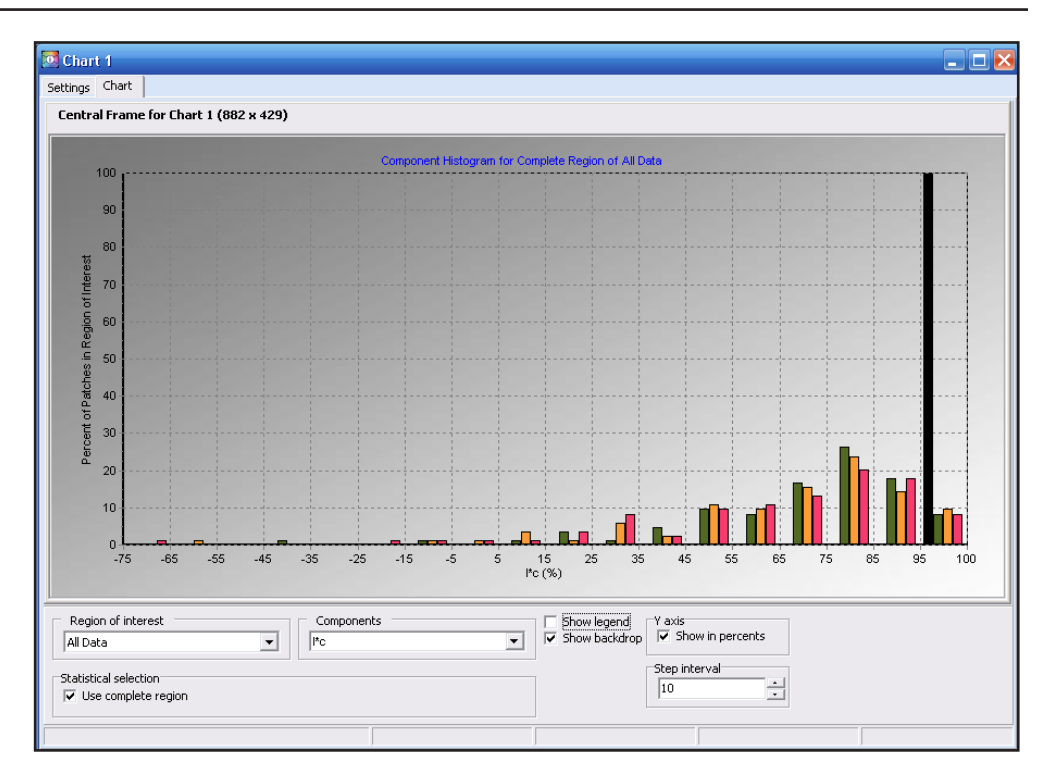

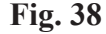

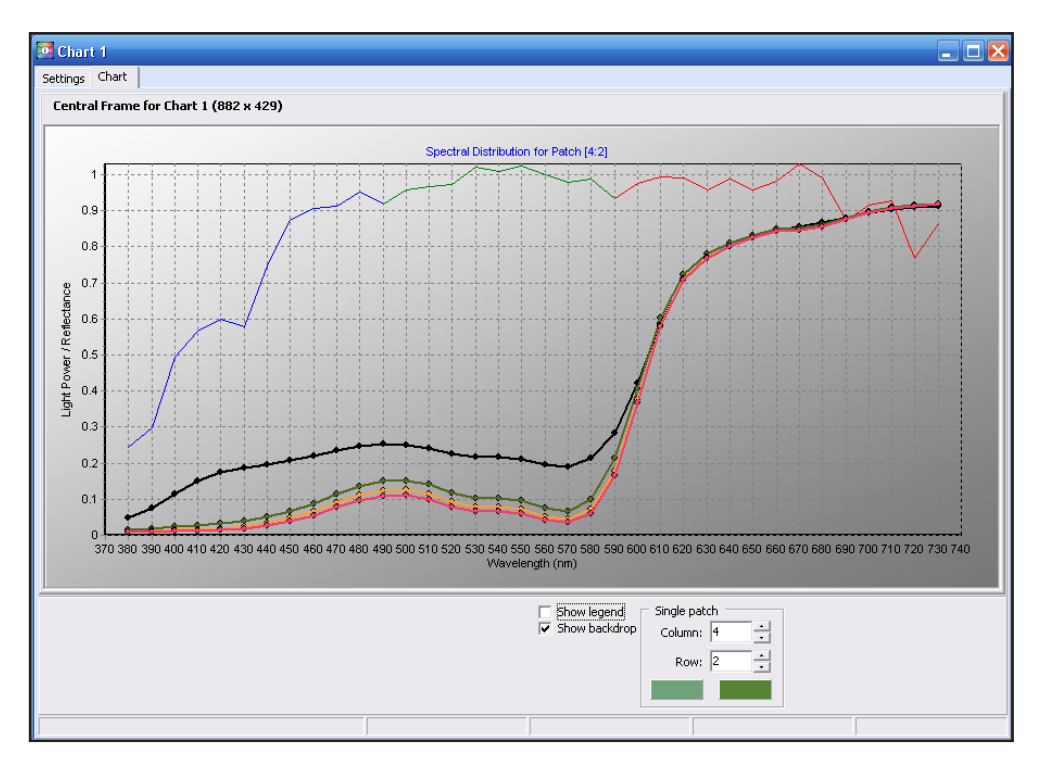

**Fig. 39**

The Spectral Distribution chart shows light response across the spectrum for a selected patch between the reference image and a tested image. See (Fig. 39). This information is helpful in projects involving images with different light sources. The rainbow-colored line reflects the spectral power distribution of the light source of a reference file. Even though chart trend lines can represent more than one measurement, the visual patch representations beneath the graph delineate both the reference file and the latest included file. When spectral data files were not imported for the project, the <Spectral Distribution> chart is unavailable.

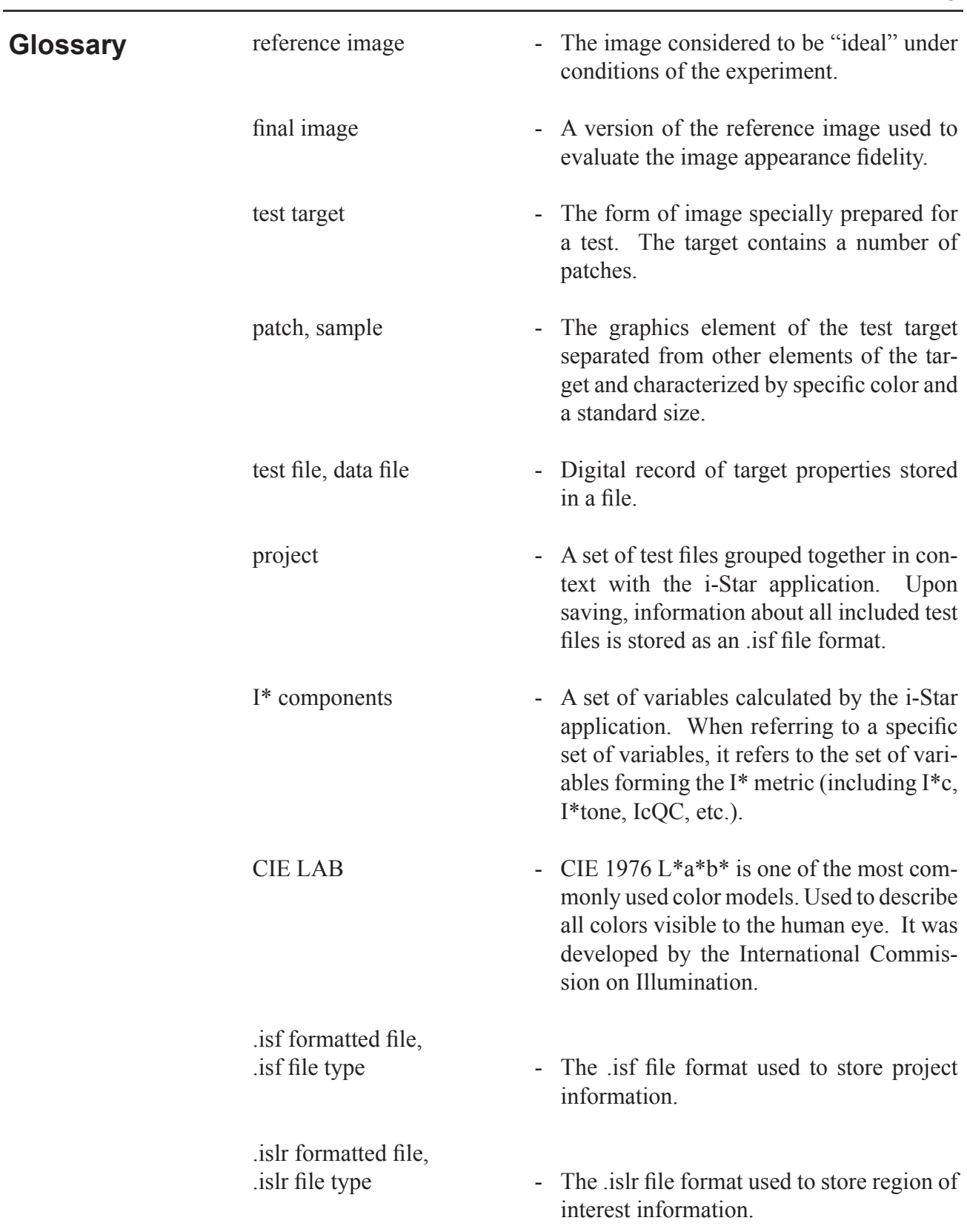

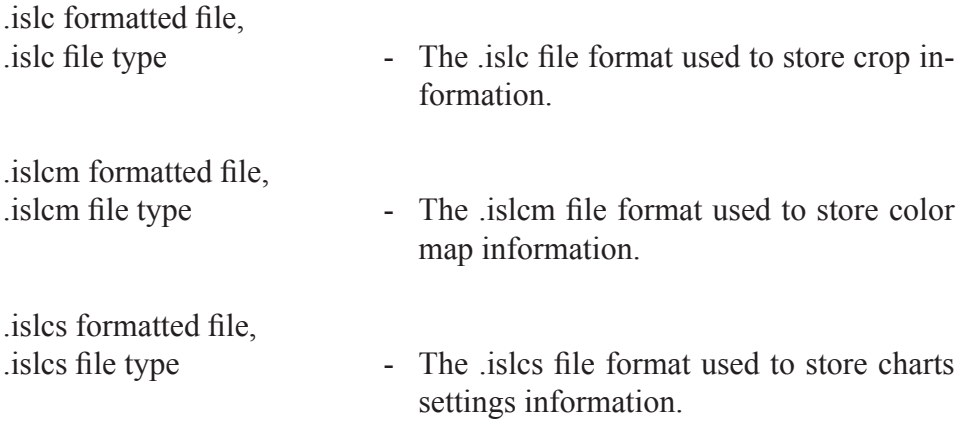

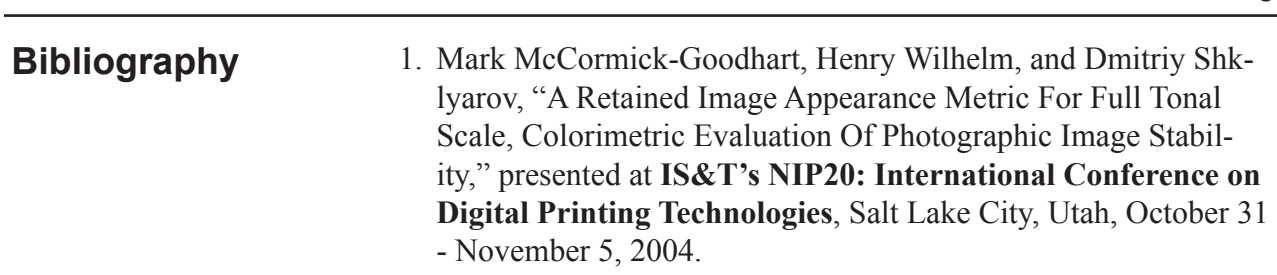